# **Utjecaj osvjetljenja na percepciju boja proizvoda u trgovini**

**Hranjec-Ivanović, Filip**

**Master's thesis / Diplomski rad**

**2022**

*Degree Grantor / Ustanova koja je dodijelila akademski / stručni stupanj:* **University of Zagreb, Faculty of Graphic Arts / Sveučilište u Zagrebu, Grafički fakultet**

*Permanent link / Trajna poveznica:* <https://urn.nsk.hr/urn:nbn:hr:216:594926>

*Rights / Prava:* [In copyright](http://rightsstatements.org/vocab/InC/1.0/) / [Zaštićeno autorskim pravom.](http://rightsstatements.org/vocab/InC/1.0/)

*Download date / Datum preuzimanja:* **2025-01-23**

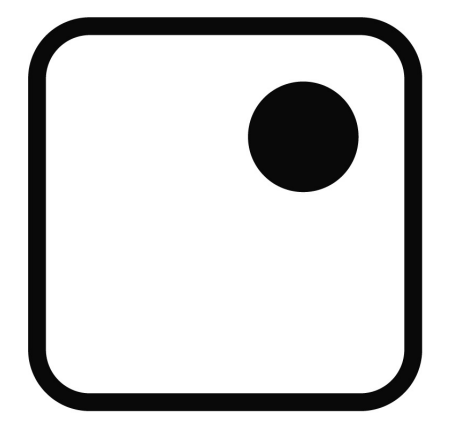

*Repository / Repozitorij:*

[Faculty of Graphic Arts Repository](https://repozitorij.grf.unizg.hr)

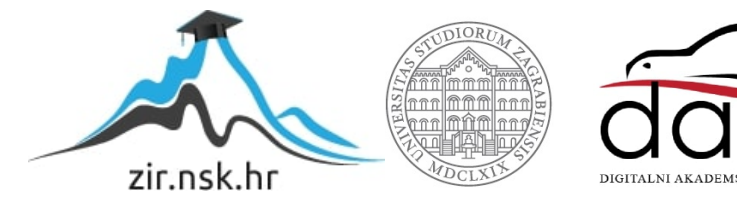

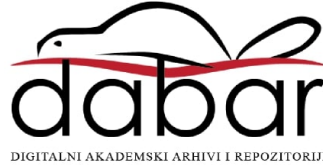

SVEUČILIŠTE U ZAGREBU GRAFIČKI FAKULTET

FILIP HRANJEC-IVANOVIĆ

# UTJECAJ OSVJETLJENJA NA PERCEPCIJU BOJA PROIZVODA U TRGOVINI

DIPLOMSKI RAD

Zagreb, 2022. godina

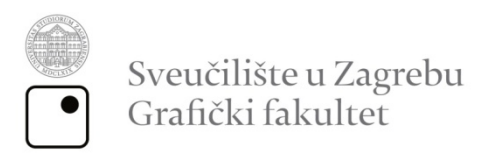

FILIP HRANJEC-IVANOVIĆ

# UTJECAJ OSVJETLJENJA NA PERCEPCIJU BOJA PROIZVODA U TRGOVINI

DIPLOMSKI RAD

Mentor: Student:

prof. dr. sc. Lidija Mandić **Filip Hranjec-Ivanović** Filip Hranjec-Ivanović

Zagreb, 2022

Rješenje o odobrenju teme diplomskog rada

# **Sažetak**

U prvom dijelu rada, prikazana je povijest 3D modeliranja i njezinih programa od svojih začetaka do danas, proces izrade 3D modela od početne kocke ili valjka do kompleksnijeg 3D modela te 3D modeli potrebni realizaciji virtualnog dućana. Također je prikazana izrada tekstura 3D modela, poznata pod nazivom *teksturiranje*, odnosno proces stvaranja UV mapa 3D modela pomoću kojih se izrađuju potrebne teksture.

U drugom i trećem dijelu rada, objašnjena je upotreba *Game Engine* programa, odnosno programa s kojima se svi izrađeni materijali (3D modeli, teksture, itd.), spajaju u cjelinu po kojoj se moguće kretati, moguća je interakcija s predmetima, mijenjati određena svojstva i još mnogo toga. Na kraju drugog dijela rada, prikazano je kako ostvariti navedenu cijelu pomoću programa Unity. Taj isti program, korišten je prilikom realizacije virtualnog dućana, odnosno stvaranja prve verzije dućana koja nije imala komponente virtualne stvarnosti te kasnije, prilikom prebacivanja iz verzije bez virtualne stvarnosti u verziju s virtualnom stvarnosti. Osim toga, u Unity je moguće promijeniti osvjetljenje virtualnog dućana kako bi se provelo eksperimentalno istraživanje koje je detaljnije objašnjeno u završnom dijelu diplomskog rada.

Završni dio rada, bavi se eksperimentalnim istraživanjem kako tri različita osvjetljenja (40W Halogeno osvjetljenje, hladno LED osvjetljenje, toplo LED osvjetljenje) utječu na percepciju boje ambalaže proizvoda u virtualnoj trgovini, odnosno utječe li boja proizvoda na njezinu prodaju. Prema provedenom istraživanju, ispitanicima se najviše svidjelo toplo LED osvjetljenje jer smatraju kako je najprirodnije te ih je najviše podsjećalo na stvarne dućane.

**Ključne riječi:** 3D modeliranje, 3D modeli, materijali, teksture, virtualna stvarnost, osvjetljenje, boja, ambalaža proizvoda

# **Abstract:**

In the first chapter, the history of 3D modelling and its software, is shown from the beginning until today, as well as the process of making 3D models from basic cubes or cones to the complex 3D models required for the virtual store. The making of textures for 3D models, also known as Texturing, is shown at the end of the chapter, which is a process of making UV maps of 3D models that are later stylised and applied to the said 3D model.

In the second and third chapters, detailed use of Game Engine programs is explained. Basically, Game Engine programs are used to connect all created assets, such as 3D models, textures, etc., into a whole, in which you can move around, interact with objects, change specific properties, and much more. Towards the end of the second chapter, the process of connecting all created assets with the program Unity, is shown, which was also used to create the first version of a virtual store without VR components and later, while transferring from a non-VR version into a virtual reality version. Unity also allows conducting an experiment by changing the store's lighting, which is explained in detail in the last chapter.

The last chapter explains how the experimental research on how three different store lightings (40W Halogen lighting, cool LED lighting, warm LED lighting), affect the perception of a product's package color in a virtual store and whether the color of the product affects its sales, was conducted. According to conducted research, respondents liked warm LED lighting the most because they deemed it very natural compared to other two and it reminded them of the stores in real life.

**Key Words:** 3D moddeling, 3D models, materials, textures, virtual reality (VR), lighting, color, product package

Sadržaj

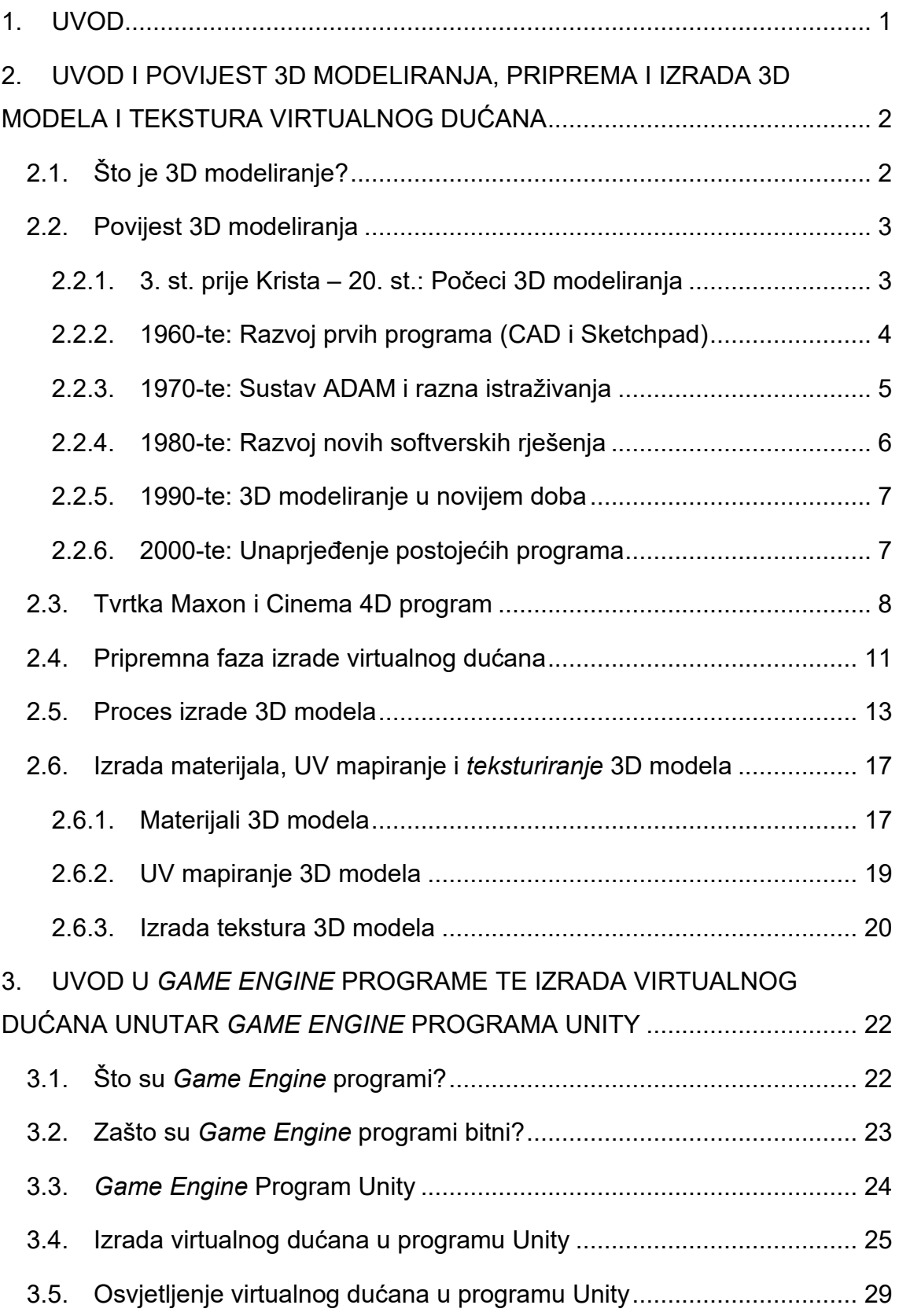

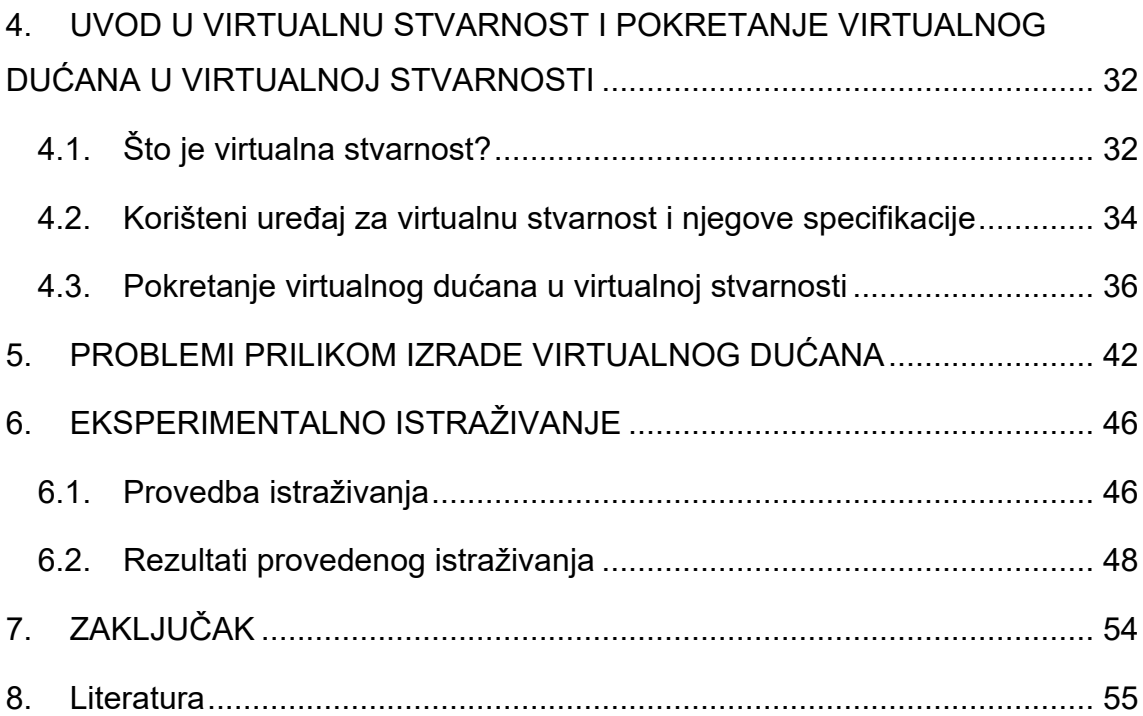

# <span id="page-8-0"></span>**1. UVOD**

Tijekom studiranja upoznao sam se sa 3D modeliranjem koji me je jako zainteresirao pa sam tijekom godina fakultetskog obrazovanja, unaprijedio vlastite vještine korištenja Cinema 4D programa, odnosno programa za izradu 3D modela i animacije, UV mapa, itd. 3D modeliranje prisutno je danas u različitim granama ljudskog djelovanja. Kao temu diplomskog rada, izabrao sam izradu virtualnog dućana s informatičkom opremom u 3D-u pomoću Cinema 4D programa te prebacivanje tog dućana u virtualnu stvarnost pomoću *Game Engine* programa Unity kako bih iskustvo virtualne kupovine podigao na novu razinu te ga napravio što realističnijim, odnosno što sličnijim kupovini u dućanima uživo.

Proces izrade navedenog virtualnog dućana, od početnih 3D modela, preko potrebnih tekstura do prebacivanja u program Unity, detaljno su prikazani kroz sljedeća poglavlja diplomskog rada te je na kraju provedeno istraživanje kako osvjetljenje u dućanu utječe na percepciju boja ambalaže proizvoda prilikom njihovog pregledavanja.

# <span id="page-9-0"></span>**2. UVOD I POVIJEST 3D MODELIRANJA, PRIPREMA I IZRADA 3D MODELA I TEKSTURA VIRTUALNOG DUĆANA**

# <span id="page-9-1"></span>2.1. Što je 3D modeliranje?

3D modeliranje je proces izrade 3D prikaza određene plohe ili objekta iz stvarnosti, manipulirajući raznim poligonima, rubovima ili vrhovima u simuliranom 3D prostoru pomoću specijaliziranih programa za izradu 3D modela poput AutoCADa, Blendera, Autodeskovog 3DS Maxa, Maxonove Cineme 4D, itd. Završetkom izrade 3D modela ili određene 3D scene, prikazujemo ih pomoću procesa zvanog "*renderiranje*" (eng. *Rendering*) koji generira vidljivu dvodimenzionalnu sliku tih istih 3D modela koju je moguće reproducirati na računalnim monitorima, projektorima ili televiziji (slika 1).

3D modeliranje je kroz godine postalo veoma rašireno i dosta popularno te je hardverskim i softverskim napretkom, puno lakše ući u navedenu industrijsku granu i početi se baviti njome.

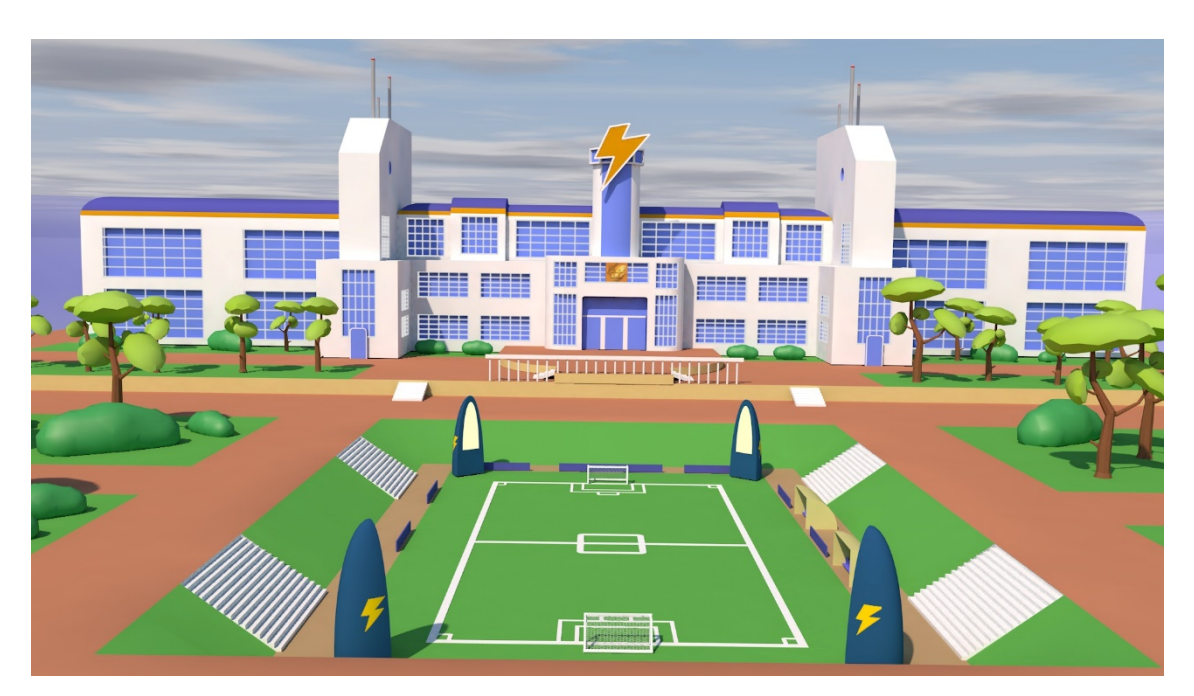

*Slika 1 Prikaz vlastitog završnog projekta kolegija 3D modeliranja (3D prikaz Raimon Junior High osnovne škole)* 

### <span id="page-10-0"></span>2.2. Povijest 3D modeliranja

#### <span id="page-10-1"></span>2.2.1. 3. st. prije Krista – 20. st.: Počeci 3D modeliranja

Zanimljivo je kako povijest 3D modeliranja započinje prije pojave prvog računala, s matematičkim idejama vizualizacije objekta u tri dimenzije koje je imao matematičar Euklid u trećem stoljeću prije Krista, kojeg danas, mnogi smatraju "ocem geometrije".

Tijekom šesnaestog stoljeća, Rene Decartes napisao je osnove analitičke geometrije, poznate pod imenom koordinatna geometrija koja je omogućila točno praćenje udaljenosti i mjesto točaka u koordinatnom sustavu (slika 2).

Sredinom osamnaestog stoljeća, engleski matematičar James Joseph Sylvester izumio je matematičke matrice koje se danas koriste u svakoj računalno generiranoj fotografiji u kojoj su vidljive refleksije ili distorzija svijetla.

Prva računala, nastala tijekom 1950-ih, većinom su korištena za vojne i znanstvene matematičke operacije, no uskoro se počelo razmišljati kako bi se računala mogla koristiti za simulaciju proizvoda ili dizajna. [1]

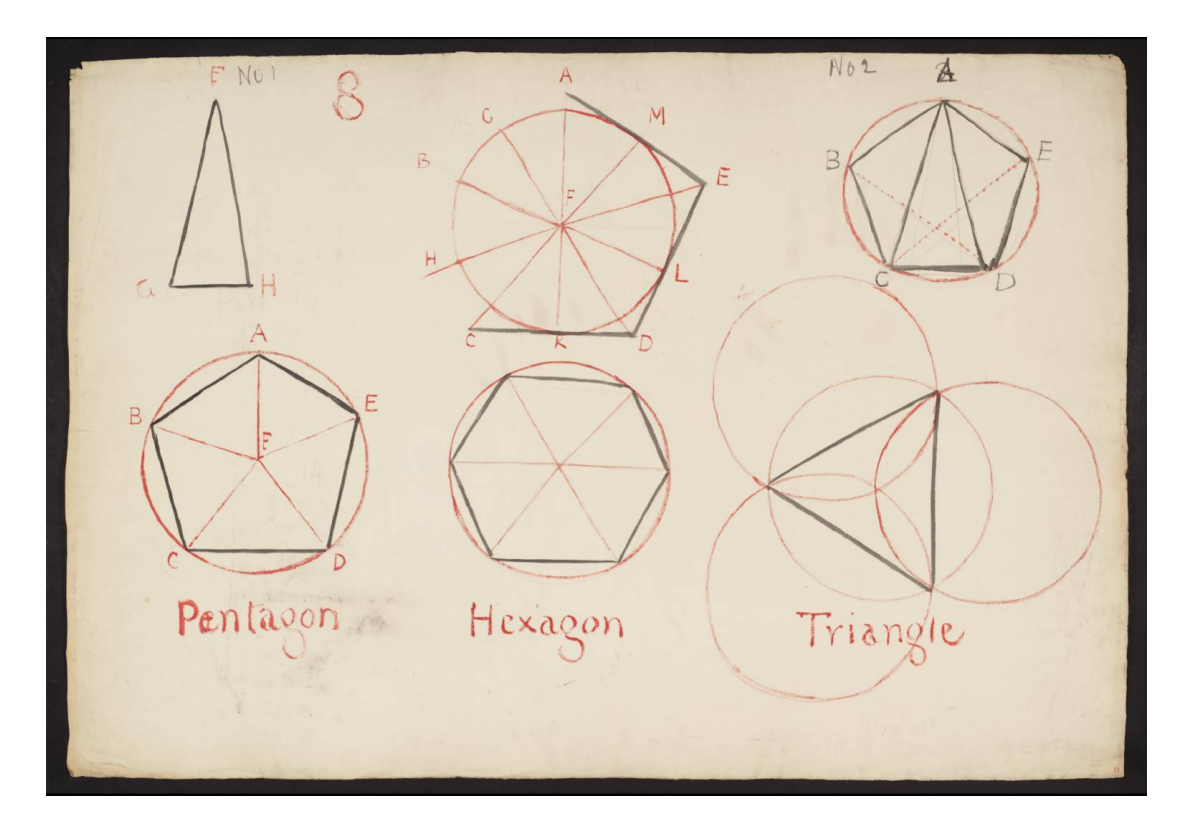

*Slika 2 Prikaz raznih geometrijskih oblika [1]*

#### <span id="page-11-0"></span>2.2.2. 1960-te: Razvoj prvih programa (CAD i Sketchpad)

Najveći pomak tijekom povijesti 3D modeliranja, dogodila se početkom 1960-ih kada je lansirana prva verzija Computer Aided Design (CAD) programa dostupna široj javnosti. Nekoliko godina kasnije, 1963. godine, u svojem doktorskom radu, Ivan Sutherland prikazao je program nazvan Sketchpad, također poznat kao "*The Robot Draftsman*", koji je bio jedan od prvih programa s grafičkim sučeljem. Sketchpad je omogućio korisnicima vizualizaciju i kontrolu funkcija programa te je ubrzo postao temelj izrade računalne grafike i sučelja softvera i operacijskih sustava čime je prikazano kako razni dizajneri i umjetnici, mogu koristiti računala u različite svrhe grafičkog dizajna koja su se do tada većinom koristila u inženjerske i vojne svrhe (slika 3).

Kasnije su, Ivan Sutherland i David Evans, otvorili prvi odjel računalne tehnologije na Sveučilištu Utah te su sa studentima razvijali softverska rješenja. Nakon nekog vremena, 1968. godine, osnivaju prvu tvrtku specifično namijenjenu 3D grafici nazvanu "Evans & Sutherland" u kojoj su proizvodili hardver potreban pokretanju njihovog softvera. Njihov uspjeh na tržištu, nadahnuo je mnoge pokretanju vlastitih tvrtki te radu na novonastalim tehnologijama. [1] [2]

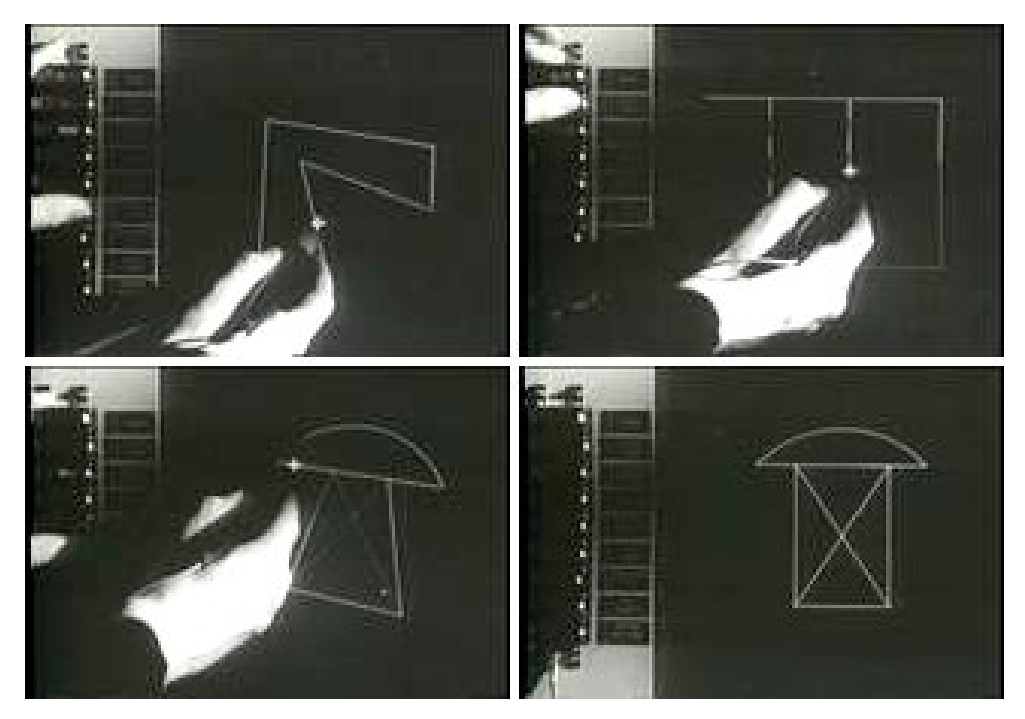

*Slika 3 Prikaz programa Sketchpad ("Robot Draftsman") [3]* 

#### <span id="page-12-0"></span>2.2.3. 1970-te: Sustav ADAM i razna istraživanja

Početkom 1970-ih nastale su mnoge nove tvrtke koje su se specijalizirale automatiziranom dizajnu i sustavima za skiciranje. 1971. godine stvoren je ADAM (eng. *Automated Drafting and Machining*), CAD-ov automatizirani sustav i sustav za skiciranje dizajniran radu na što većem broju uređaja u isto vrijeme te tako stvarajući širu dostupnost CAD programa.

Tvrtka MAGI, koja je izumila 3D modeliranje čvrstih tijela, stvorila je novu potražnju za CAD programom što je nadahnulo mnoga sveučilišta i tvrtke radu na unaprjeđenju softvera za 3D modeliranje te otkivanju novih i efikasnijih tehnologija vizualizacije 3D modela. Gouraund i Phong na Sveučilištu Utah, otkrili su nove tehnike sjenčanja koje su ubrzale proces obrade tako što su pojednostavili originalne algoritme renderiranja i tako dostavili puno bolje vizualne rezultate na svjetlu, refleksiji i sjenčanju.

Uz to isto Sveučilište Utah, također vežemo 3D model čajanke koja se nešto kasnije pojavila kao simbolom 3D računalne grafike nakon što ju je Martin Newell iskoristio prilikom vlastitog grafičkog istraživanja te otkrio kako je 3D model čajanke idealan testiranju strukture predmeta zbog različitih ploha koje posjeduje te mogućnosti bacanja sjena na samu čajanku. Zbog popularnosti njegovog istraživanja, ostali grafičari u struci, počeli su koristiti 3D model čajanke u svojim istraživanjima (slika 4). [1]

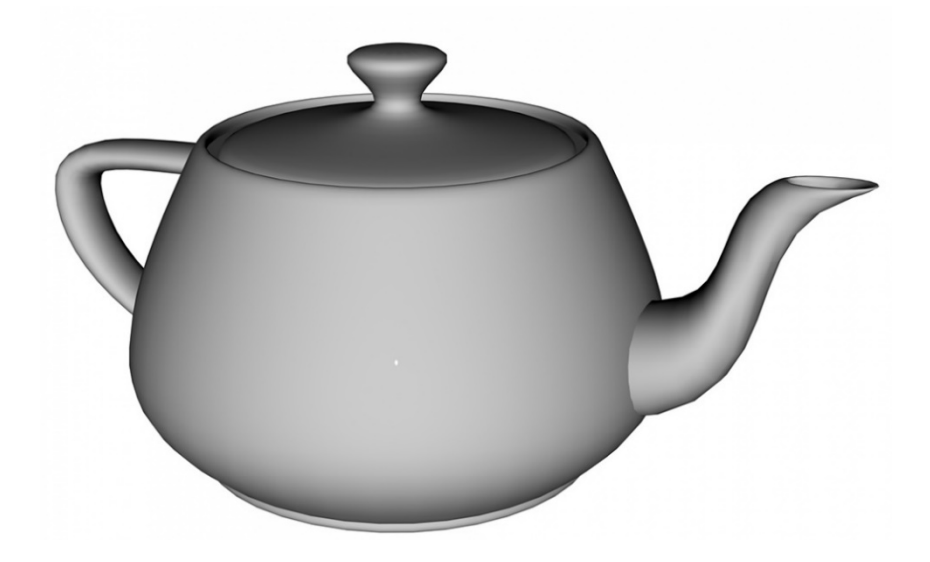

*Slika 4 Prikaz 3D modela čajanke [1]*

#### <span id="page-13-0"></span>2.2.4. 1980-te: Razvoj novih softverskih rješenja

Predstavljanje prvog IBM-ovog osobnog računala 1981. godine, stvorilo je veliku potražnju i korištenje CAD programa u različitim industrijama; od avionske i automobilske do komercijalne i inženjerske industrije. IBM-ovom prvom računalu ne možemo dati sve zasluge jer su u isto vrijeme predstavljeni UNIX radne stanice koje su bile dosta jeftine, snažnih procesorskih performansi s lakšim održavanjem u usporedbi s konkurencijom.

U isto vrijeme, 3D modeliranje tvrdih tijela, daljnje je razvijeno i postalo je veoma popularno sa razvojem programa kao što je Unigraphics UniSolids CAD koji je zapravo jedan od prvih primjera takvog programa.

Tijekom 1983. godine, na tržištu se pojavio AutoCad (slika 5), revolucionarni 2D program za skiciranje koji je bio prvi značajan CAD program za IBM-ovo računalo jer je nudio gotovo sve funkcionalnosti tadašnjih CAD programa po nižoj cijeni. Nažalost, dugo vremena nije dominirao tržištem jer su se ostali CAD-ovi sustavi počeli pojavljivati u raznim industrijama tijekom ostatka 80-ih.

Tim industrijama, pomogao je izum IGES formata (eng. *Initial Graphics Exchange Specification*), odnosno neutralnog formata datoteka koji je omogućavao korisnicima, prijenos i korištenje izrađenog 3D dizajna između različitih CAD-ovih programa. [1] [2]

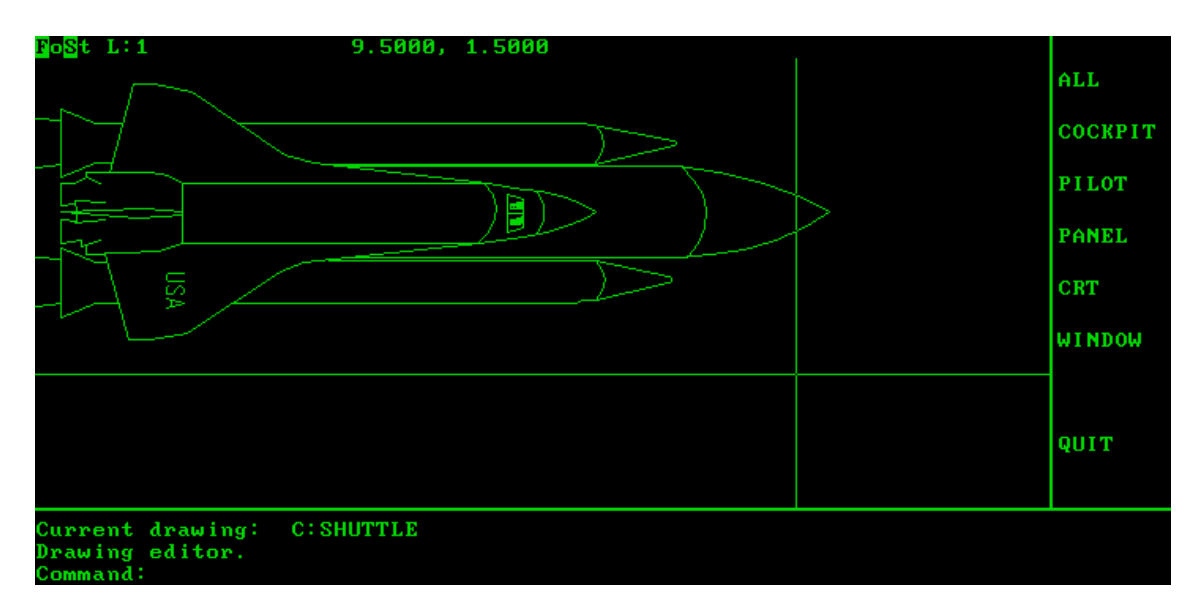

*Slika 5 Prikaz grafičkog sučelja AutoCAD verzije 1.4 [4]*

#### <span id="page-14-0"></span>2.2.5. 1990-te: 3D modeliranje u novijem doba

Tijekom 1990-ih, CAD-ov softver postao je sveprisutan što je rezultiralo lakšem i jeftinijem pristupu raznim profesionalnim CAD programima i potrebnom hardveru, omogućavajući bilo kojoj tvrtki ili zainteresiranoj osobi, izradu 3D modela.

U istom periodu, razne tvrtke su počele stvarati besplatne programe otvorenog koda (eng. *Open Source Programs*) poput programa Blender pa su se mnogi zainteresirani korisnici, mogli jednostavno i brzo početi baviti 3D modeliranjem. Na nekim sveučilištima su počeli podučavati te izdavati certifikate vezane uz program Blender što je uvelike povećalo njegovu uporabu i popularnost.

IGES format datoteka je ubrzo zamijenjen novim STEP formatom datoteka (eng. *Standard for the Exchange of Product Data*) koji je pohranjivao cijeli 3D model u usporedbi s IGES-om koji je najčešće pohranjivao plohe 3D modela koji je mogao sadržavati rupe ili izgubiti dijelove 3D modela nakon prebacivanja u drugi program. STEP format je i dalje u upotrebi danas.

Daljnjim razvojem interneta krajem devedesetih, popularnost 3D modeliranja je rasla pa su mnogi počeli stavljati vlastite 3D modele na Internet i prodavati ih što je veoma rašireno danas.

Krajem 1990-ih, mnoge tvrtke započele su razvoj novih programa koji su omogućili 3D printanje izrađenih 3D modela. [1] [2]

#### <span id="page-14-1"></span>2.2.6. 2000-te: Unaprjeđenje postojećih programa

Tijekom 2000-ih, programi za 3D modeliranje su mnogo napredovali, postali su mnogo pristupačniji i još jeftiniji novim korisnicima te su nastale verzije programa 3D modeliranja, specijalizirane određenoj industrijskoj grani.

Danas postoji mnogo različitih programa specijaliziranih 3D modeliranju, postoje mnoge besplatne radionice, videozapisi, prezentacije, itd. pomoću kojih se bilo tko može naučiti baviti 3D modeliranjem. [2]

# <span id="page-15-0"></span>2.3. Tvrtka Maxon i Cinema 4D program

3D modeli virtualnog dućana izrađivani su pomoću Maxonovog Cinema 4D programa, odnosno programa za izradu 3D modela, 3D animacije, tekstura, itd.

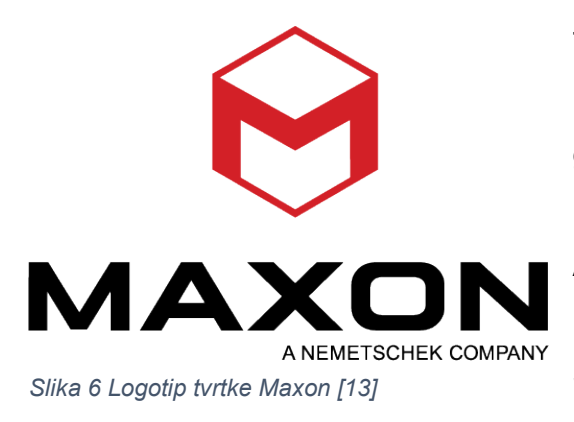

Tvrtku Maxon osnovali su Harald Egel, Uwe Bärtels i Harald Schneider 1986. godine u Njemačkoj kao izdavača računalnih časopisa za korisnike Amiga i Atari računala te su ubrzo dobili mogućnost pisanja knjige o Atarijevom ST računalu 1986. godine, no shvatili su kako je izdavanje časopisa unosniji

posao pa su odlučili napustiti fakultet i osnovati tvrtku Maxon (slika 6). Maxonovi prvi izdani časopisi uključivali su Amiga Kickstart i Atari ST Computer u kojima su organizirali mjesečna natjecanja u programiranju.

Do 1991. godine, Maxon je proširio portfolio, razvijajući razne proizvode poput *kompajlera* za programske jezike Basic i Pascal, Maxon CAD i mnoge druge.

Tijekom 1989. godine, braća Christian i Philip Losch iz Njemačke, nisu se mogli dogovoriti što bi napravili za Maxonovo programersko natjecanje pa su bacanjem novčića došli do odluke o izradi "raytracera" za Comodorevu Amigu te na kraju osvojili nagradu časopisa Kickstart za projekt.

Prva verzija "*raytrecera*" nije imala grafičko sučelje i prije renderiranja, scenu je trebalo ručno unijeti putem tekstualne datoteke. Nakon nekog vremena, navedena rana verzija "*raytracera*" postala je stvarni softverski proizvod pod nazivom FastRay koji je, na neki način početak Cinema 4D programa (slika 7).

FastRay je imao grafičko sučelje, no nije imao 3D prikaz uređivača scene te je industrija bila oduševljena brzinom renderiranja programa (slika 8) i 1993. godine je

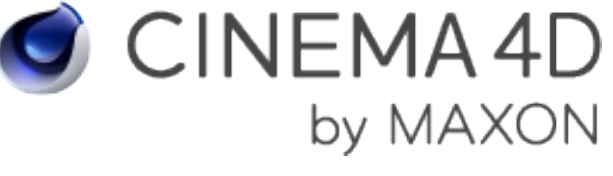

*Slika 7 Logotip Cinema 4D programa [13]*

evoluirao u Cinema 4D program čija je prva verzija izašla iste godine (slika 7).

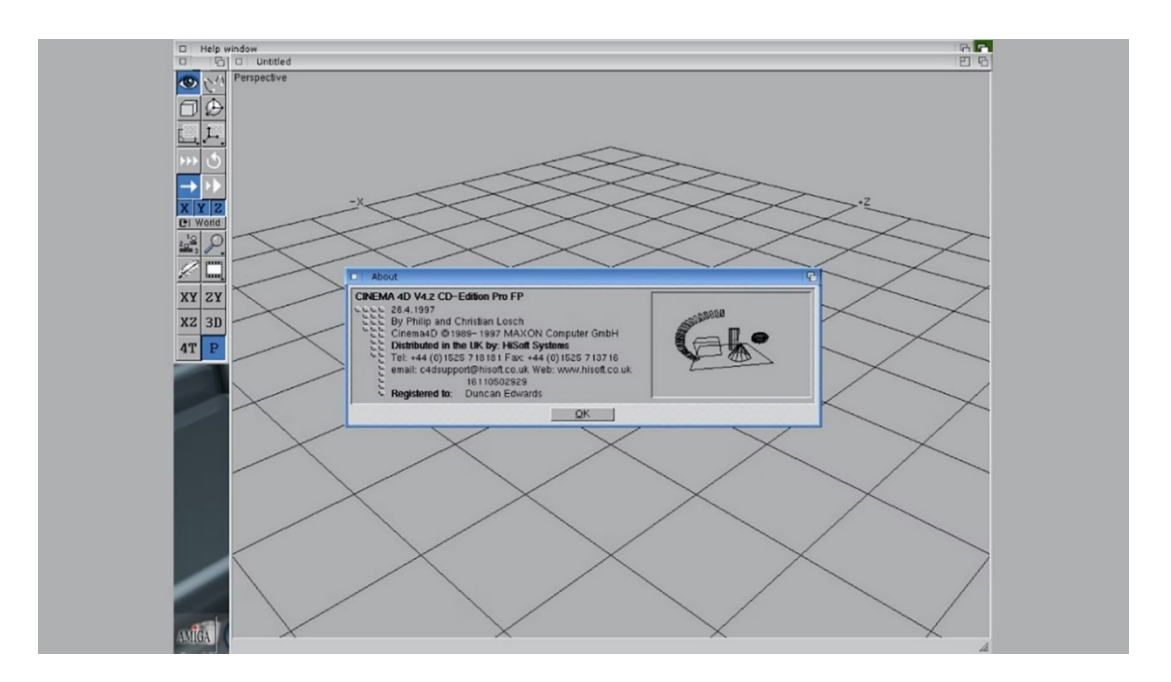

*Slika 8 Prikaz grafičkog sučelja programa FastRay [5]*

Tijekom 90-ih, Atarijeva i Amigina popularnost i dominacija je počela padati pa su Maxonovi inženjeri 1996. godine odlučili prebaciti Cinemu 4D s Amgine platforme na novu i modernu platformu, neovisnu o operacijskom sustavu čime je četvrta verzija Cinema 4D programa po prvi put izašla na Windows i Mac OS operacijskim sustavima, uz daljnju podršku za Amiginu platformu (slika 9).

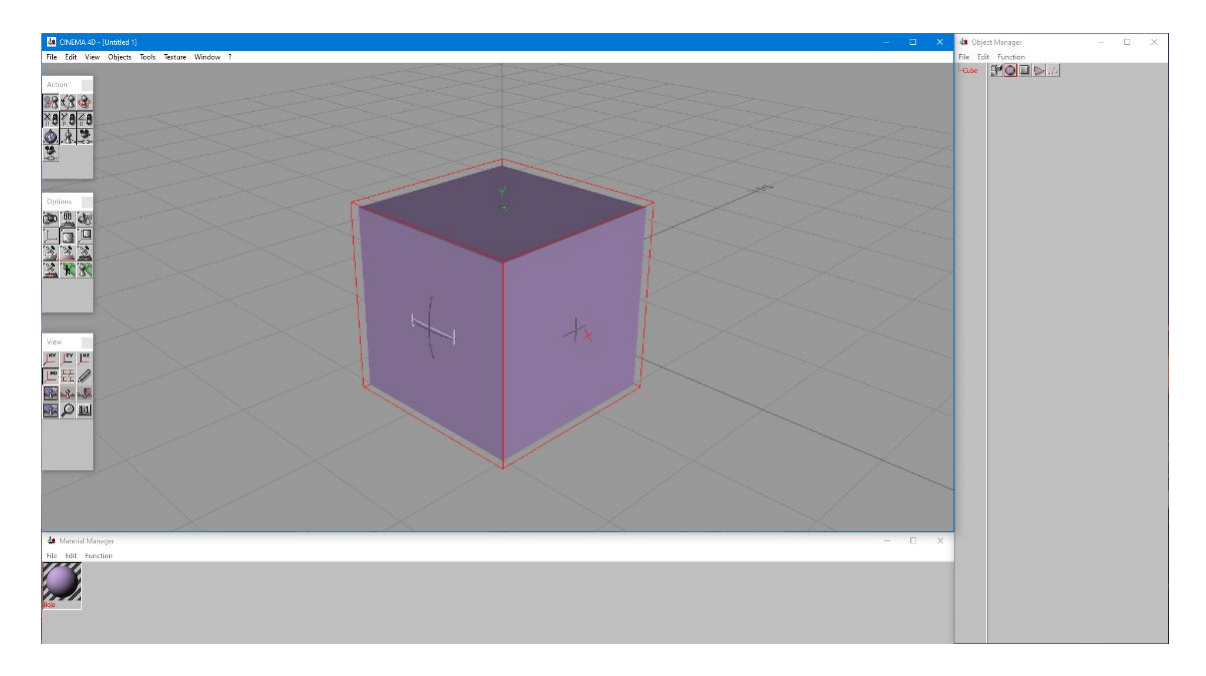

*Slika 9 Prikaz sučelja četvrte verzije Cinema 4D programa. Program je besplatno preuzet pomoću poveznice Internetske Arhive navedene u literaturi [6]*

Početkom novog desetljeća, 2000. godine, tvrtka Maxon postaje podružnica tvrtke Nemetschek. Tijekom iste godine, lansiran je *BodyPaint 3D* kao inovativna 3D aplikacija za bojanje 3D modela, dostupna unutar Cinema 4D programa te kao samostalan proizvod.

Nekoliko godina kasnije, tijekom 2006. godine, Maxon je lansirao *MoGraph* sa Cinemom 4D R9.6 koji je bio inovativan alat za izradu 3D pokretne grafike te je stvorio mnogo novih mogućnosti u proceduralnom modeliranju i animiranju što je uspostavilo Cinemu 4D kao industrijski standard pokretne grafike i dizajna prostora televizijskih programa poput vijesti ili dnevnika. *MoGraph* aplikaciji je počasno dodijeljena nagrada tehničkog postignuća (eng. *Tehnical Achievement Award*) alata Akademije Pokretne Grafike i Znanosti (eng. *Academy of Motion Picture Arts and Sciences)* 2018. godine (slika 10).

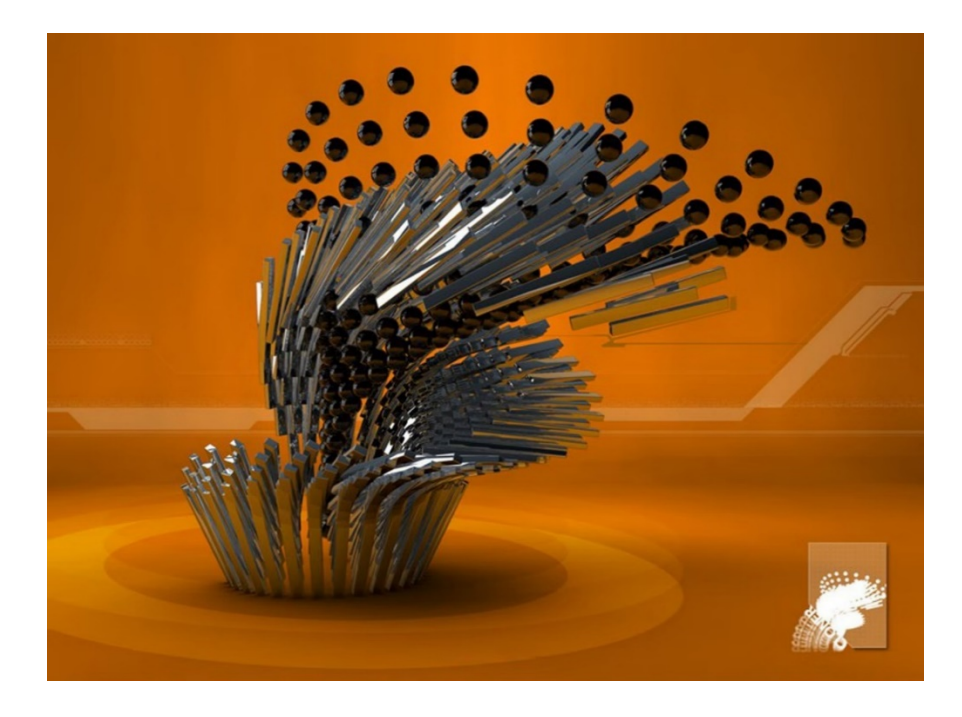

*Slika 10 Prikaz animacije postignute alatom MoGraph [5]*

Tijekom 2018. godine, Nemetschek je preuzeo većinsko vlasništvo nad Maxonovim osnivačima koji su se nakon 32 godine rada, umirovili te su postavili Davida McGavrana kao novog izvršnog direktora tvrtke Maxon. Maxon je ubrzo proširio svoj portfolio proizvoda kupovinom nekoliko manjih tvrtki poput Red Gianta, Forgera, Banga i ZBrusha te na taj način, osnažio vlastitu poziciju na tržištu. [5]

# <span id="page-18-0"></span>2.4. Pripremna faza izrade virtualnog dućana

Prije početka izrade samog dućana u virtualnoj stvarnosti, prvi korak je odlazak u nekoliko obližnjih dućana te fotografiranje i skiciranje prostora što olakšava izradu skice, odnosno tlocrta prostora. Drugi korak je razgovor sa zaposlenicima ako je moguće te otkrivanje kakvim se taktikama služe kako bi privukli nove kupce te na kraju, prodali određene proizvode. Zadnji korak je promatranje rasporeda i raznolikosti proizvoda na policama i vitrinama u dućanu te ako je moguće, proučavanje tlocrta dućana što uvelike olakšava vlastitu izradu tlocrta virtualnog dućana.

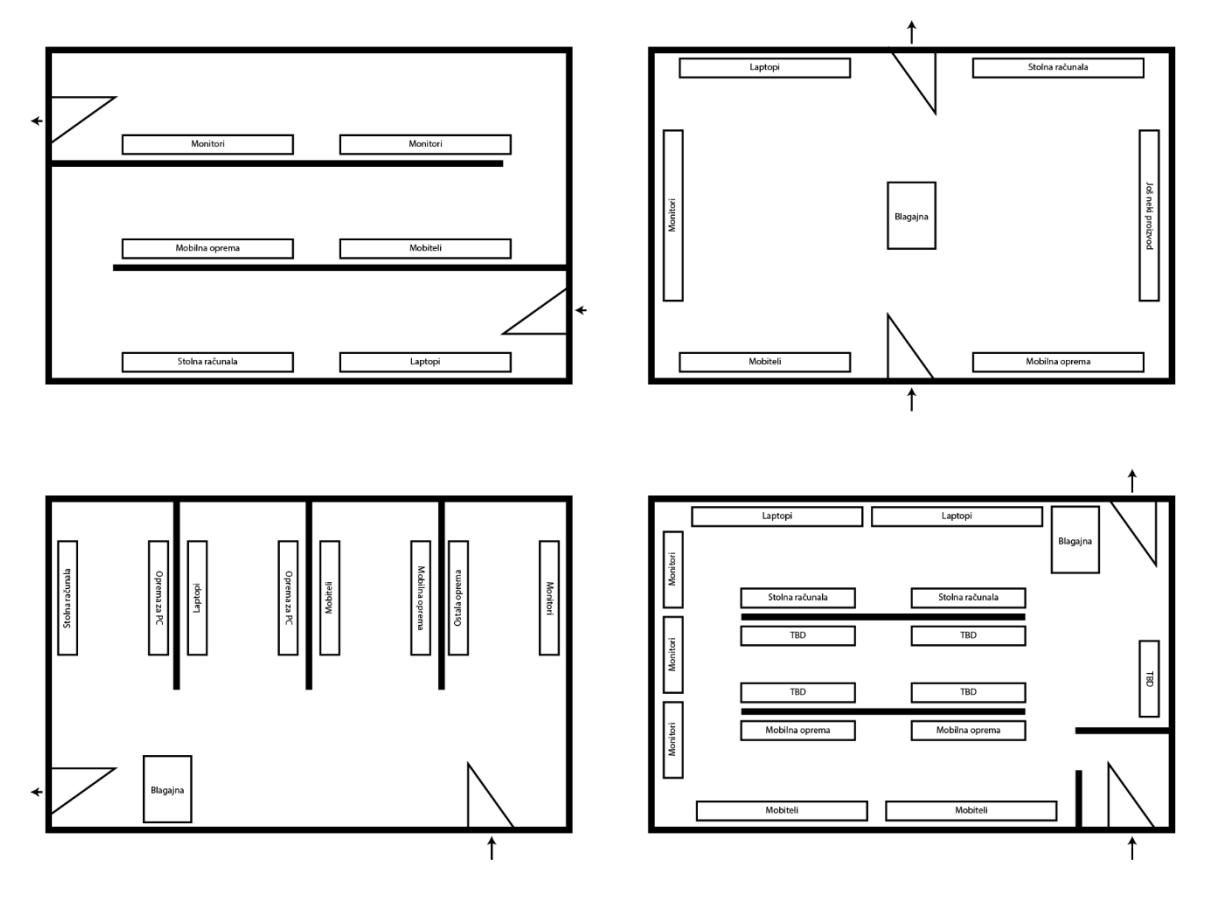

*Slika 11 Nekoliko vlastitih skica tlocrta virtualnog dućana*

Gore navedeni koraci i potrebno istraživanje je napravljeno kako bi se prikupili potrebni podaci. Određeni podaci, poput tlocrta dućana i rasporeda proizvoda bilo je lakše saznati u obližnjem dućanu informatičke opreme. Prema dobivenim podacima, napravljeno je nekoliko skica tlocrta (slika 11) te je na kraju, odabran jedan kao završni izgled virtualnog dućana (slika 12).

Završna skica tlocrta, najbolje je prikazivala izgled dućana koji je moguć u stvarnosti te je prema tom tlocrtu, izrađen virtualni dućan. Ostale skice tlocrta dućana, bile su veoma jednostavne i moglo bi se reći, nerealne jer ne postoje takvi dućani u stvarnosti.

Završni tlocrt, ipak je malo promijenjen tijekom procesa izrade virtualnog dućana, no najvećim dijelom, je ostao jednak originalu. Dodane su manje četvrtaste police s mobitelima i laptopima na sredini njihovih redova te je promijenjen raspored određenih proizvoda; prijenosna računa su iz gornjeg reda premiještena u donji red, mobiteli su iz donjeg reda premješteni u srednji red te su stolna računala premještena s lijevog zida na desni zid virtualnog dućana. U razgovoru sa zaposlenicima, predložene su dodatne police s monitorima na zidovima iznad postojećih donjih polica te police tipkovnica i računalnih miševa pored polica prijenosnih računala jer je korisnicima često potreban računalni miš ili tipkovnica uz kupovinu prijenosnog računala (slika 12).

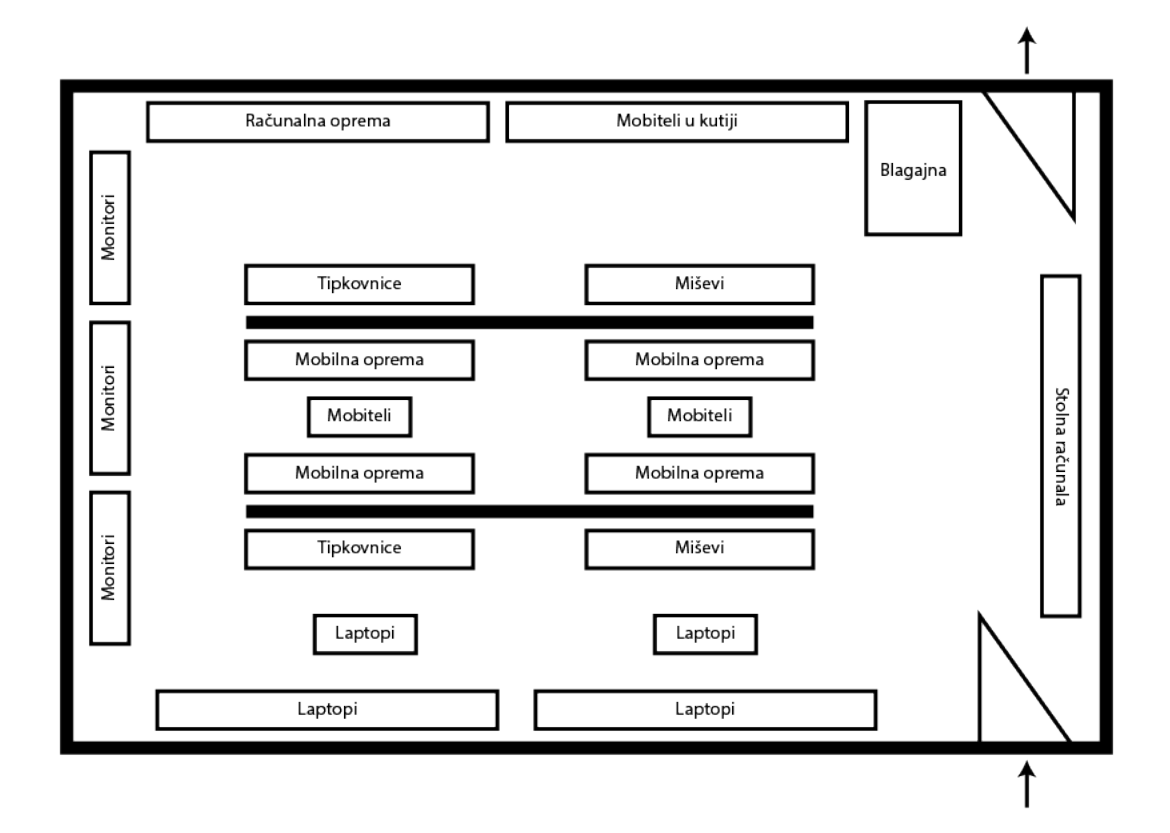

*Slika 12 Završni tlocrt virtualnog dućana*

# <span id="page-20-0"></span>2.5. Proces izrade 3D modela

Proces izrade bilo kojeg objekta, uživo ili u virtualnom obliku, obično započinje jednostavnim elementom koji se obrađuje te spaja s drugim elementom kako bi dobili kompleksniji objekt. Proces izrade virtualnih objekata je gotovo jednak, no najveća razlika je u neograničenoj dostupnosti raznih alata i materijala, dok se u stvarnosti prvo nabavlja materijal i oprema, a tek se onda oblikuju objekti te ako se pogriješi, mora se početi ispočetka dok se u virtualnom okruženju, može vratiti nekoliko koraka unatrag bez velikih problema.

3D modeli izrađivani su pomoću Cinema 4D programa te proces izrade 3D modela započinje odabirom i postavljanjem jednostavnog predefiniranog 3D modela poput kocke (eng. *Cube*), valjka (eng. *Cylinder*), piramide (eng. *Pyramid*), kugle (eng. *Sphere*), stožca (eng. *Cone*) ili nekih malo kompleksnijih modela poput prizme (eng. *Platonic*), lika (eng. *Figure*), itd. na scenu (slika 13).

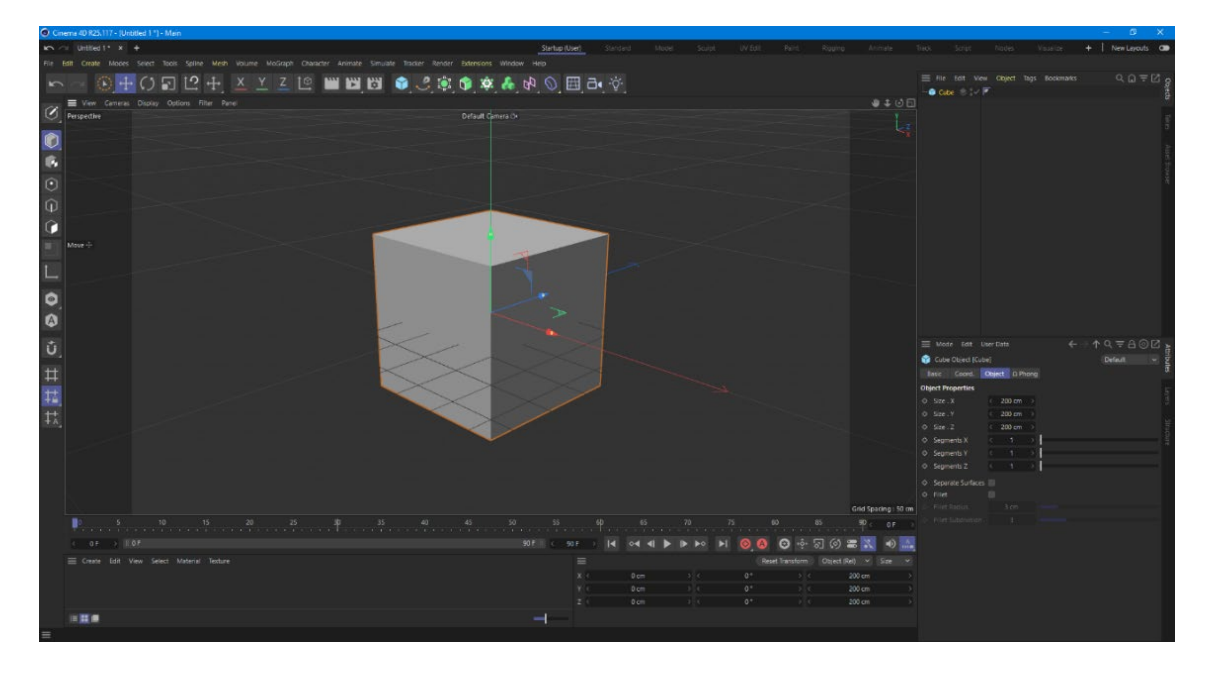

*Slika 13 Sučelje Cinema 4D programa s jednostavnom kockom na sceni* 

Stvoreni 3D model sadrži osnove informacije poput dodijeljenog imena, vidljivosti, pozicije u koordinatnom sustavu, veličine, broju segmenta po osima, rotacije na desnoj strani te je moguće promijeniti bilo koji navedeni parametar, no za dodatno oblikovanje, mora se omogućiti njegovo dodatno uređivanje (eng. *"Make Editable")* kako bi se mogla odabrati bilo koja ploha (eng. *Polygon*), rub (eng. *Edge*) ili vrh (eng. *Point*) navedenog 3D modela te ih dodatno pomaknuti ili urediti određenim alatom.

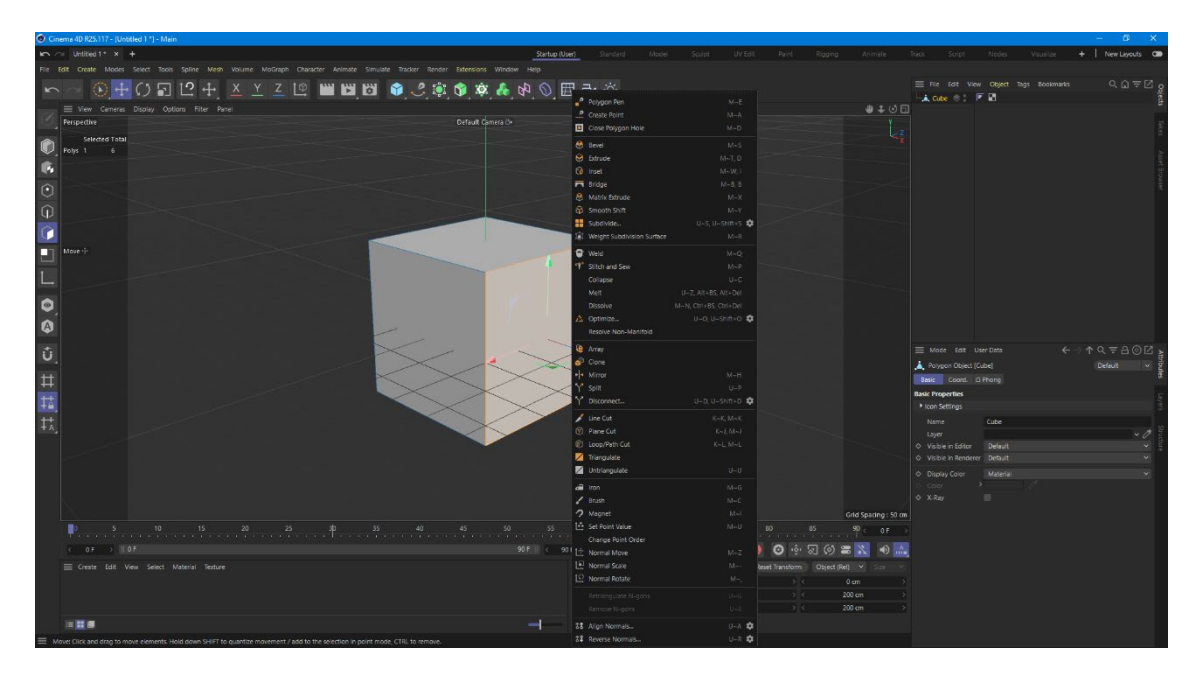

*Slika 14 Prikaz dodatnih opcija odabirom određene plohe i desnog klika u Cinemi 4D*

Odabirom određene plohe, ruba ili vrha i desnim klikom miša, dobivaju se napredne opcije uređivanja navedenih dijelova objekta poput zakošavanja (eng. *Bevel*), istiskivanja (eng. *Extrude*), utiskivanja (eng. *Inset*), spajanja (eng. *Bridge*), matričnog istiskivanja (eng. *Matrix Extrude*), opcije dijeljenja na sitnije dijelove (eng. *Subdivide*), raznih opcija rezanja dijelova objekta poput linijskog rezanja (eng. *Line Cut*), površinskog rezanja (eng. *Plane Cu*t), rezova određenog puta i rezanja petlje (eng. *Loop/Path Cut*), opcija spajanja i ravnanja dijelova objekata poput "četkanja" (eng. *Brush*), magneta (eng. *Magnet*), "glačanja" (eng. *Iron*), ubadanja i šivanja (eng. *Stich and Sew*), varenja (eng. *Weld*), otapanja (eng. *Dissolve*), odvajanja (eng. *Disconnect*), stapanja (eng. *Melt*), razdvajanja (eng. *Split*), pretvaranja poligona u trokute (eng. *Triangulate*) i vraćanja poligona iz trokuta u prvobitan oblik (eng. *Untriangulate*) te još mnogih drugih opcija (slika 14).

Kombiniranjem većine navedenih dodatnih opcija uređivanja 3D modela, nastali su svi 3D modeli, potrebni realizaciji virtualnog dućana. Primjeri 3D modela prijenosnih računala (slika 15), mobilnog uređaja (iPhone) (slika 16), računalnih miševa (slika 17) i monitora (slika 18) prikazani su na sljedeće dvije stranice.

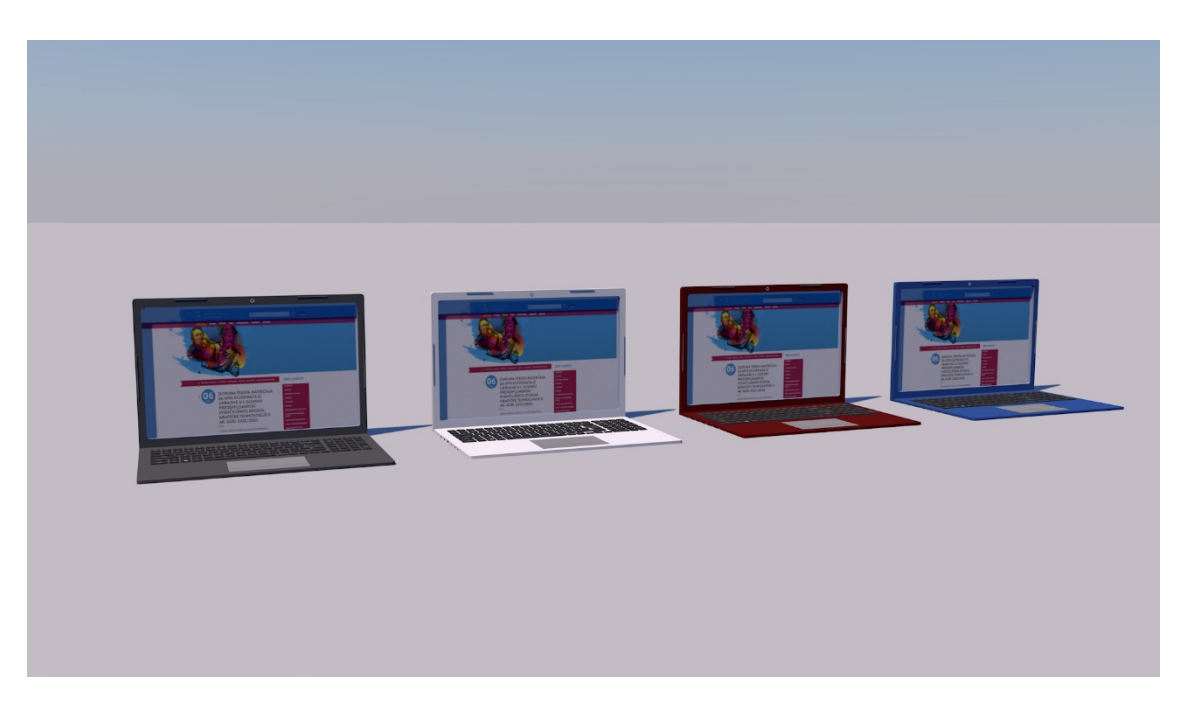

*Slika 15 Prikaz 3D modela prijenosnog računala*

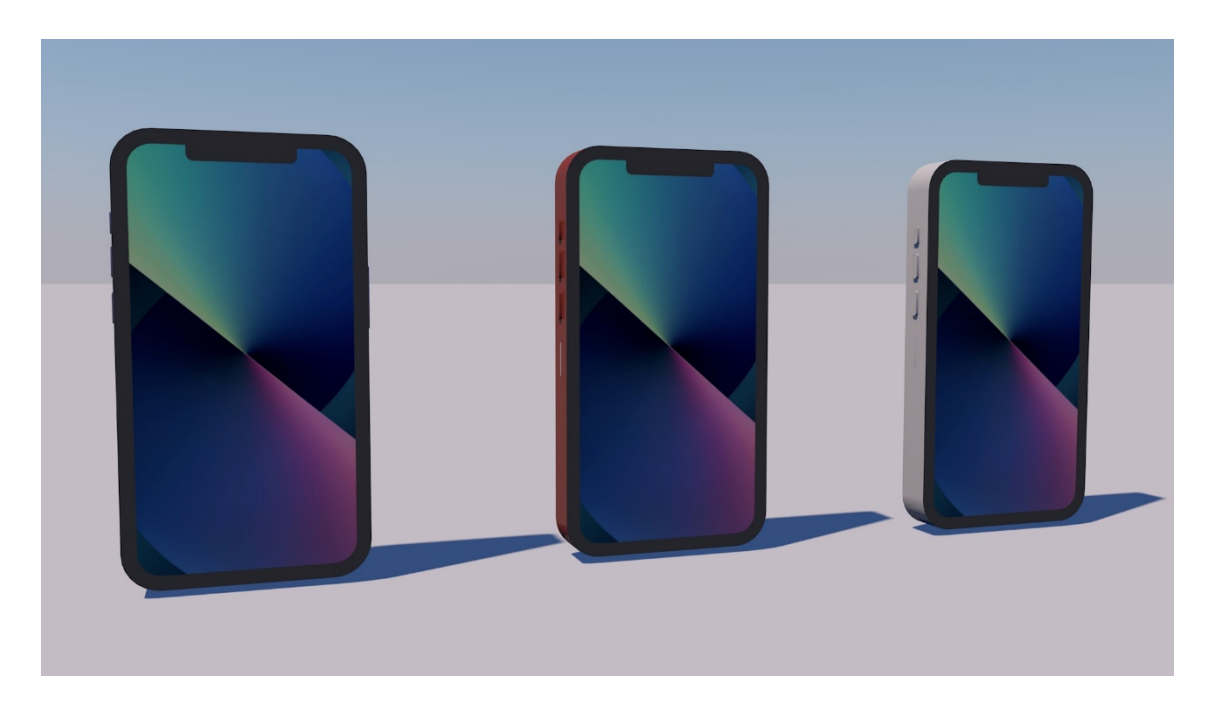

*Slika 16 Prikaz 3D modela mobilnog uređaja (iPhone)*

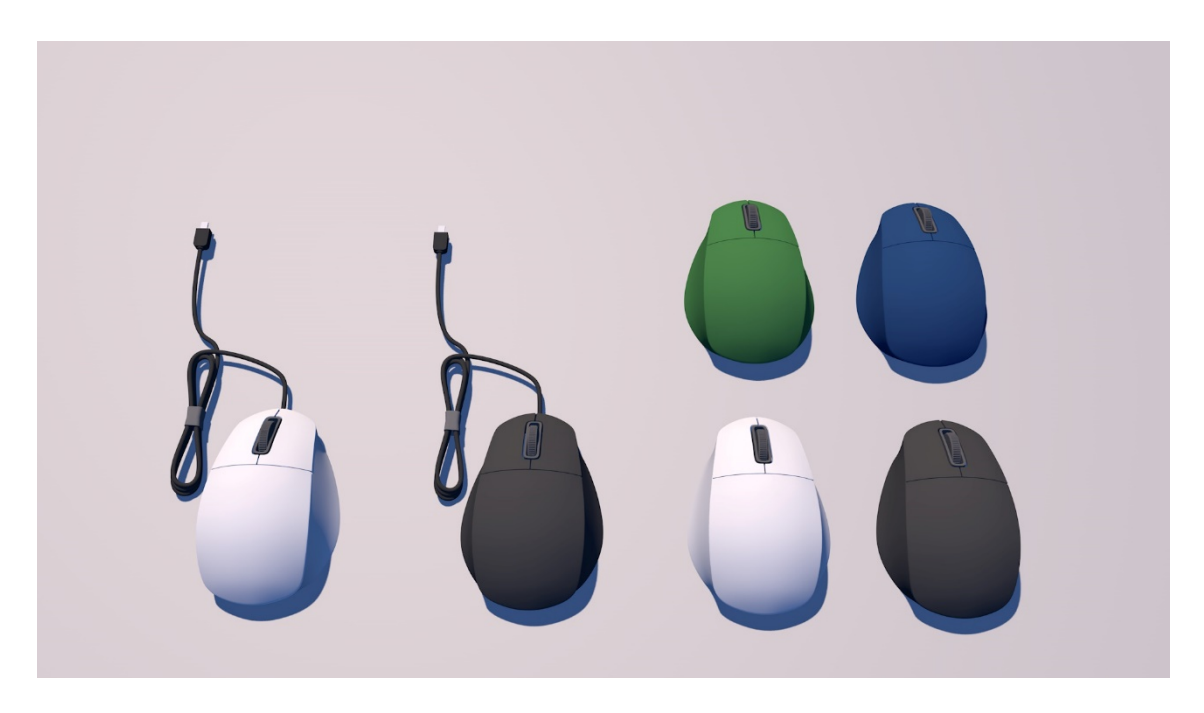

*Slika 17 Prikaz 3D modela računalnih miševa*

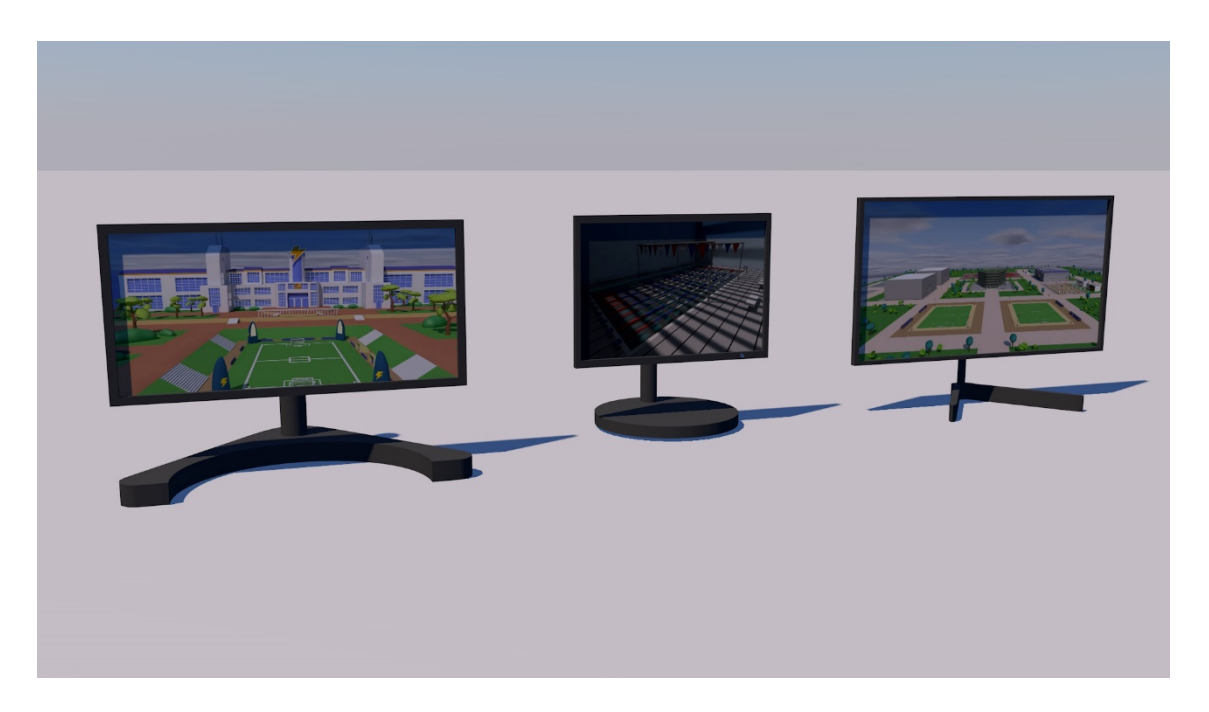

*Slika 18 Prikaz 3D modela monitora*

### <span id="page-24-0"></span>2.6. Izrada materijala, UV mapiranje i *teksturiranje* 3D modela

#### <span id="page-24-1"></span>2.6.1. Materijali 3D modela

Ljudi su vizualna stvorenja jer često je potrebno samo nekoliko sekundi kako bismo odredili sviđa li nam se određena osoba ili predmet. Na određivanje sviđa li nam se nešto ili ne, utječu mnogi parametri, a jedna, možda čak i najvažnija je boja. Boja je osjetilni doživljaj koji nastaje kada svjetlost karakterističnog spektra pobudi receptore u mrežnici oka. Boju pripisujemo objektima, materijalima, svjetlosnim izvorima te njihovim svojstvima. Tri glavna svojstva boje su ton, zasićenost i svjetlina.

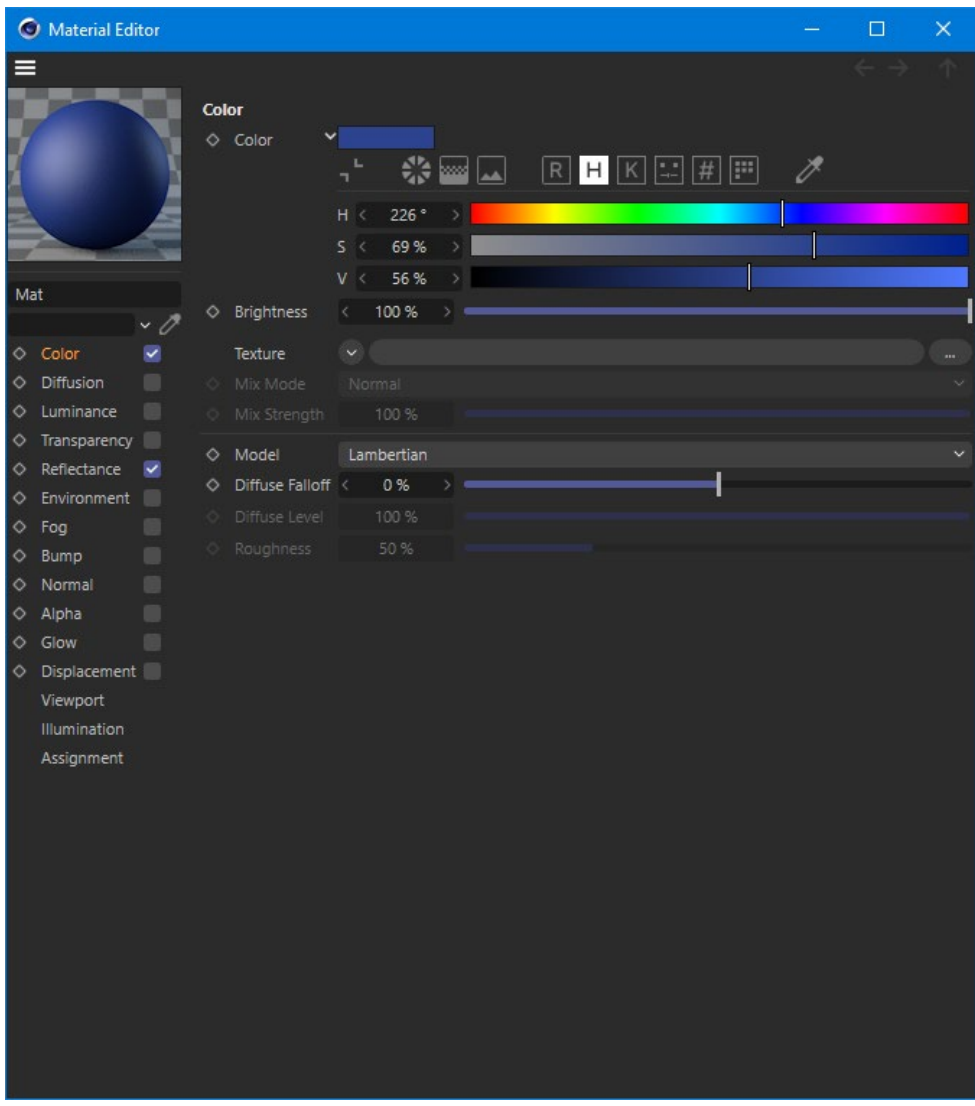

*Slika 19 Prikaz određenog materijala s bojom i opcijom refleksije u Cinema 4D programu*

Navedena definicija jako dobro opisuje što je boja i koja svojstva ima te određivanje sviđa li nam se nešto ili ne, jednako vrijedi u virtualnom okruženju pa se na ambalaži proizvoda, trebaju birati boje koje su oku ugodne ili lako uočljive kako bi korisnikovu pažnju usmjerili određenom proizvodu te ga zainteresirali i možda potaknuli kupovini.

Prilikom izrade virtualnog dućana, trebalo je napraviti mnogo različitih materijala za sve osmišljene 3D modele. Cijelo vrijeme se spominju materijali umjesto boje, jer unutar Cinema 4D programa, informacija o boji jedna je od opcija koju je moguće promijeniti. Osim opcije odabira boje u bilo kojem sustavu boja (HSV, RGB ili CMYK), materijali sadrže opcije svjetlosti (eng. *Luminance*), opcije prozirnosti (eng. *Transparency*), opcije reflektivnosti (eng. *Reflectance*), opcije lažiranja dubine i ispupčenja 2D materijala (eng. *Bump*), opcije dodavanja teksture te još mnogih drugih opcija (slika 19).

No postoji jedna prepreka; različito prikazivanje 3D modela s materijalima nakon prebacivanja iz Cinema 4D programa u program Unity što se događa zbog različitog prikaza materijala i postavki svjetlosti pa određeni materijali su prikazani na jedan način u jednom programu, a na drugi način u drugom (npr. crna boja u je tamnija u Cinema 4D programu nego u programu Unity).

#### <span id="page-26-0"></span>2.6.2. UV mapiranje 3D modela

Prilikom izrade ambalaže određenih proizvoda, odlučeno je napraviti nekoliko 3D modela različite ambalaže i za njih, izraditi teksture. Kako bi izradili teksturu 3D modela, potrebno je UV mapirati 3D model, odnosno napraviti UV mapu. UV mapa je prikaz trodimenzionalnog objekta u dvije dimenzije koja nastaje procesom odmotavanja 3D modela na 2D plohi, odnosno stvara se slika ili projekcija navedenog 3D modela u 2D-u. Izradom UV mapa 3D modela, dobivana projekcija s prozirnom pozadinom, sprema se u .*tiff* formatu koji se naknadno ubacuje u Adobe programe u kojima se izrađuju teksture 3D modela.

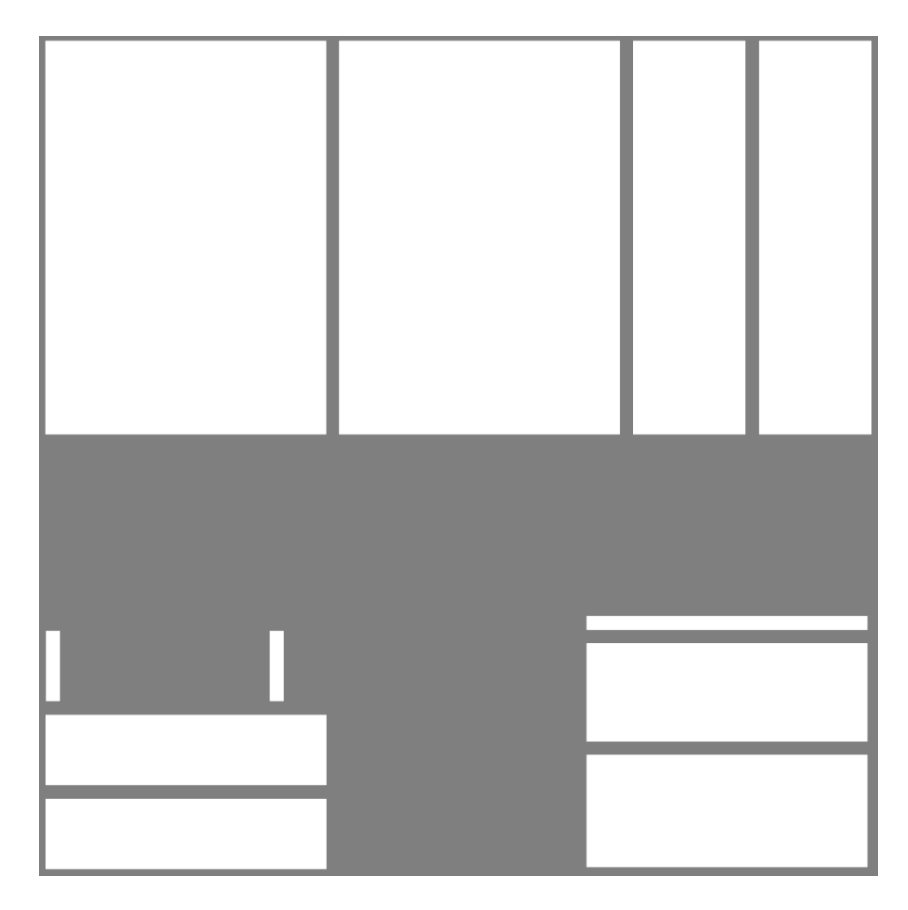

*Slika 20 Prikaz UV mape 3D modela ambalaže proizvoda*

3D modeli ambalaže proizvoda koji su izrađeni za potrebe virtualnog dućana nisu toliko kompleksni pa je njihovo odmotavanje i izrada UV mapa, bila doista jednostavna bez ikakvih problema jer se svaka stranica ambalaže preslikala na 2D plohu, no za kompleksnije 3D modele, često je potrebno nekoliko UV odmatanja prema svakoj plohi ili strani 3D modela (slika 20).

#### <span id="page-27-0"></span>2.6.3. Izrada tekstura 3D modela

Završni korak nakon izrade UV mape 3D modela (slika 21), je izrada tekstura, poznata pod imenom *teksturiranja* 3D modela. Teksture 3D modela (slika 22), izrađuju se pomoću Adobe Photoshop ili Adobe Illustrator programa u kojima se uvozi dobivena UV mapa 3D modela te se na njoj stvara novi sloj u kojem izrađujemo teksturu dodavajući tekst, fotografije, ilustracije, određene oblike, itd.

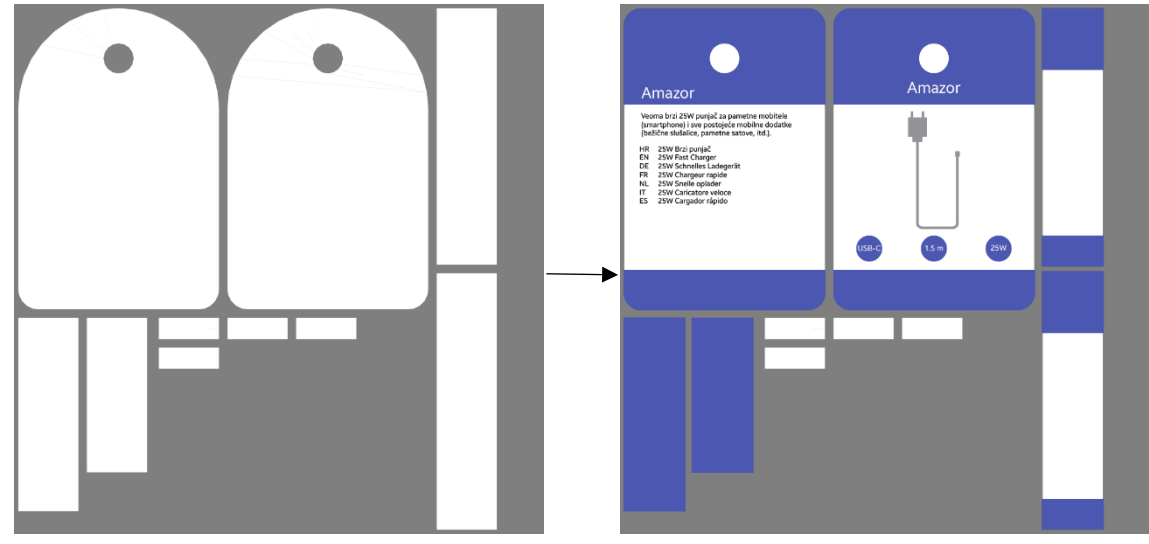

*Slika 21 Prikaz UV mape 3D modela ambalaže proizvoda*

*Slika 22 Prikaz uređene UV mape 3D modela ambalaže proizvoda*

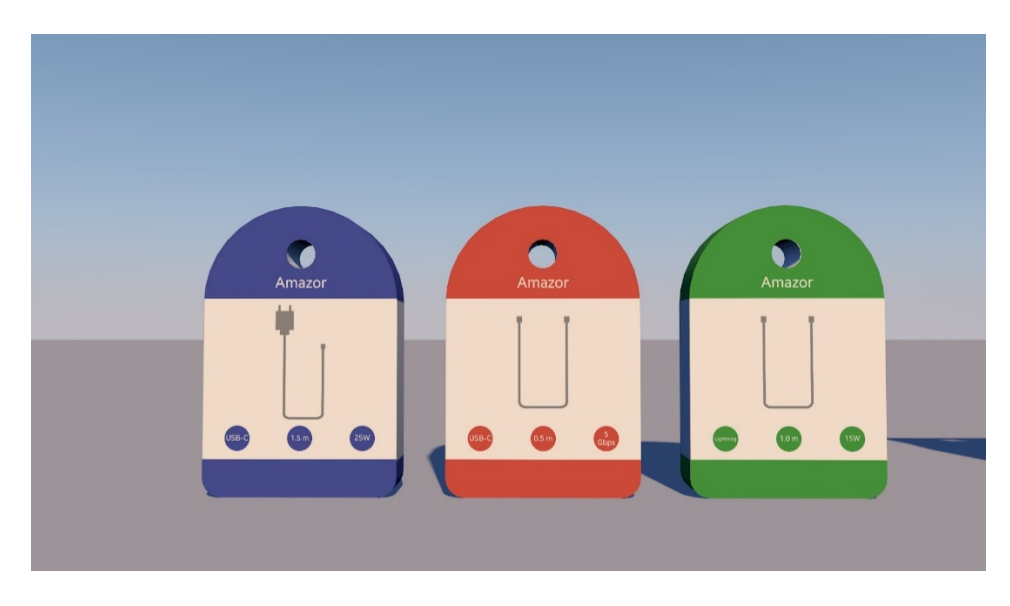

Izradom teksture ambalaže 3D modela, vraćamo ju u Cinema 4D program u kojem se izrađuje novi materijal koji se aplicira na 3D model (slika 23).

*Slika 23 Prikaz aplicirane UV mape na 3D modelu ambalaže proizvoda*

Osim navedenih tekstura ambalaže proizvoda, trebalo je napraviti teksturu pločica poda po kojima se korisnik kreće u virtualnom dućanu. Odabrane su pločice jer većina dućana ima pločice na podu zbog toga što su dosta izdržljive, dobro izgledaju nakon mnogo godina te se lako održavaju i čiste u usporedbi s kamenom ili nekim drugim podnim materijalima (slika 24).

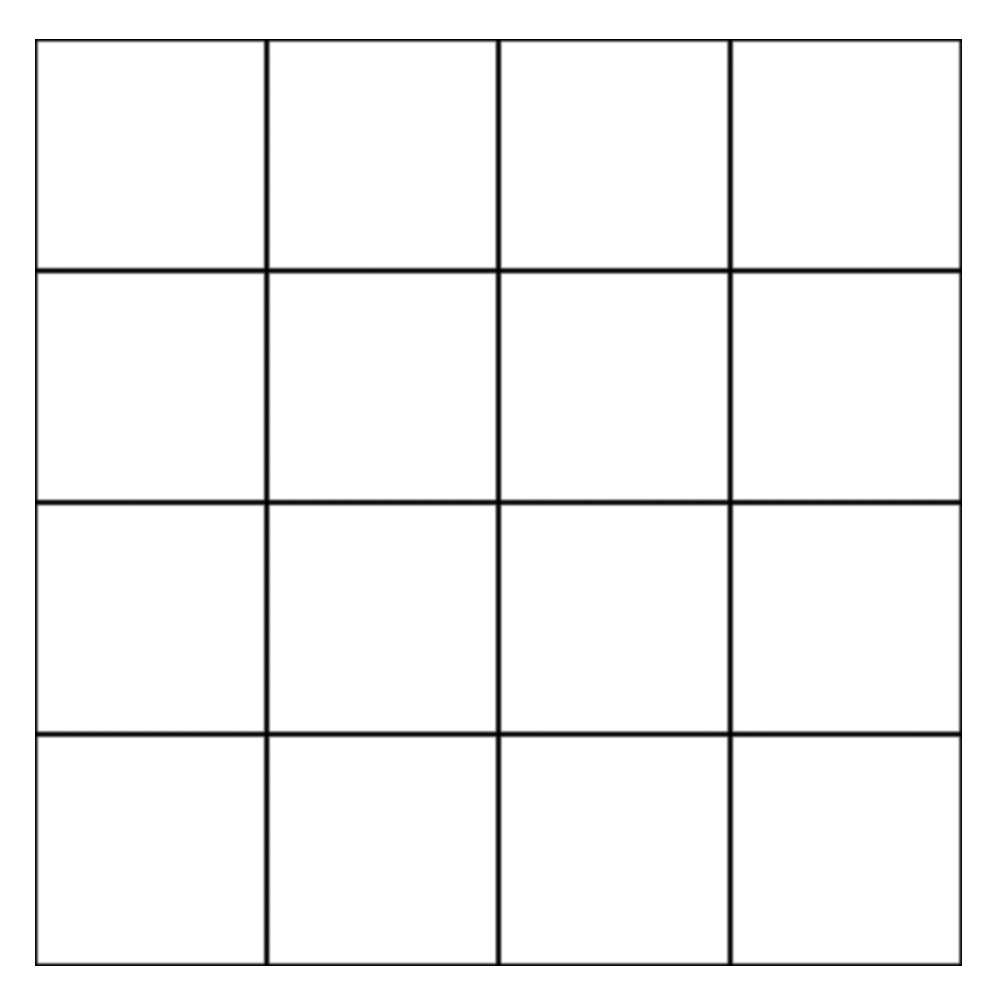

#### *Slika 24 Prikaz teksture pločica*

Tekstura pločica izrađena je pomoću Adobe Photoshop programa u kojem se jedan jednostavan kvadrat, pomoću efekta multiplikacije, ponavlja četiri puta u svakom redu i stupcu. U jednom trenutku, isprobane su pločice u drugim bojama i određenim teksturama, no često bi previše odvlačile pažnju od proizvoda u dućanu pa je na kraju ipak odlučeno korištenje bijelih pločica na podu virtualnog dućana.

# <span id="page-29-0"></span>**3. UVOD U** *GAME ENGINE* **PROGRAME TE IZRADA VIRTUALNOG DUĆANA UNUTAR** *GAME ENGINE* **PROGRAMA UNITY**

### <span id="page-29-1"></span>3.1. Što su *Game Engine* programi?

*Game Engine* program je softversko razvojno okruženje, često nazivano "arhitektura igara" (eng. *Game Arhitecture*) ili "igraći okvir" (eng. *Game Framework*) s raznim postavkama pomoću kojih se razvoj video igara konfigurirao, optimizirao i zapravo pojednostavio korištenju u različitim programskim jezicima. *Game Engine* program često sadrži opcije *renderiranja* 2D ili 3D grafike koji je kompatibilan s različitim formatima koji se uvezuju u projekt, realističnu fiziku koja simulira situacije i aktivnosti iz stvarnog života, umjetnu inteligenciju koja automatski reagira i odgovara igračevim naredbama, dio namijenjen upravljanju glazbi i zvučnim efektima, dio za izradu i upravljanje animacijama te još mnogih drugih dijelova pogodnih izradi video igara. [7]

Danas postoje mnogo različitih *Game Engine* programa, nekih čije korištenje je moguće jedino zaposlenicima unutar tvrtke koja ih je razvila (npr. *RAGE – Rockstar Advanced Game Engine* tvrtke Rockstar Games, *Ubisoft Anvil* tvrtke Ubisoft, *Frostbite Engine* tvrtke Electronics Arts, *Creation Engine* tvrtke Bethesda Game Studios, itd.), nekih čija licenca se mora platiti nakon kratkog probnog perioda (npr. GameMaker Studio 2, AppGameKit, GameSalad) te "većinom besplatnih" poput Unitya (slika 25) tvrtke Unity Technologies, Unreal Enginea (slika 26) tvrtke Epic Games, CryEnginea (slika 27) tvrtke Crytek, Amazon Lumberyarda, itd.

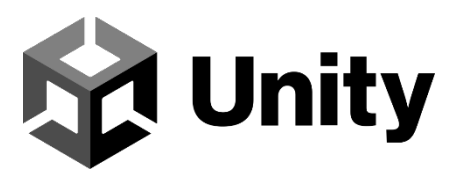

*Slika 25 Logotip programa Unity [9]*

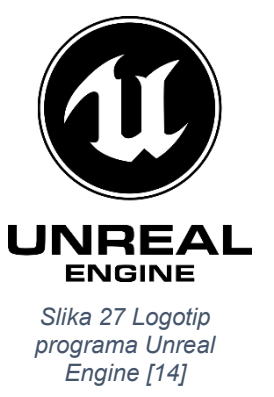

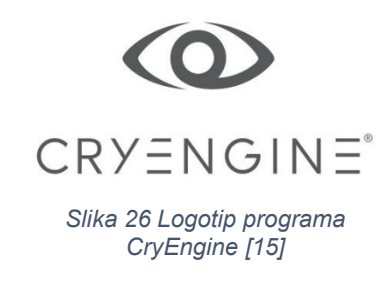

Pod "većinom besplatnim" *Game Engine* programima misli se kako studenti i manje razvojne tvrtke, smiju besplatno koristiti i izrađivati projekte, animacije, video igre, imaju korisničku podršku u slučaju greški, itd. u željenom *Game Engine* programu, no ako odluče zarađivati na izrađenim projektima, u početku imaju besplatnu licencu sve dok ne zarade određen iznos nakon kojeg moraju plaćati licencu (npr. nakon što zarade više od \$1000, plaćaju 5% tantijema tvrtki Epic Games za korištenje Unreal Engine programa, plaćaju istih 5% tantijema tvrtki Crytek nakon što zarade više od \$5000, itd.).

Nije sve tako crno jer ipak je dobro što su *Game Engine* programi besplatni jer se na taj način stvorila velika zajednica okupljena oko svakog pojedinog *Game Engine* programa te ako se naiđe na određen problem ili se nešto želi napraviti na određen način, lako se može tražiti pomoć na mnogobrojnim forumima ili pretražiti po internetu tekstualno ili na YouTubeu audio-vizualno rješenje navedenog problema.

#### <span id="page-30-0"></span>3.2. Zašto su *Game Engine* programi bitni?

U početku razvoja video igara, svaka je rađena vlastitim *Game Engine* programom prema potrebama programera i dizajnera, no s vremenom, *Game Engine* programi, evoluirali su iz tzv. "kućne izrade" svake tvrtke do komercijalno razvijenih i dostupnih široj masi korisnika. Također, današnjim *Game Development* programerima, je lakše razvijanje video igara u sklopu komercijalno dostupnog *Game Engine* programa jer znaju kako imaju tvrtkinu korisničku podršku dugi niz godina te zbog toga mogu podržavati, razvijati i popravljati starije video igre na velikom broju različitih platformi dugi niz godina. [7]

# <span id="page-31-0"></span>3.3. *Game Engine* Program Unity

Za izradu projekta virtualnog dućana, odabran je *Game Engine* program Unity tvrtke Unity Technologies koji je besplatan za korištenje studentima i manjim tvrtkama prilikom izrade različitih projekata.

*Game Engine* program Unity (slika 28) je odabran zato što je korišten prilikom izrade nekoliko različitih vlastitih projekata (jednostavne video igre, 3D animacije, eksperimentalnog istraživanja) u sklopu nekoliko različitih kolegija preddiplomskog i diplomskog studija, no ovo nije jedini razlog odabira programa Unitya. Program Unity je mnogo popularniji prilikom izrade aplikacija i video igara za virtualnu stvarnosti jer je prema nekim procjenama, više od 70% video igara na Oculusovoj platformi za virtualnu stvarnost, napravljeno baš pomoću programa Unity te prema drugim istraživanjima, više od 60% programera preferira program Unity u usporedbi s drugim *Game Engine* programima. Neke od najpopularnijih video igara virtualne stvarnosti, izrađene pomoću programa Unity su: Superhot VR, Pistol Whip, Beat Saber, VR Chat, Rec Room, Altspace, i još mnoge druge. [8]

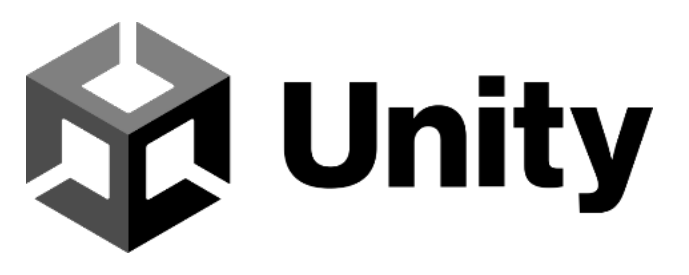

#### *Slika 28 Logotip programa Unity [9]*

Također, program Unity se smatra jednostavnijim i bržim za naučiti u usporedbi s Unreal Engineom, no Unreal Engine ima prednost korištenja *Blueprint* sustava umjesto izrade vlastitog programskog koda koji je veoma pogodan korisnicima koji ne znaju programirati.

Na kraju, oba programa su doista moćni alati i korisnicima nude razne mogućnosti pomoću kojih mogu izraditi različite aplikacije i video igre, bilo u 3Du ili u virtualnoj stvarnosti.

### <span id="page-32-0"></span>3.4. Izrada virtualnog dućana u programu Unity

Kroz nekoliko tjedana, izrađeni su razni 3D modeli proizvoda potrebni virtualnom dućanu, za svaki 3D model, odabran je određen materijal ili je izrađena potrebna tekstura te time dolazimo do završnog koraka spajanja svih izrađenih elemenata u jednu cielinu pomoću programa Unity.

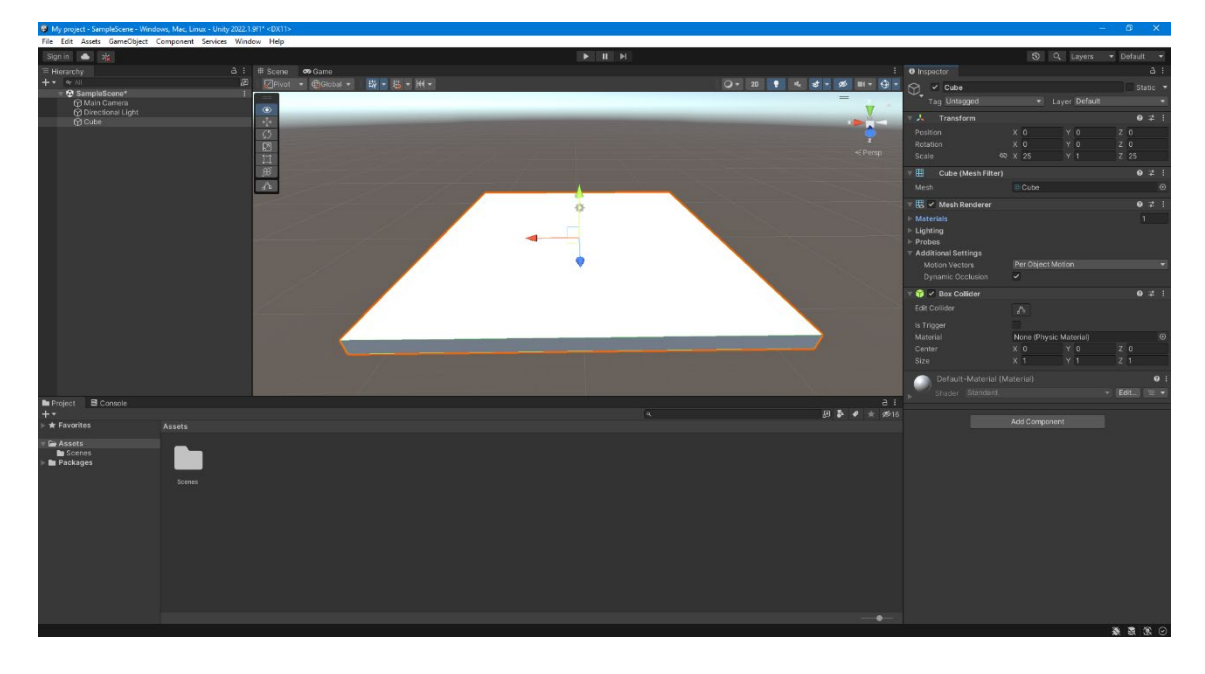

*Slika 29 Početno sučelje s kockom koja predstavlja pod na sceni u programu Unity*

Prilikom prvog pokretanja programa Unity, prikazan je prazan radni prostor u kojem se samo nalaze glavna kamera i jedan izvor osvjetljenja koji predstavlja sunce (slika 29). Prije nego se ubace izrađeni 3D modeli, potrebno je dodati najmanje jedan, ali bolje je više manjih, kocki koje predstavljaju pod. Prema nekim korisnicima, bolje je iskoristiti predefinirane kocke programa Unity kao pod jer sadrže svojstva sudaranja s objektom (eng. *Collider*) koja sprječavaju igračevo propadanje kroz pod, no također sadrže opcije o materijalu koji se može promijeniti, opcije prikazivanja ili filtriranja prikaza objekta na sceni (eng. *Mesh Renderer*) te mogućnost dodavanja dodatnih svojstva ili opcija na objekt.

Poslušan je savjet iskusnijih korisnika pa je korišteno više jednostavnih kocaka prilikom izrade unutrašnjeg i vanjskog dijela dućana po kojem se korisnik može kretati (bijeli za pod dućana, crni za zidove i strop dućana (koji je trenutno skriven kako bi se vidjela unutrašnjost), zeleni za travnatu površinu te sivi za

putić oko ulaza i izlaza dućana). Na ovaj način je ograničeno korisnikovo kretanje po vanjskom i unutarnjem dijelu virtualnog dućana (slika 30).

Osim gornjih kocaka, postavljene su nevidljive kocke, odnosno zidovi koji predstavljaju granicu kretanja korisnika po vanjskoj travnatoj površini što onemogućuje korisnikov pad izvan okvira vanjskog dijela dućana. Nevidljivim kockama je ugašeno svojstvo materijala pa su zato nevidljive, no korisnik ne može proći kroz njih jer i dalje sadrže fizikalna svojstva.

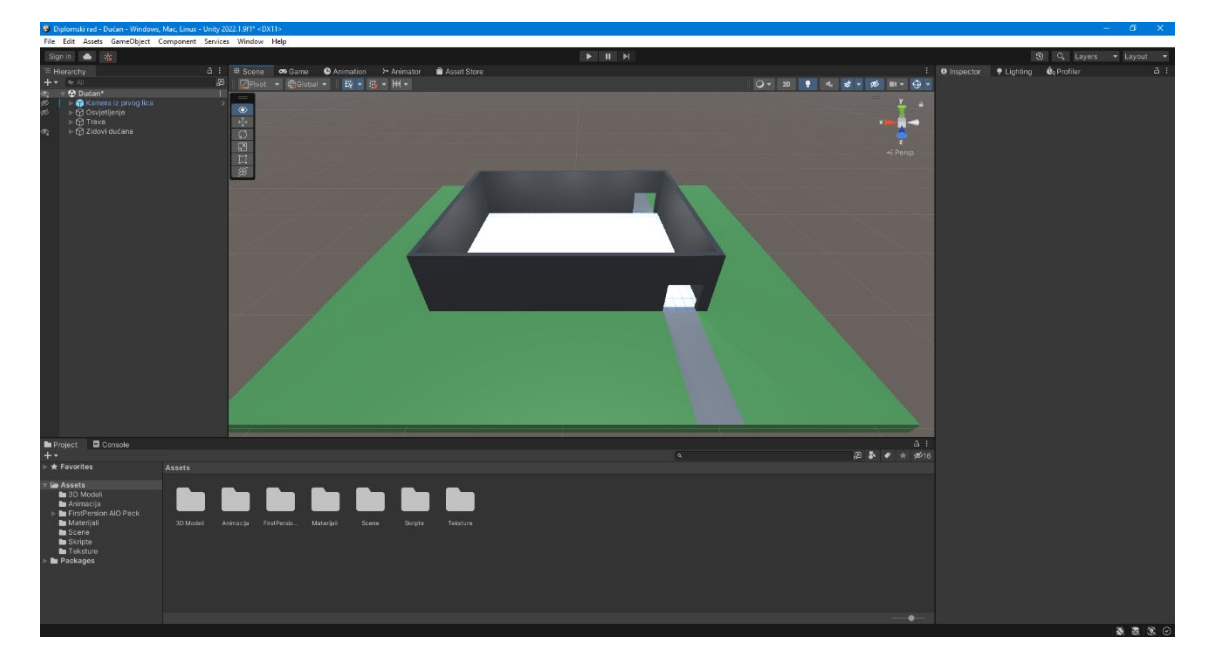

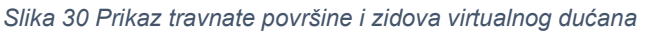

Sljedeći korak je dodavanje unutarnjih pregradnih zidova kako bi se napravila 3 reda zamišljena u tlocrtu i tako rasporedili i odvojili određene proizvode po njima. Osim pregradnih zidova, dodana su klizna vrata na ulazu i izlazu iz dućana kod sivog putića što je česta pojava u mnogim stvarnim dućanima.

U ovom koraku, također su dodane police u ranije navedenim redovima pa se tako dobije gotovo identičan izgled skiciranog tlocrta dućana, no nije potpuno isti jer su unesene sitne izmjene koje poboljšavaju ukupni izgled virtualnog dućana.

Unutrašnjost virtualnog dućana, raspoređena u tri reda s unutarnjim pregradnim zidovima i postavljenim policama, prikazana je na sljedećoj slici (slika 31).

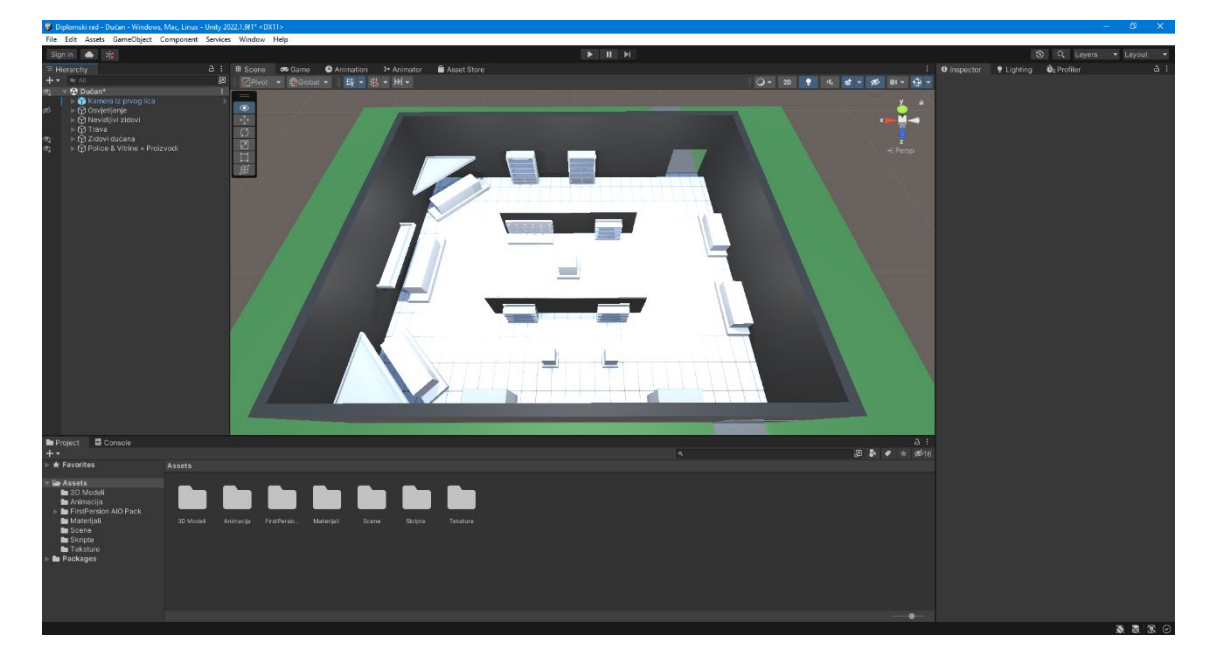

*Slika 31 Prikaz unutrašnjosti dućana s postavljenim policama*

Zatim slijedi popunjavanje postavljenih polica izrađenim 3D modelima ambalaže i proizvodima. U gornjem redu, postavljena je računalna oprema na policama i mobilne kutije u vitrini, u srednjem redu postavljeni su mobiteli i mobilna oprema na policama, a u donjem redu postavljena su prijenosna računala (laptopi) i računalna oprema na policama i vitrinama. Na desnom zidu postavljena su stolna računala, a na lijevom zidu, postavljeni su monitori (slika 32).

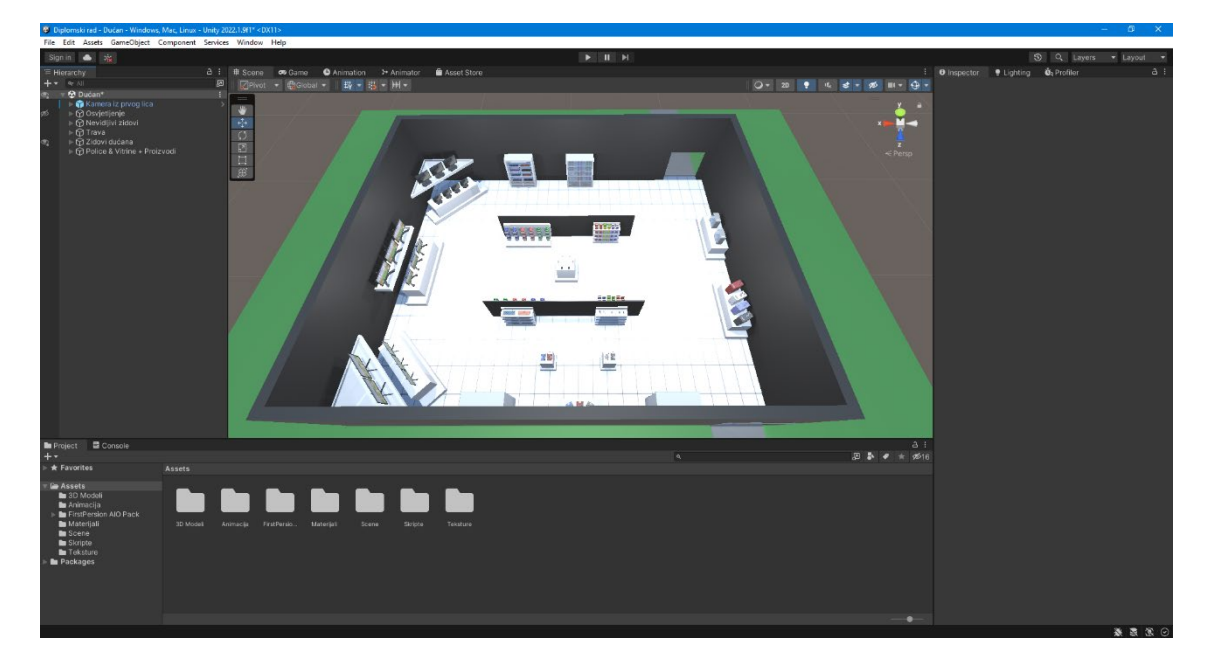

*Slika 32 Prikaz unutrašnjosti dućana s popunjenim policama i vitrinama*

Postavljanje virtualnog dućana skoro je gotovo pa još treba dodati nekoliko detalja poput postavljanja 3D modela drveća i grmlja u vanjskom dijelu virtualnog dućana po kojem se korisnici mogu kretati te postavljanje blagajne kod izlaza kako bismo kupcima naplatili ako se odluče na kupovinu proizvoda. Vanjski dio dućana, s drvećem i grmljem, prikazan je na sljedećoj slici (slika 33).

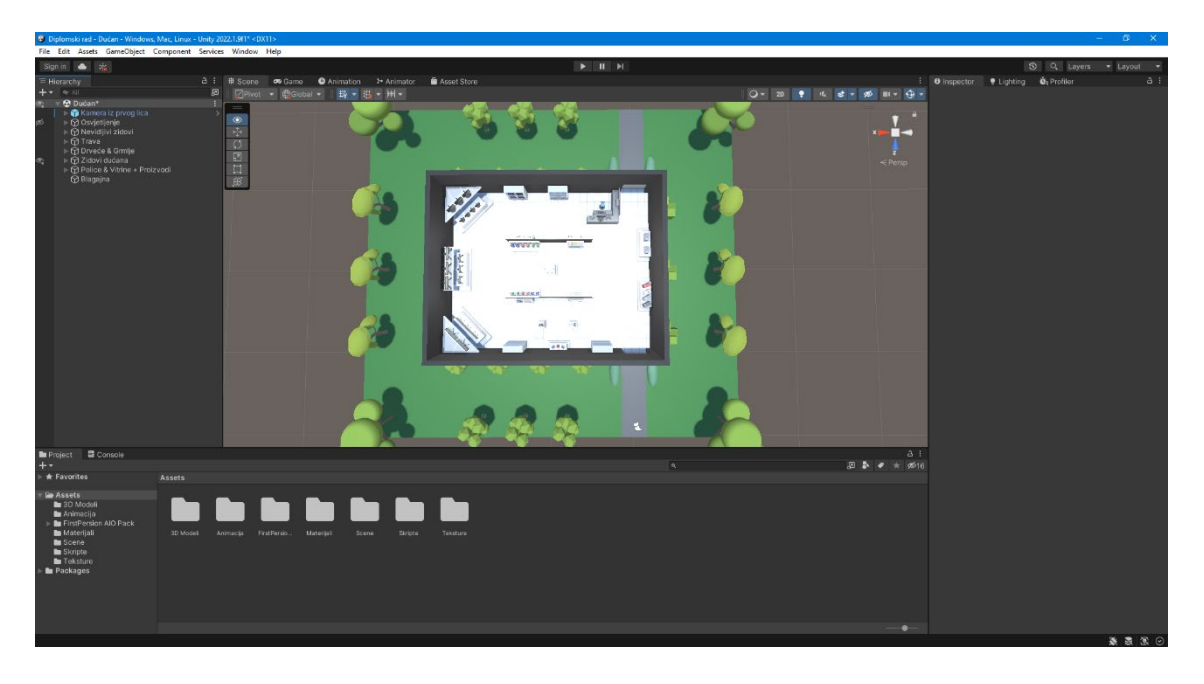

*Slika 33 Prikaz vanjskog dijela dućana s postavljenim drvećem i grmljem*

Sljedeća slika prikazuje 3D model blagajne postavljen kod izlaza (slika 34).

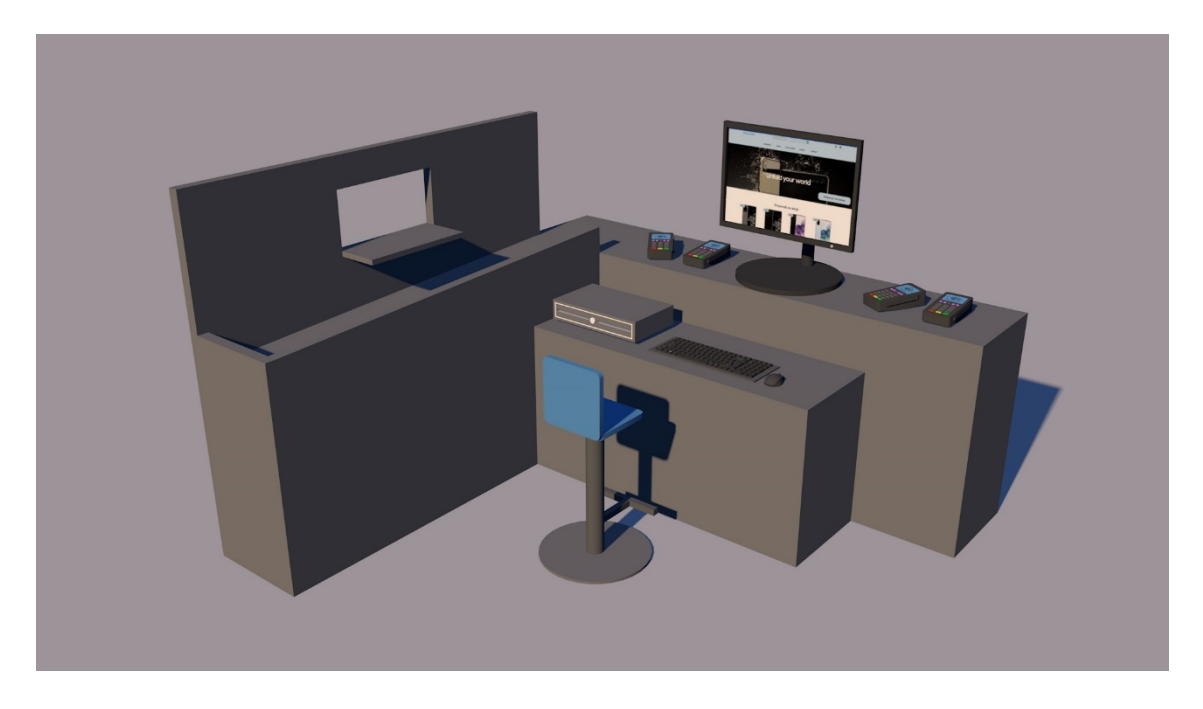

*Slika 34 Prikaz 3D modela blagajne*

### <span id="page-36-0"></span>3.5. Osvjetljenje virtualnog dućana u programu Unity

Završetkom postavljanja virtualnog dućana, slijedi postavljanje nekoliko različitih izvora osvjetljenja kako bi eksperimentalno istraživanje bilo provedeno, pa je dodano je 6 izvora osvjetljenja u obliku lampi na stropu dućana (slika 35).

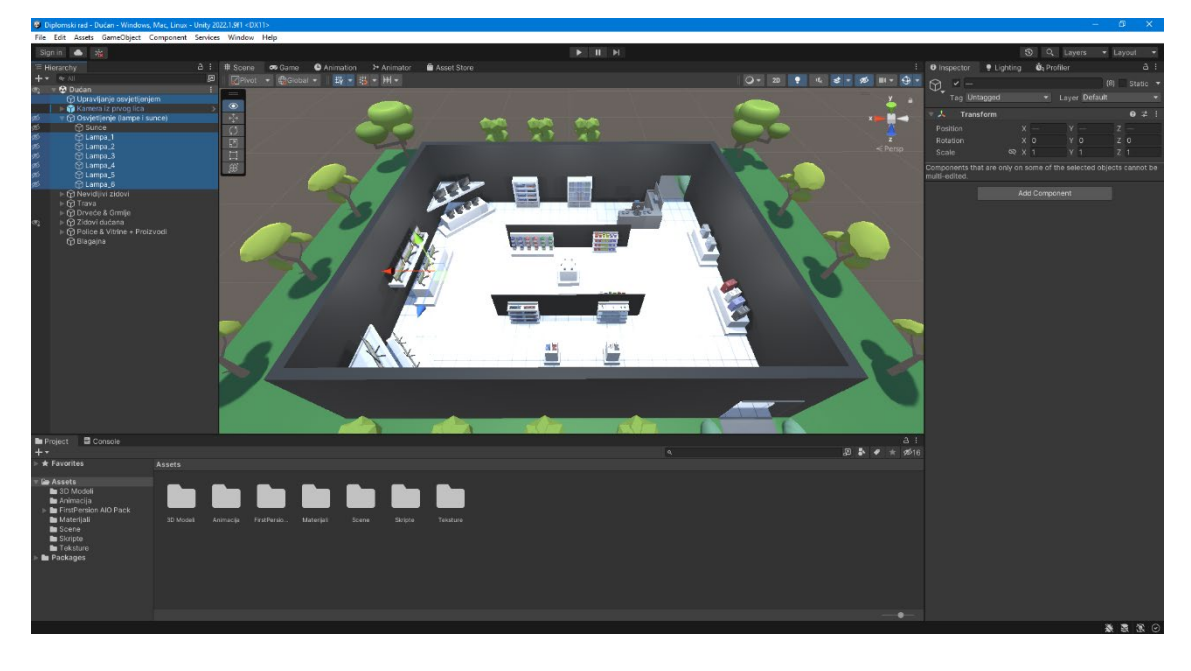

*Slika 35 Prikaz dodanih izvora osvjetljenja, odnosno lampi u virtualnom dućanu*

Svaki izvor osvjetljenja, odnosno lampu, trebalo je postaviti na određeno mjesto u prostoru kako bi cijeli virtualni dućan bio jednako osvjetljen pa su lampe postavljenje točno iznad pregradnih zidova, jedan koji se nalazi iznad, a drugi ispod sredine virtualnog dućana. Nakon toga, trebalo im je postaviti određene postavke poput tipa svjetla – svjetlo u određenoj točki (eng. *Point Light*), raspona – 20 jedinica, boje – neutralno bijele boje, intenziteta – 0,75 jedinica te projiciranja mekših sjena (eng. *Soft Shadows*) (slika 36) i na kraju je trebalo napraviti programsku skriptu koja je *Slika 36 Prikaz postavki izvora osvjetljenja,* 

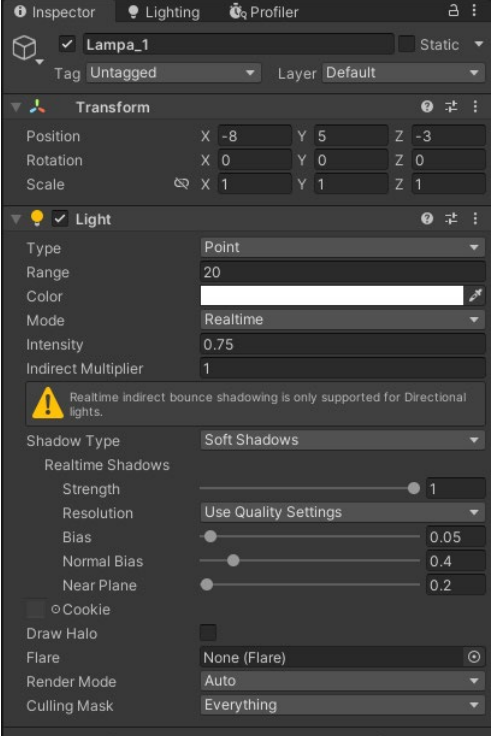

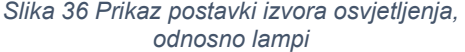

postavljena na prazni objekt – "Upravljanje osvjetljenjem" pomoću mijenja vrsta osvjetljenja (slika 37). Kada se virtualni dućan pokrene, osvjetljenje je postavljeno na sunce koje je ujedno i početna vrsta osvjetljenja na koju se moguće vratiti klikom na tipku slova R na tipkovnici.

Za provedbu eksperimentalnog istraživanja, odlučeno je postavljanje 3 različite vrste osvjetljenja (40W halogena rasvjeta, hladna LED rasvjeta, topla LED rasvjeta) koja se mijenja klikom na tipke 1 za 40W halogenu rasvjeta, 2 za hladnu LED rasvjetu i 3 za toplu LED rasvjetu na tipkovnici (slika 38).

Boje osvjetljenja prikazane su na jedan način na računalnom monitoru, a na drugi način unutar programa Unity što se događa zbog kalibracije prikaza boja svakog monitora te drugačijih postavki prikazivanja svjetla i sjena u stvarnom vremenu u programu Unity.

Sunce (početna rasvjeta) (255, 255, 255)

40W halogena rasvjeta (255, 197, 143)

hladna LED rasvjeta (212, 235, 255)

topla LED rasvjeta (255, 239, 247)

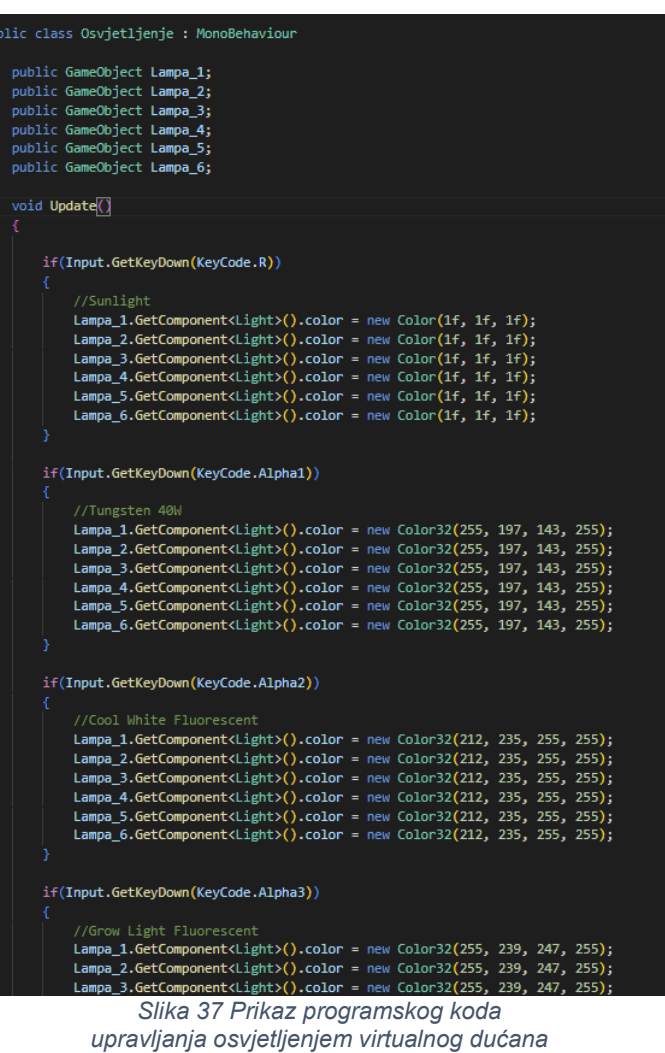

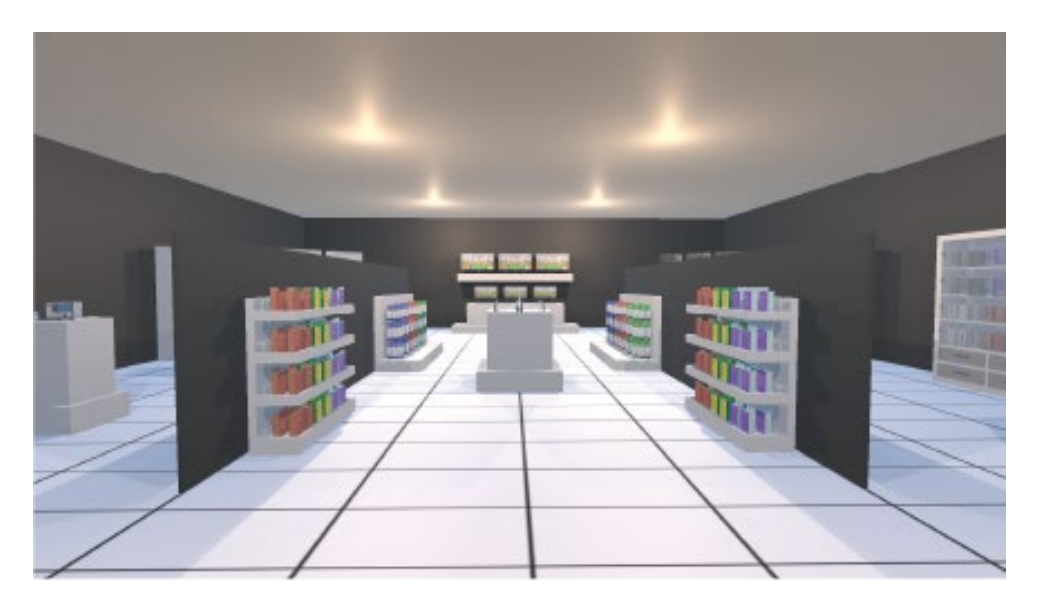

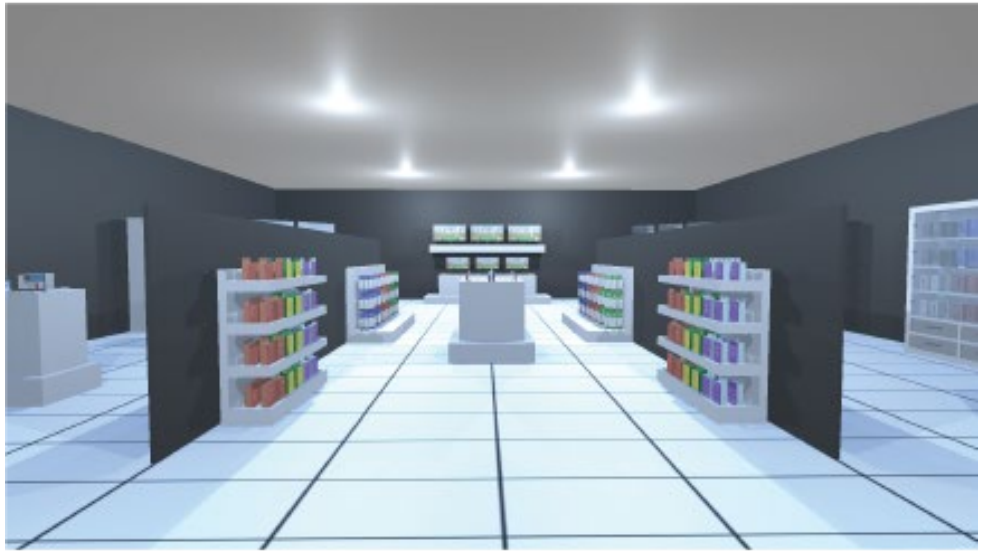

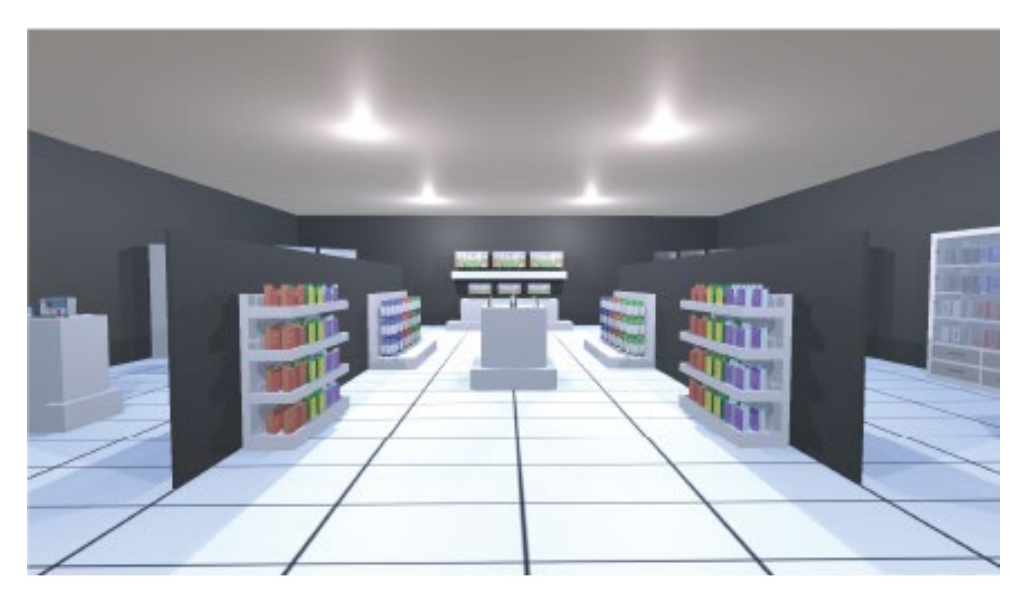

*Slika 38 Prikaz virtualnog dućana pod različitim izvorima osvjetljenja (40W halogena rasvjeta (gornja), hladna LED rasvjeta (srednja), topla LED rasvjeta (donja))*

# <span id="page-39-0"></span>**4. UVOD U VIRTUALNU STVARNOST I POKRETANJE VIRTUALNOG DUĆANA U VIRTUALNOJ STVARNOSTI**

### <span id="page-39-1"></span>4.1. Što je virtualna stvarnost?

Virtualna stvarnost (eng. *Virtual Reality (VR)*) je simulirani 3D prostor koji imitirajući stvarnost, omogućuje korisnicima istraživanje i interakciju s virtualnom okolinom jer se većinom percipira pomoću korisnikovih osjetila. Virtualni 3D prostor izrađen je pomoću računalnih programa, a za njegovo pokretanje i interakciju u virtualnoj stvarnosti, potreban je hardver, odnosno uređaj u obliku kacige ili naočala koji se stavlja na glavu. Što je 3D prostor stvarnije izrađen i hardver dovoljno visoke rezolucije, korisnici manje osjećaju nelagodu i lakše prihvaćaju virtualnu stvarnost kao pravu stvarnost te tako bolje uživaju u njezinom korištenju.

Industrija virtualne stvarnosti i dalje je veoma nova te ima vremena napredovati dodatnim inovacijama i novim uređajima, prije nego omogući korisnicima bavljenje svakodnevnim aktivnostima, tako zamjenjujući stvarnost.

Sustavi virtualne stvarnosti često se razlikuju, ovisno o njihovoj svrsi i korištenoj tehnologiji, no moglo bi se reći kako spadaju u jednu od navedenih kategorija:

- **Nerealno iskustvo (eng.** *Non-immersive***)** ovakvo virtualno iskustvo najbolje se opisuje kao prostor simuliran u 3D-u kojem se pristupa putem računalnog ekrana. Korisnik ima djelomičnu kontrolu nad virtualnim prostorom koristeći tipkovnicu, računalni miš ili kontroler, no virtualni prostor nije u direktnom doticaju s korisnikom. Najbolji primjeri su video igre i internetske stranice.
- **Polu-realno iskustvo (eng.** *Semi-immersive***)** ovom virtualnom iskustvu pristupa se pomoću računalnog ekrana, određenih naočala ili uređaja za virtualnu stvarnost, korisnik se fizički ne kreće u usporedbi s potpuno realnim iskustvom te je usredotočeno prikazu vizualne raskoši

virtualne stvarnosti. Najbolji primjer je simulator letenja zrakoplovom kojeg koriste zrakoplovne tvrtke i vojska prilikom obučavanja pilota.

- **Potpuno realno iskustvo (eng.** *Fully immersive***)** – ovo virtualno iskustvo potpuno prebacuje korisnika u simulirani 3D svijet jer uključuje vizualne, auditivne i ponekad dodirne osjećaje te je čak jednom prilikom isproban uređaj s dodatkom njuha. Kako bi korisnik potpuno iskusio ovakvu virtualnu stvarnost, mora nositi specijalnu opremu poput kacige, naočala, rukavica i prsluka te se često koriste trake za trčanje ili sobni bicikli kako bi korisnici dobili osjećaj kretanja po trodimenzionalnom prostoru. Ovakvo iskustvo virtualne stvarnosti je dosta novo, no uspjelo je pronaći veliko zanimanje unutar zdravstvenih ustanova i industrije video igara. [10]

# <span id="page-41-0"></span>4.2. Korišteni uređaj za virtualnu stvarnost i njegove specifikacije

Prilikom provedbe eksperimentalnog istraživanja u virtualnoj stvarnosti, korišten je HTC Vive uređaj za prikazivanje virtualne stvarnosti.

HTC Vive, prvi je HTC-ov uređaj za virtualnu stvarnost, najavljen u suradnji s tvrtkom Valve Corporation, koristeći njihovo SteamVR hardversko i softversko rješenje za prikaz virtualne stvarnosti. Najavljen je u ožujku 2015. godine tijekom HTC-ove konferencije u sklopu Mobile World Congressa u Barceloni. Kasnije, tijekom kolovoza i rujna 2015. godine, programerima računalnih igara, su poslani prvi uređaji sa kompletom za razvoj softvera, dok je prva potrošačka verzija izašla tek u travnju 2016. godine (slika 39).

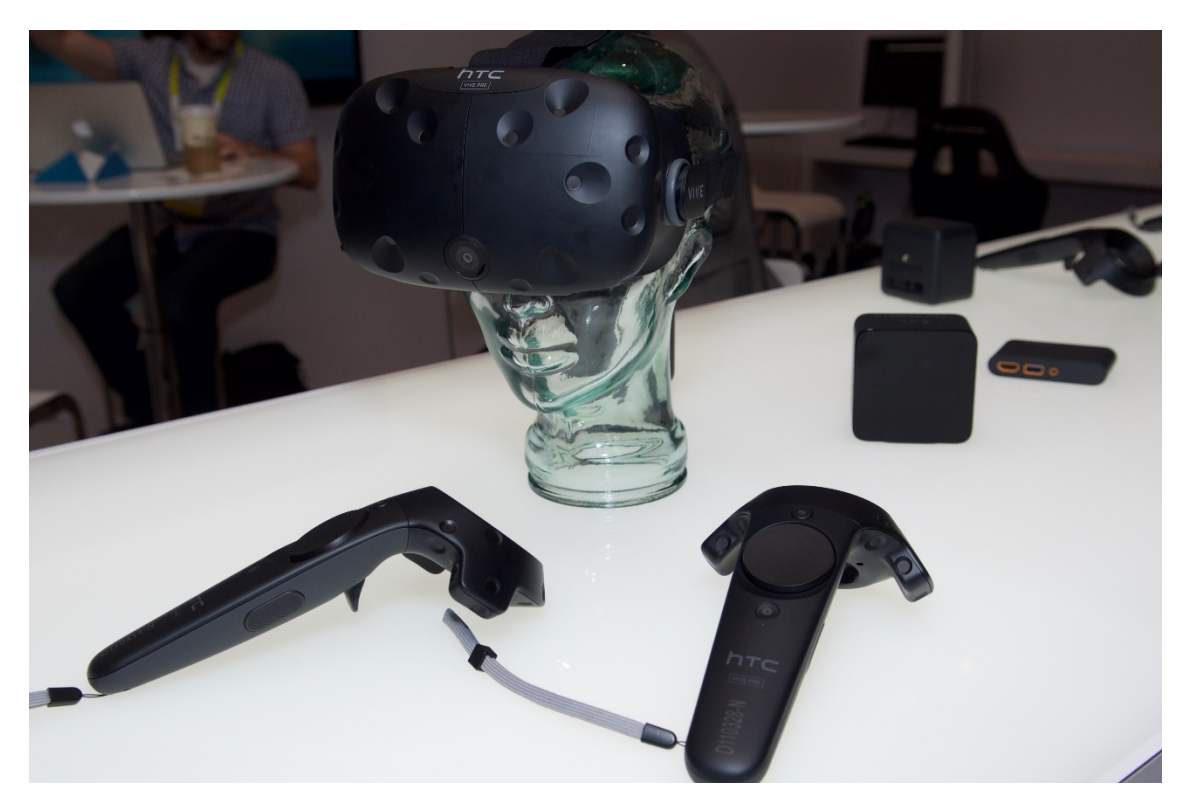

*Slika 39 Prikaz HTC Vive uređaja s dva kontrolera i dvije bazne stanice u obliku kocke [11]*

HTC Vive je jedan od prvih uređaja koji prikazuje virtualnu stvarnost u cijeloj prostoriji po kojoj se korisnik može kretati u tzv. zoni za igranje što je u to vrijeme, bilo doista revolucionarno jer korisnik više nije sjedio na mjestu tijekom korištenja uređaja za virtualnu stvarnost. Kontroleri i sam uređaj, koriste sistem za pozicijsko praćenje nazvan "svjetionik" (eng. *Lighthouse*) koji se postavlja u kutevima prostorije i na taj način stvaraju korisnikov prostor za kretanje.

Uređaj sadrži dva OLED ekrana s maksimalnom rezolucijom 1080x1200 piksela po oku, brzinom osvježavanja od 90 Hz i vidnim poljem od 110º. Uređaj također sadrži akcelerometar, žiroskop, senzor blizine te prednju kameru koja sadržava funkciju "*Chaperone*" koja sprječava izlazak iz prostora za igranje ili nailaska na predmete, prikazujući granice predmeta i prostorije.

S uređajem su dolazila dva kontrolera u obliku magičnog štapića koji sadrže okrugle dodirnike (eng. *Trackpad*) te nekoliko tipki za interakciju s predmetima.

Danas uređaj više nije u proizvodnji jer ga je naslijedio mnogo napredniji, ali i skuplji, HTC Vive Pro u siječnju 2018.godine koji je sadržavao veću rezoluciju i mnogo manjih popravaka koji su poboljšali korisničko iskustvo. Sljedeće, 2019. godine, na tržištu se pojavio HTC Vive Cosmos koji je omogućavao praćenje pokreta bez potrebe baznih stanica, što je bilo veoma revolucionarno. [12]

Osobno sam prvi put isprobao HTC Vive uređaj na Reebot Infogamer sajmu 2018. godine i bio sam veoma oduševljen prikazom virtualne stvarnosti što je stvorilo interes za izradom aplikacija za virtualnu stvarnost (slika 40).

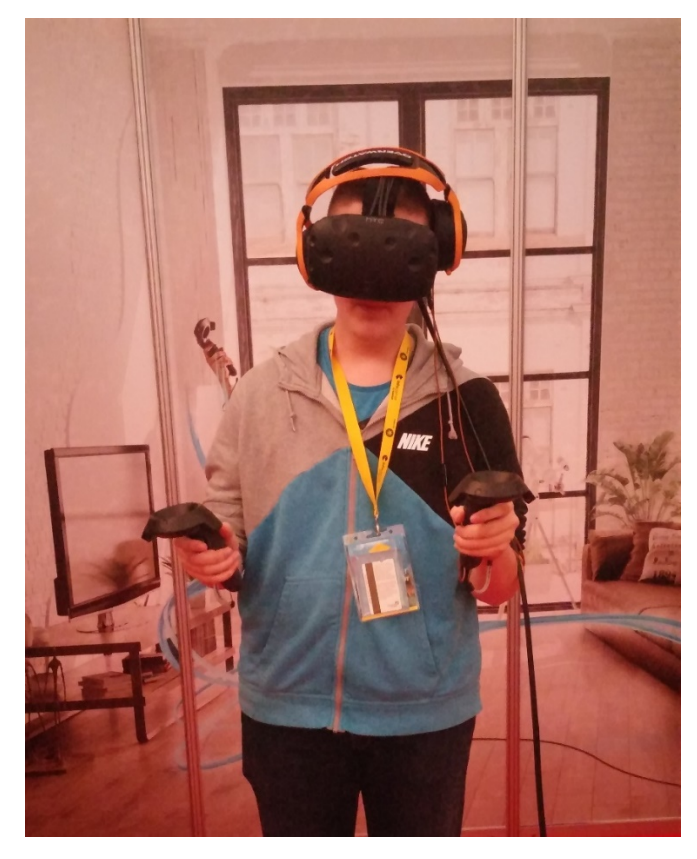

*Slika 40 Prvo vlastito isprobavanje HTC Vive uređaja 2018. godine*

### <span id="page-43-0"></span>4.3. Pokretanje virtualnog dućana u virtualnoj stvarnosti

Završetkom izrade virtualnog dućana u 3D-u, dolazi njegovo prebacivanje u virtualnu stvarnost kako bi iskustvo kupovanja i pregledavanja proizvoda bilo što stvarnije. Proces prebacivanja projekta u 3D-u u projekt virtualne stvarnosti objašnjen je u sljedećim odlomcima.

Prvi korak je uklanjanje kontrolera prvog lica (eng. *First Person Controller*) koji je služio za kretanje po sceni bez potrebe uređaja za virtualnu stvarnost. Nakon toga, unutar *Project Settings*, instalira se *XR Plugin Managment* unutar istoimenog prozora koji sadrži potrebne postavke za pokretanje projekta u virtualnoj stvarnosti. Završetkom instalacije, odabire se *OpenXR* unutar prozora *Plug-in Providers* čime program Unity sprema projekt i ponovno se pokreće, kako bi se konfigurirao radu u virtualnoj stvarnosti (slika 41).

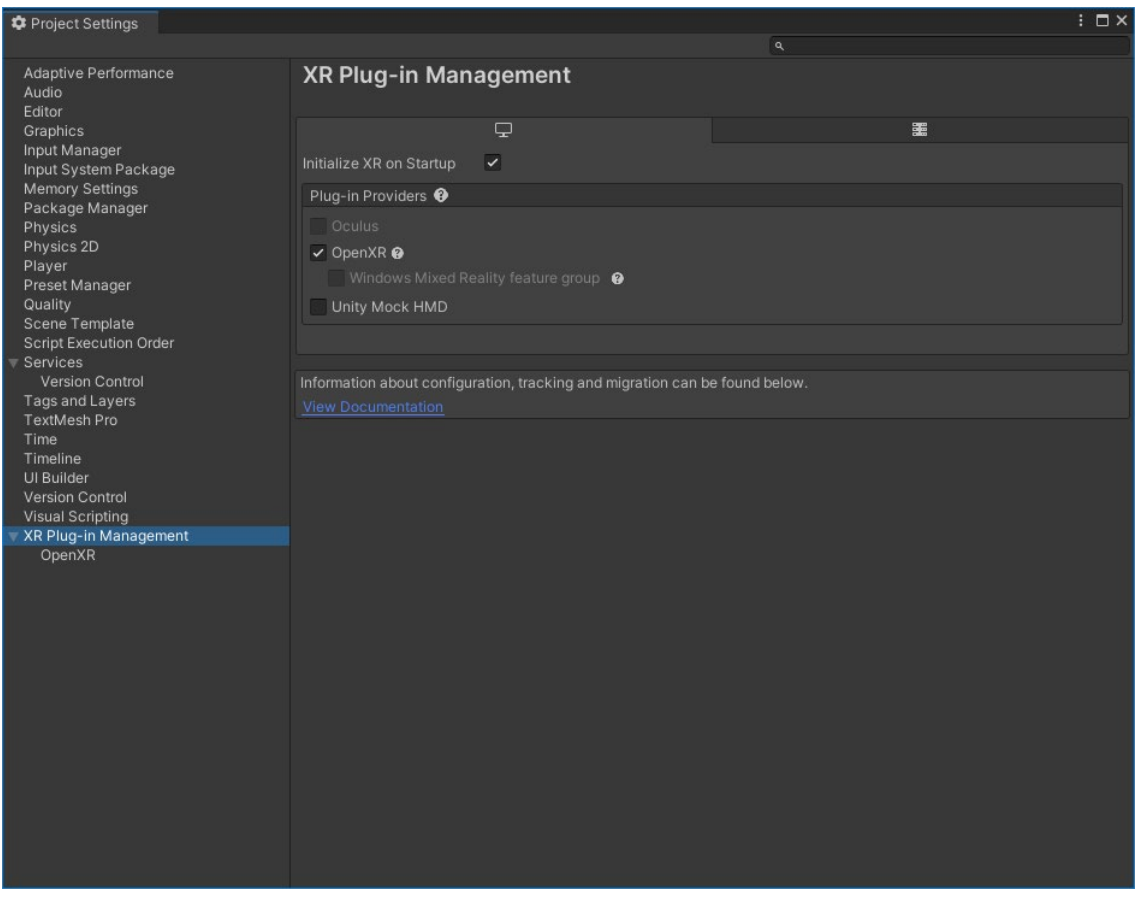

*Slika 41 Prikaz instaliranog OpenXR-a unutar XR Plug-in Managment prozora unutar Project Settingsa*

Ponovnim pokretanjem programa Unity, pojavljuje se žuti trokutić s uskličnikom pored *OpenXR*-a te se klikom na trokutić, dodaju profili interakcije uređaja s programom Unity, u ovom slučaju, HTC Vive, uređaja za virtualnu stvarnost pa se pod *Interaction Profiles* odabiru postavke za *HTC Vive Controller Profile* (slika 42).

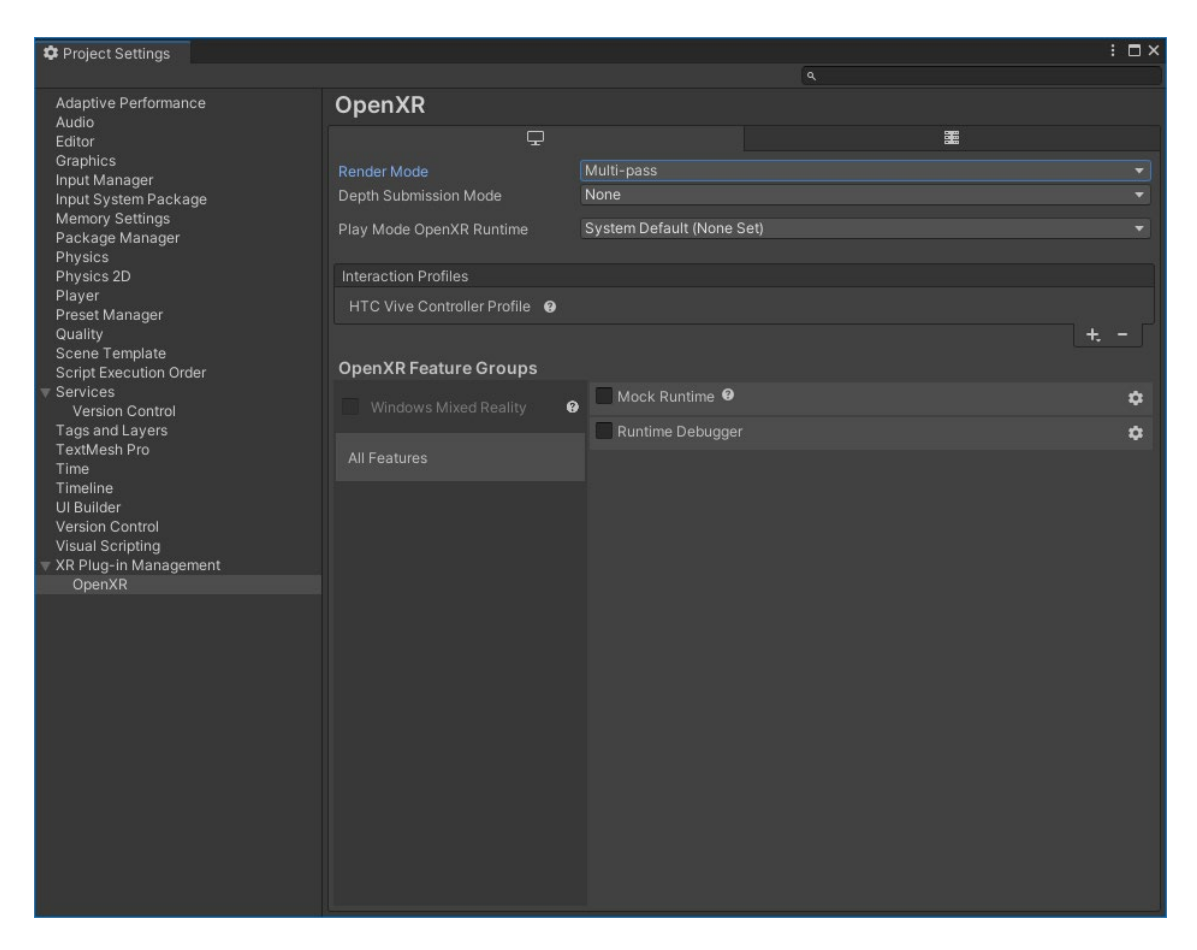

*Slika 42 Prikaz odabranog profila za uređaj HTC Vive*

Može, ali i ne mora se promijeniti postavka *Render Moda* u *Multi Pass* koja omogućava prikaz slike virtualne stvarnosti oba oka, no ova postavka može drastično utjecati na performanse aplikacije pa nije preporučeno njeno korištenje na slabijim računalima (na vrhu slike 42).

Treba se instalirati još jedan dodatak koji omogućuje izradu virtualnog terena, sadrži potrebnu kameru i postavke za kontrolere što se radi odlaskom na *Window* i na prozor *Package Manager* unutar kojeg klikom na znak + i na *Add package from git URL* upisujemo internetsku poveznicu potrebnih dodataka *com.unity.xr.interaction.toolkit* čime započinje preuzimanje.

Završetkom preuzimanja potrebnih dodataka, potrebno je instalirati tzv. početna sredstva (eng. *Starter Assets*) koja povezuju već instaliran *XR Interaction profil* sa sustavima za kretanje u virtualnoj stvarnosti. U ovom prozoru, također se može instalirati simulator uređaja za virtualnu stvarnost koji imitira rad pravog uređaja virtualne stvarnosti pomoću miša i tipkovnice što je korisno prilikom testiranja projekata ako ne posjedujemo uređaj za virtualnu stvarnost (slika 43).

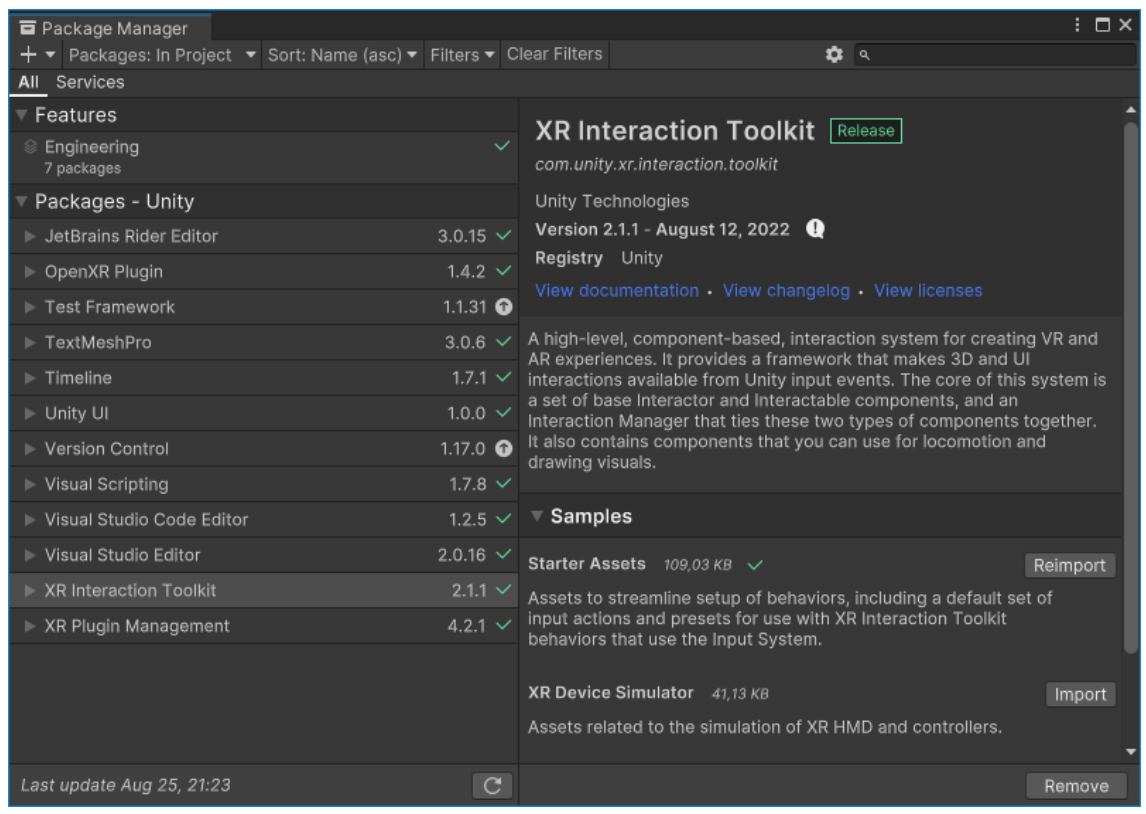

#### *Slika 43 Prikaz instaliranog XR Interaction Toolkita s uvezenim Starter Assetsima*

Zatim slijedi dodavanje instaliranih "početnih sredstava" za kretanje, kontinuirano okretanje i okretanje pod određenim kutom, interakcije lijevog i desnog kontrolera te interakcije sa korisničkim sučeljem u postavke programa Unity što se čini odlaskom u mapu *Assets\Samples\XR Interaction Toolkit\2.1.1\Default Input Action* i dodaju se sve akcije unutar mape klikom na *Add to ActionBased* na gornjoj desnoj strani prozora.

Za korištenje kontrolera, njihove postavke se moraju spojiti s prethodno dodanim postavkama što se radi unutar *Project Settings* i *Preset Manager* prozora, gdje se upisuje *left* za lijevi kontroler (eng. *Left Controller Preset*)

i *right* za desni kontroler (eng. *Right Controller Preset*), čime omogućavamo korištenje kontrolera (slika 44).

| Project Settings                                                                                                    |                                             |                                                                                                    |   |                                                                               |
|----------------------------------------------------------------------------------------------------|---------------------------------------------|----------------------------------------------------------------------------------------------------|---|-------------------------------------------------------------------------------|
|                                                                                                    |                                             | $\alpha$                                                                                                    |   |                                                                               |
| Adaptive Performance<br>Audio<br>Editor<br>Graphics<br>Input Manager<br>Input System Package                                                                                                    | <b>Preset Manager</b>                       |                                                                                                    |   |                                                                               |
|                                                                                                    | $\alpha$                                    |                                                                                                    |   |                                                                               |
|                                                                                                    | ActionBasedContinuousMoveProvider<br>Filter | Preset                                                                                                    |   |                                                                               |
|                                                                                                    | $\sqrt{a}$                                  | 图XRI Default Continuous Move                                                                                                    |   | $: \square$<br>$\odot$<br>$\odot$<br>$\odot$<br>$\odot$<br>$\odot$<br>$\odot$ |
| Physics                                                                                                    |                                             |                                                                                                    |   |                                                                               |
|                                                                                                    | ActionBasedContinuousTurnProvider           |                                                                                                    |   |                                                                               |
|                                                                                                    | Filter                                      | Preset                                                                                                    |   |                                                                               |
| <b>Memory Settings</b><br>Package Manager<br>Physics 2D<br>Player<br>Preset Manager<br>Quality<br><b>Scene Template</b><br><b>Script Execution Order</b><br>Services<br><b>Version Control</b><br><b>Tags and Layers</b><br><b>TextMesh Pro</b><br>Time<br>Timeline<br>UI Builder<br><b>Version Control</b><br><b>Visual Scripting</b><br><b>XR Interaction Toolkit</b><br>XR Plug-in Management<br>OpenXR | $\vee$ a                                    | 图XRI Default Continuous Turn                                                                                                    |   |                                                                               |
|                                                                                                    |                                             |                                                                                                    |   |                                                                               |
|                                                                                                    | ActionBasedController                       |                                                                                                    |   |                                                                               |
|                                                                                                    | Filter                                      | Preset                                                                                                    |   |                                                                               |
|                                                                                                    | $\sqrt{ }$ a right                          | ×<br>EXRI Default Right Controller                                                                                                    |   |                                                                               |
|                                                                                                    | $\sqrt{2}$ a left                           | ×l<br><b>EXRI</b> Default Left Controller                                                                                                    |   |                                                                               |
|                                                                                                    |                                             |                                                                                                    |   |                                                                               |
|                                                                                                    | ActionBasedSnapTurnProvider                 |                                                                                                    |   |                                                                               |
|                                                                                                    | Filter                                      | Preset                                                                                                    |   |                                                                               |
|                                                                                                    | $\sqrt{a}$                                  | 图XRI Default Snap Turn                                                                                                    |   |                                                                               |
|                                                                                                    |                                             |                                                                                                    | ٠ |                                                                               |
|                                                                                                    | <b>XRUllnputModule</b>                      |                                                                                                    |   |                                                                               |
|                                                                                                    | Filter                                      | Preset                                                                                                    |   |                                                                               |
|                                                                                                    | $\vee$ a                                    | 图XRI Default XR UI Input Module                                                                                                    |   |                                                                               |
|                                                                                                    |                                             | ● # :<br>(UnityEngine.XR.Interaction.Toolkit.ActionBasedContinuousMoveProvider)<br>(UnityEngine.XR.Interaction.Toolkit.ActionBasedContinuousTurnProvider)<br>(UnityEngine.XR.Interaction.Toolkit.ActionBasedController)<br>(UnityEngine.XR.Interaction.Toolkit.ActionBasedSnapTurnProvider)<br>(UnityEngine.XR.Interaction.Toolkit.UI.XRUIInputModule)<br><b>Add Default Preset</b> |   |                                                                               |
|                                                                                                    |                                             |                                                                                                    |   |                                                                               |
|                                                                                                    |                                             |                                                                                                    |   |                                                                               |
|                                                                                                    |                                             |                                                                                                    |   |                                                                               |
|                                                                                                    |                                             |                                                                                                    |   |                                                                               |
|                                                                                                    |                                             |                                                                                                    |   |                                                                               |
|                                                                                                    |                                             |                                                                                                    |   |                                                                               |
|                                                                                                    |                                             |                                                                                                    |   |                                                                               |

*Slika 44 Prikaz konfiguriranih kontrolera upisom left i right na potrebnom mjestu*

Završetkom instalacije potrebnih dodataka i konfiguriranju postavki, na scenu se dodaje tzv. oprema za virtualnu stvarnost desnim klikom na sceni, odlaskom na *XR* u ponuđenom izborniku i odabirom *XR Origin (Action Based)* što je zapravo prikaz kamere s dva kontrolera, no kako bi kamera komunicirala s kontrolerima, dodaje se skripta *Input Action Manager (Script)* klikom na *Add Component* te unutar postavki skripte na desno, klikne se na znak + i dodaje se *XRI Default Input Actions* čime bi se trebale pojaviti interakcije korištenja oba kontrolera unutar *XR Origina (Action Based)* (slika 45).

Obavljanjem svih gore navedenih koraka, uređaj za virtualnu stvarnost, može se spojiti s računalom koji je u ovom slučaju, HTC Vive, no za njegovo korištenje još je trebalo pokrenuti dodatak SteamVR uključen u programu Steamu kako bi omogućili njegovo korištenje na računalu.

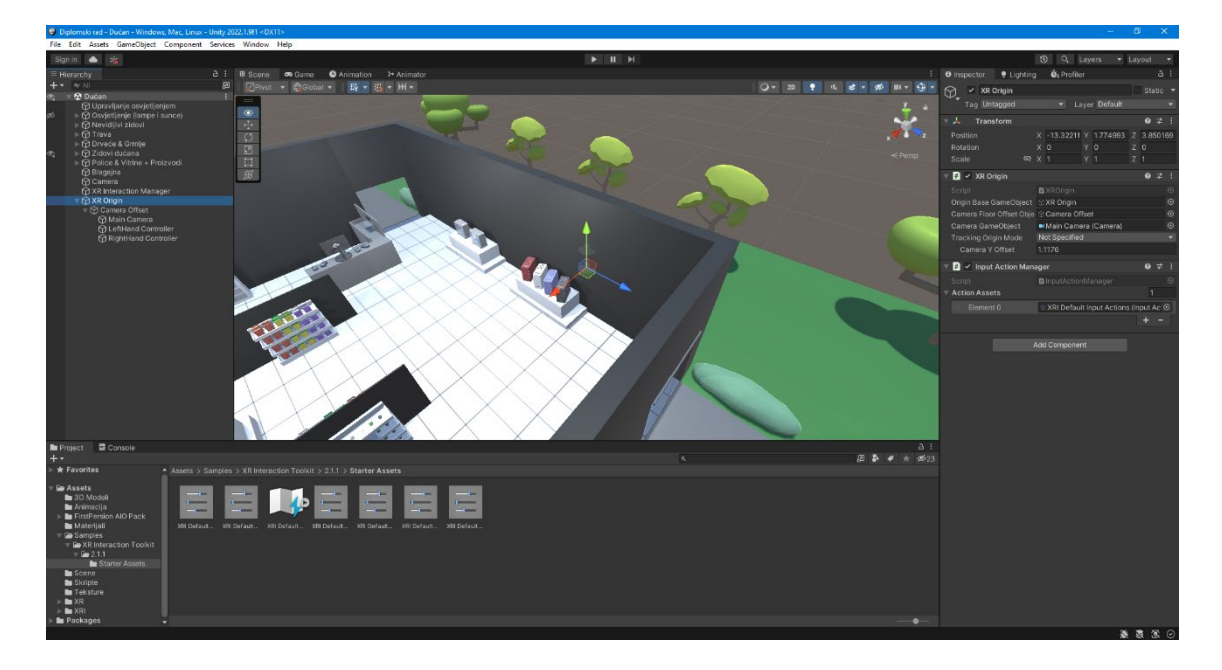

*Slika 45 Prikaz dodanog XR Origina (Action Based) s njegovim postavkama (u desnom prozoru) na scenu*

Završni korak je dodavanje sustava za kretanje desnim klikom na sceni, odlaskom na *XR* u ponuđenom izborniku i odabirom *Locomotion System (Action Based)* iz novog ponuđenog izbornika, koji sadrži postavke kretanja i okretanja, čime omogućuje hodanje po sceni (slika 46).

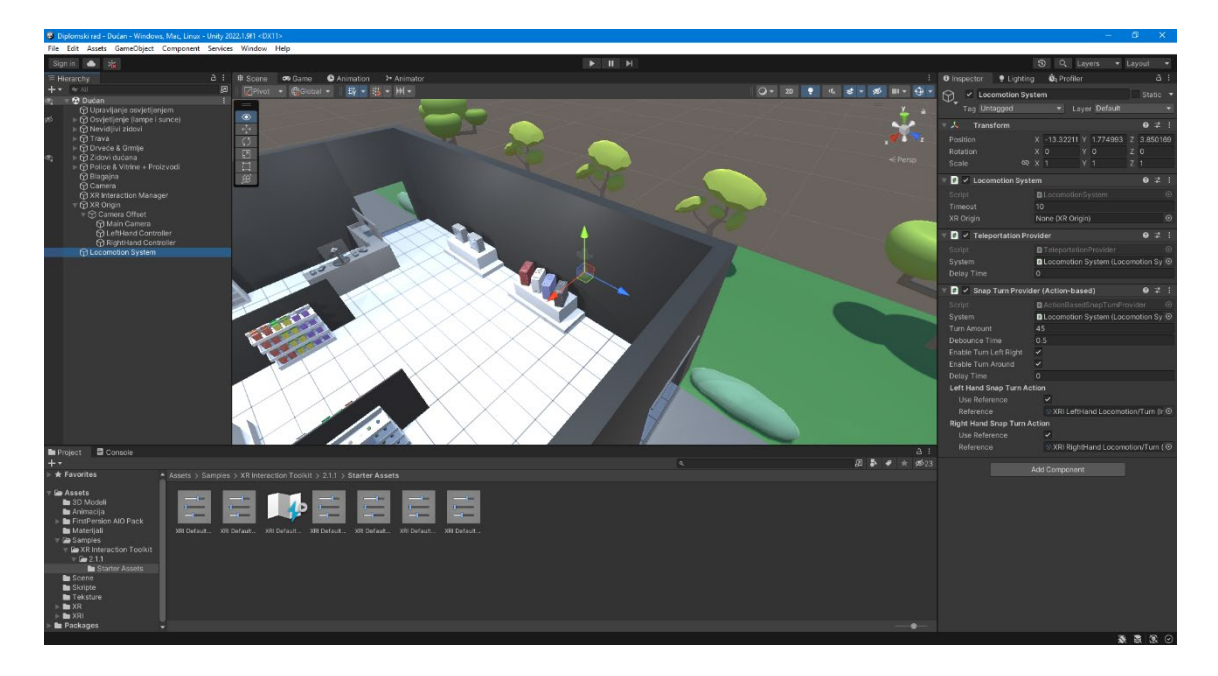

*Slika 46 Prikaz dodanog Locomotion Systema (Action Based) s njegovim postavkama (u desnom prozoru) na scenu*

Nažalost, još nije sve gotovo jer se mora omogućiti po kojoj površni se korisnik može kretati jer ne bi imalo smisla, kretati se po zidovima ili po stropu virtualnog dućana pa se na odabranom tlu, dodaje skripta *Teleportation Area (Script)* klikom na *Add Component* koja omogućava kretanje po odabranom tlu. Kretanje po tlu može biti u obliku teleportiranja na određenu lokaciju ili hodanja u jednom smjeru, okrećući se s uređajem na glavi (slika 47).

Prebacivanje 3D projekta u projekt virtualne stvarnosti je gotovo. Na prvi pogled, prebacivanje projekta možda se čini doista teškim i kompleksnim, ali je ipak izvedivo uz malo truda, no ne znači kako nisu postojali problemi prilikom izrade i prebacivanja što je objašnjeno u sljedećem poglavlju (slika 48).

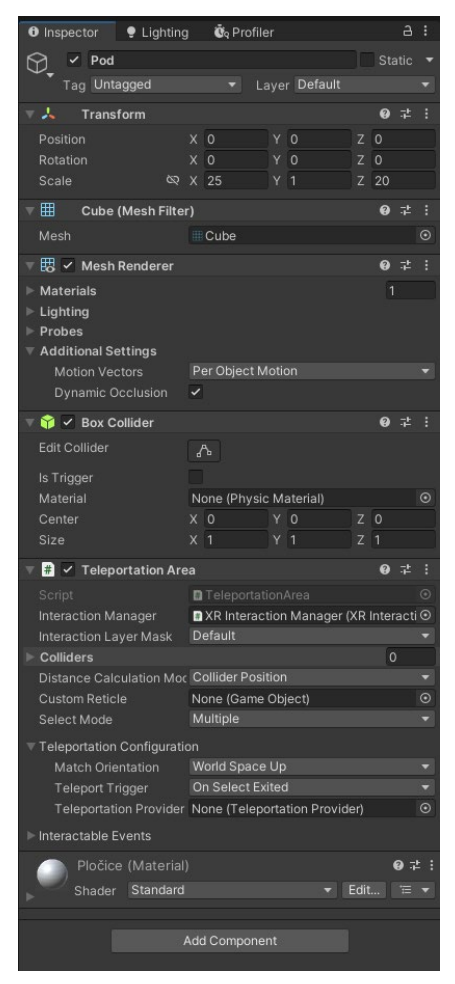

*Slika 47 Prikaz dodane skripte na pod virtualnog dućana*

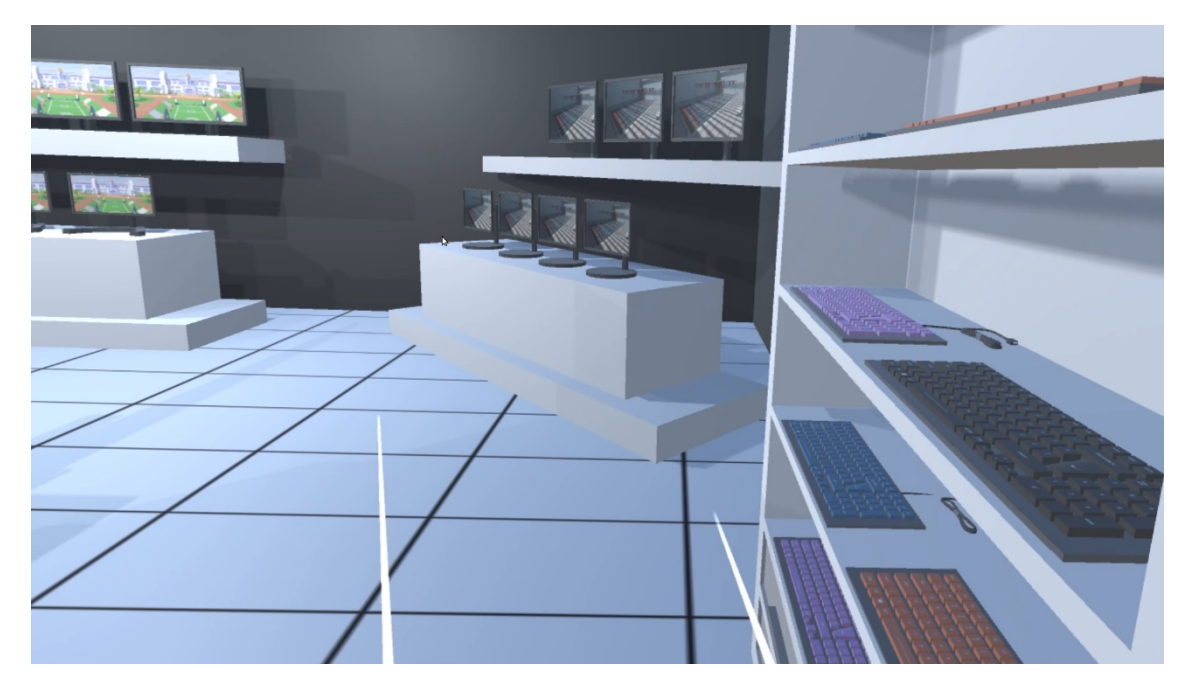

*Slika 48 Prikaz pregledavanja dućana u virtualnoj stvarnosti*

# <span id="page-49-0"></span>**5. PROBLEMI PRILIKOM IZRADE VIRTUALNOG DUĆANA**

Prebacivanje projekta iz 3D-a u virtualnu stvarnost možda nije toliko kompleksno kako se čini, no ipak su postojali određeni problemi koji su riješeni ili zaobiđeni kako bi se završila izrada virtualnog dućana.

Jedan od prvih problema nastao je tijekom prebacivanja 3D modela iz programa za 3D modeliranje, Cinema 4D u *Game Engine* program Unity. Problem je bio s prikazivanjem određenih ploha 3D modela i materijala izrađenih unutar Cinema 4D programa nakon izvoza u *.fbx* formatu i pokretanja u programu Unity.

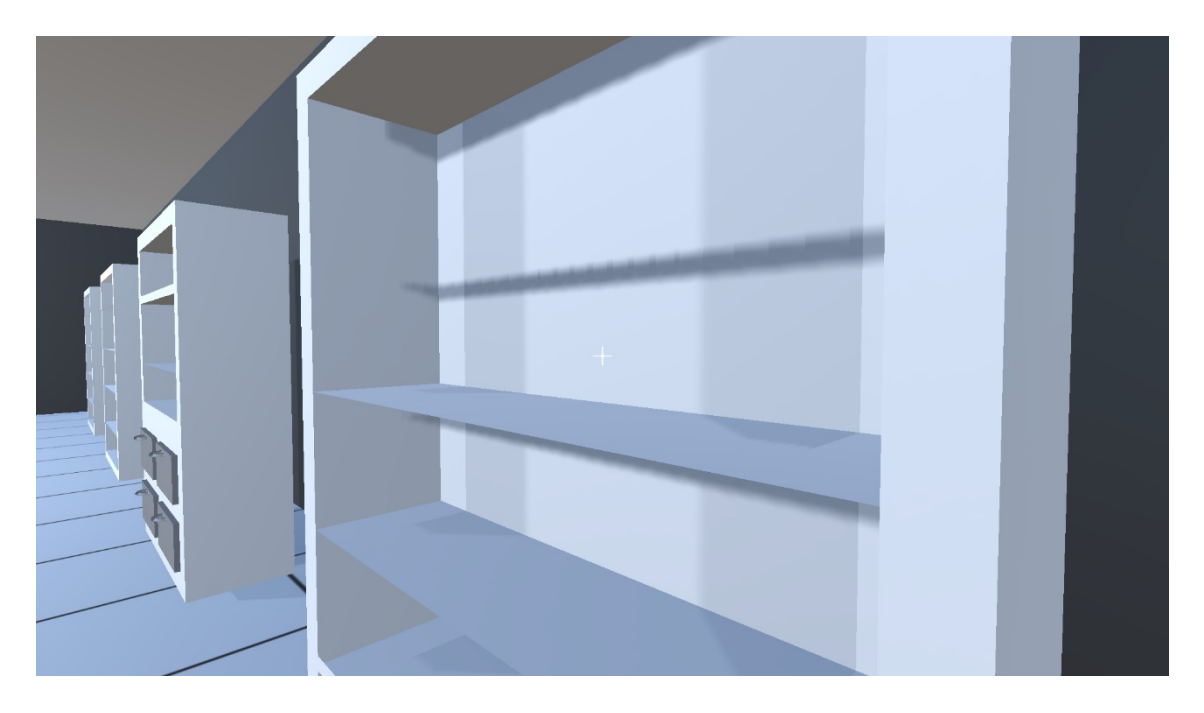

*Slika 49 Prikaz nevidljivih polica unutar programa Unity*

Određene plohe 3D modela, normalno su se prikazivale unutar Cinema 4D programu, no u programu Unity, su bile nevidljive ili jako tanke. Krivac u ovom slučaju je bio drugačiji prikaz, odnosno tumačenje ploha svakog programa. Rješenje ovog problema bila je izrada ploha iz zasebnih kocaka bez istiskivanja ili utiskivanja iz postojećih. Ovaj problem je nastao s policama i vitrinama virtualnog dućana jer su police napravljene rezanjem dijela 3D modela i utiskivanjem rezanih dijelova u tijelo vitrine ili ormara. Rješenje ovog problema,

bilo je zasebno izrađivanje 3D modela tijela vitrine i polica te njihovo spajanje nakon čega su se normalno prikazivali unutar programa Unity (slika 49).

Osim ploha 3D modela, određeni materijali se uopće nisu prikazivali ili su promijenili izgled nakon uvoza u program Unity. Srećom, pronađeno je rješenje pomoću tzv. stapanja materijala ili teksture s 3D modelom (eng. *Bake Object*) čime se stvara UV mapa s teksturom izrađenog 3D modela. Zatim slijedi izvoz 3D modela u .*fbx* formatu koji je spojen s izrađenom teksturom te se obje datoteke uvezuju u program Unity koji prikazuje teksture i materijale kako su zamišljeni (slika 50).

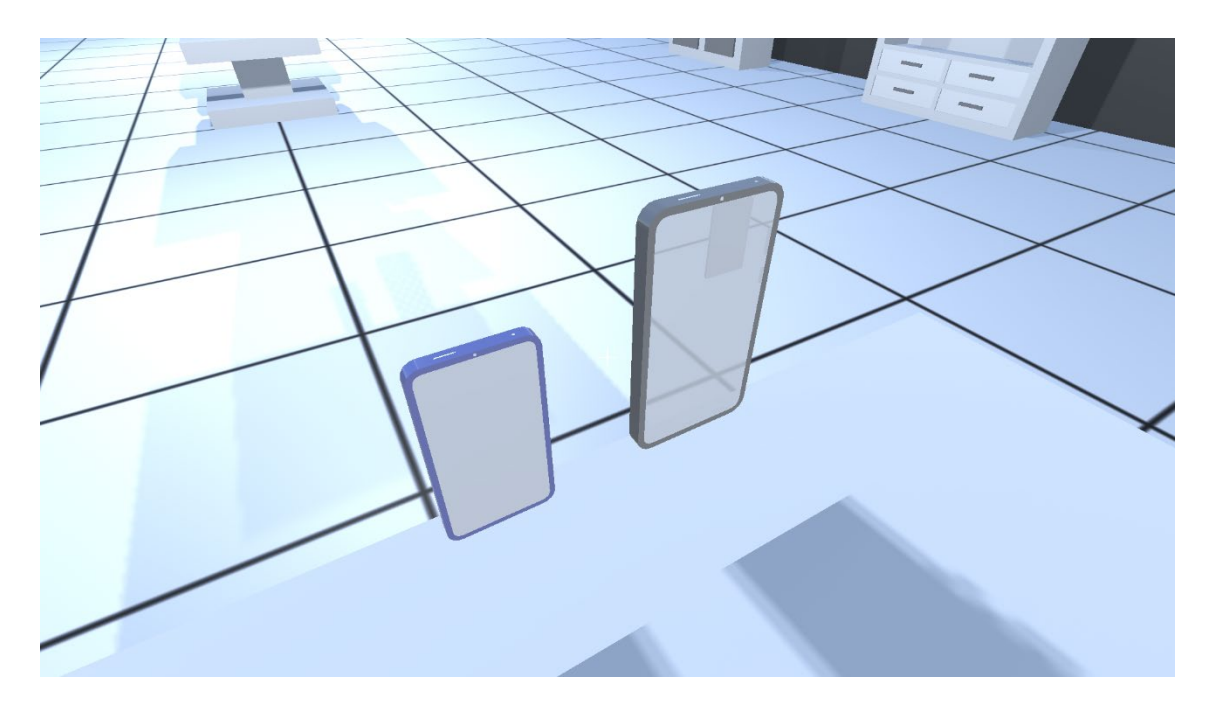

*Slika 50 Prikaz krivog prikazivanja materijala 3D modela unutar programa Unity*

Drugi problem je nastao prilikom prebacivanja projekta iz 3D-a u projekt virtualne stvarnosti, kojem je smetao kontroler prvog lica pa se kamera uređaja za virtualnu stvarnost nije pomicala jer ju je program Unity smatrao neaktivnom. Također, u ovaj problem se ubraja problem kontrolera koji ne rade zbog krivog konfiguriranja postavki, odnosno ako se ne upišu pojmovi *left* i *right* za *Left* i *Right Controller Preset* pa kontroleri neće imati konfigurirane postavke za njihovo korištenje i neće raditi.

Treći problem je nastao s kliznim vratima. Napravljena je animacija otvaranja i zatvaranja kliznih vrata prilikom ulaska i izlaska iz virtualnog dućana (kao što dućani imaju uživo) koja je radila u projektu dok je bio u 3D-u, no nakon prebacivanja u projekt virtualne stvarnosti, animacija se nije pokretala pa se vrata nisu otvarala. Pokušavalo se na razne načine rješavanje navedenog problema, no na kraju se odustalo jer je problem nastao u nedostatku kamere virtualne stvarnosti, odnosno nedostatku jedne komponente koja je omogućavala simulaciju fizike na tijelu (slika 51).

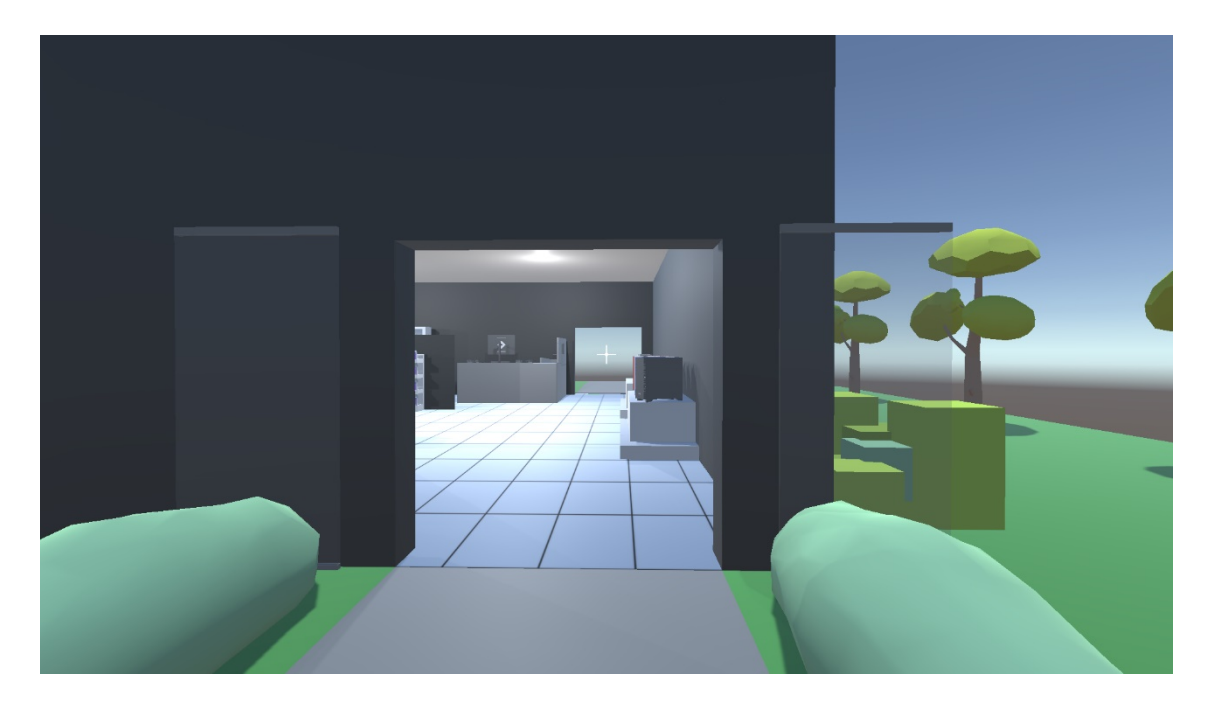

#### *Slika 51 Prikaz otvorenih kliznih vrata u programu Unity*

Kako bi se animacija kliznih vrata pokrenula, napravljena je nevidljiva kocka sa svojstvima sudara s tijelom koja je također omogućava simulaciju fizike prilikom sudara s ostalim tijelima, u ovom slučaju s kontrolerom prvog lica koji također posjeduje navedena svojstva fizike, no kako kamera virtualne stvarnosti ne posjeduje navedena svojstva, animacija kliznih vrata se ne može pokrenuti. Naknadno dodavanje navedenog svojstva na kameru virtualne stvarnosti uzrokuje nemogućnosti kretanja i prekidu rada kontrolera. Naknadno je otkriveno kako postoji *Plug-in* koji omogućava dodavanje i korištenje fizikalnih svojstva kamere virtualne stvarnosti, no nije besplatan i plaća se oko \$70 što je malo preskupo za jednokratno korištenje pa je odlučeno kako će se korisnik nalaziti unutar virtualnog dućana prilikom pokretanja, umjesto izvan kako je na

početku zamišljeno. Kretanje izvan dućana nije uklonjeno, nego je malo teže izvedivo jer se mora doći točno do kliznih vrata i podići kontrolere kako bi ruke malo prošle kroz vrata i omogućile teleportiranje na vanjsku površinu.

Jedan od zadnjih nastalih problema, bio je s korištenjem uređaja virtualne stvarnosti i njegovih kontrolera s tipkovnicom u isto vrijeme pa nije bila moguća promjena osvjetljenja. Rješenje ovog problema je veoma jednostavno i nalazilo se u postavkama programa Unity. Samo je trebalo omogućiti korištenje više različitih ulaznih uređaja, odlaskom na *Project Settings*, *Player*, odaberu se *Other Settings* i pronađe *Active Input Handling* koji se postavlja na *Both*, čime je omogućeno korištenje kontrolera uređaja virtualne stvarnosti i tipkovnice u isto vrijeme pa je promjena osvjetljenja omogućena (slika 52).

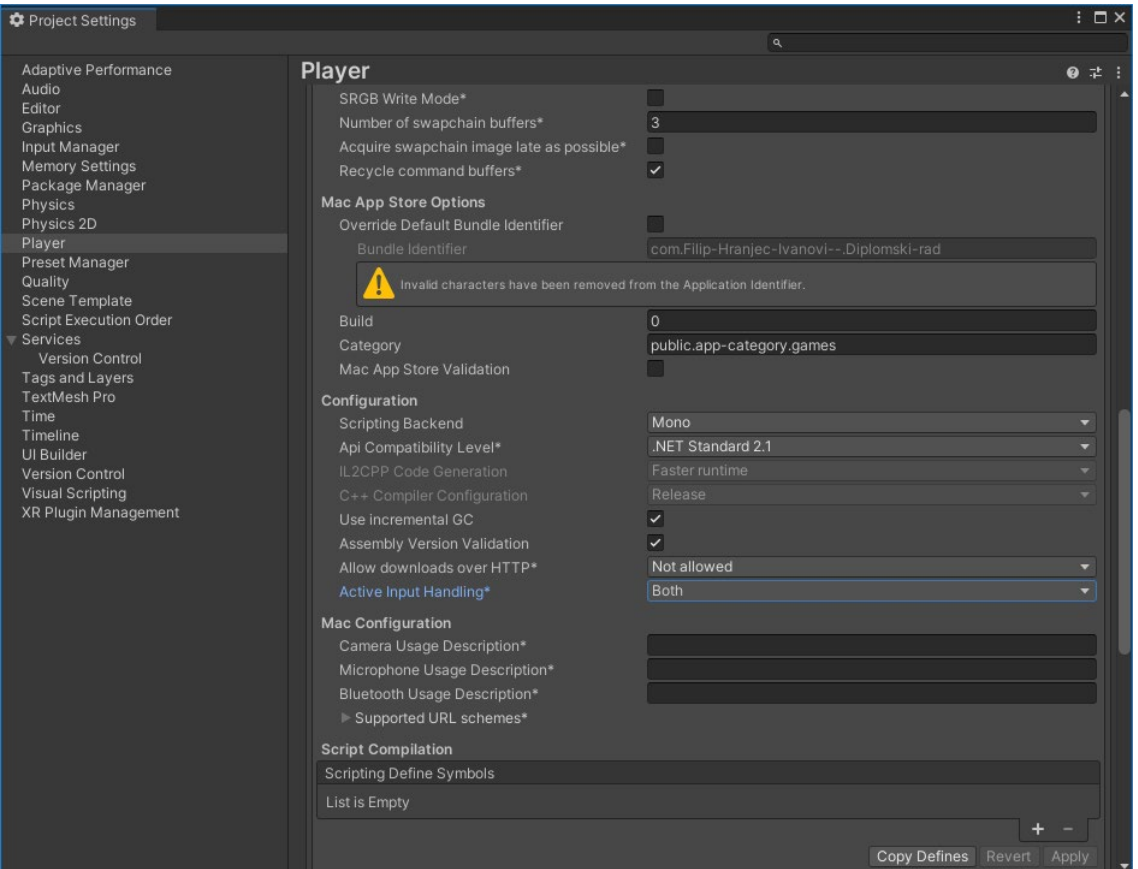

*Slika 52 Prikaz postavljenih koje omogućavaju korištenje više ulaznih uređaja*

# <span id="page-53-0"></span>**6. EKSPERIMENTALNO ISTRAŽIVANJE**

### <span id="page-53-1"></span>6.1. Provedba istraživanja

Eksperimentalnim istraživanjem diplomskog rada, htjelo se ustanoviti kako zapravo različito osvjetljenje utječe na percepciju boja proizvoda u virtualnom dućanu. Istraživanje se provodilo uživo na Grafičkom fakultetu s nekoliko različitih ispitanika, koristeći uređaj za prikaz virtualne stvarnosti, HTC Vive. Završetkom korištenja uređaja, ispitanici su ispunili kratku anketu kojom se pokušavalo utvrditi je li različito osvjetljenje utjecalo na percepciju boja ambalaže proizvoda, odnosno utječe li osvjetljenje na odluku kupovine određenog proizvoda u virtualnoj trgovini.

Anketa je podijeljena na dva dijela; prvi dio koji je ispitivao korisnika oko prethodnog i trenutnog korištenja uređaja virtualne stvarnosti; i drugi dio koji je ispitivao korisnikovu percepciju boja proizvoda pod različitim osvjetljenjem, odnosno koje osvjetljenje mu se najviše i najmanje sviđa, zbog čega te što misle o internetskoj kupovini putem virtualne stvarnosti. Provedena anketa je dostupna na sljedećoj poveznici: *<https://forms.gle/db3MmS2HhFd4X3wSA>* te su postavljena sljedeća pitanja:

#### **I. dio – virtualna stvarnost**

Jeste li ikada do sada koristi uređaj za prikaz virtualne stvarnosti? Ako do sada niste isprobali virtualnu stvarnosti, koji je bio razlog? Kako biste ocijenili iskustvo korištenja uređaja za virtualnu stvarnost? Jeste li iskusili neki(e) od navedenih problema prilikom korištenja uređaja za virtualnu stvarnosti?

Koliko često koristite uređaj za prikaz virtualne stvarnosti?

Ocijenite od 1 do 5, biste li ponovno koristili uređaj za virtualnu stvarnost?

Što bi moglo znatno poboljšati iskustvo korištenja uređaja za virtualnu stvarnost?

#### **II. dio – virtualni dućan**

Koje osvjetljenje Vam se **najviše** sviđalo?

Zbog koje **komponente** boje Vam se odabrano osvjetljenje **najviše** svidjelo?

Koje osvjetljenje Vam se **najmanje** sviđalo?

Zbog koje **komponente** boje Vam se odabrano osvjetljenje **najmanje** svidjelo?

Ocijenite od 1 do 5, koliko Vam se sviđa **40W Halogeno osvjetljenje**?

Ocijenite od 1 do 5, koliko Vam se sviđa **hladno LED osvjetljenje**?

Ocijenite od 1 do 5, koliko Vam se sviđa **toplo LED osvjetljenje**?

Pod kojim su osvjetljenjem, **ambalaže proizvoda**, najviše istaknute?

Pod kojim ste osvjetljenjem najbolje zapazili **različite boje**?

Ocijenite od 1 do 5, može li virtualna stvarnost zamijeniti kupovinu uživo?

Ocijenite od 1 do 5, biste li obavili kupovinu koristeći uređaj za virtualnu stvarnost?

Želite li nešto dodati za kraj?

### <span id="page-55-0"></span>6.2. Rezultati provedenog istraživanja

Iz prvog dijela ankete vezanog uz virtualnu stvarnost, zaključeno je kako su gotovo svi ispitanici barem jednom koristili uređaj za prikaz virtualne stvarnosti, a nisu ga previše koristili jer nisu imali prilike (troje ispitanika) ili općenito nisu bili zainteresirani za virtualnu stvarnost (jedan ispitanik) (slika 53). Podatak o korištenju je dosta visok što znači kako uređaji virtualne stvarnosti postaju sve prisutniji i dostupniji većem broju korisnika.

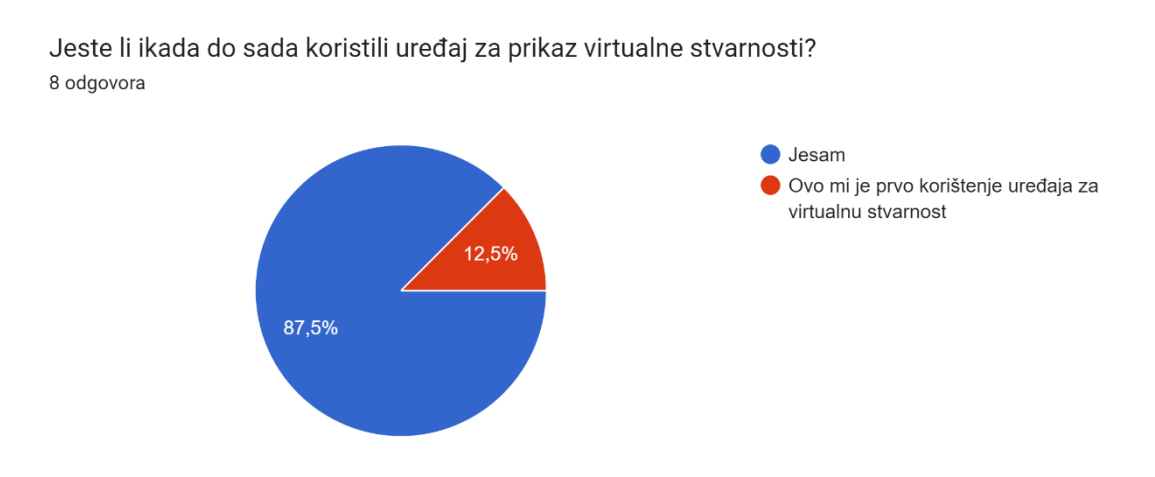

*Slika 53 Prikaz rezultata korištenja uređaja virtualne stvarnosti*

Iskustvo korištenja uređaja za virtualnu stvarnost ocijenili su prosjekom ocjena 3.5, odnosno solidnom četvorkom što znači kako im se korištenje uređaja za virtualnu stvarnost sviđa (slika 54).

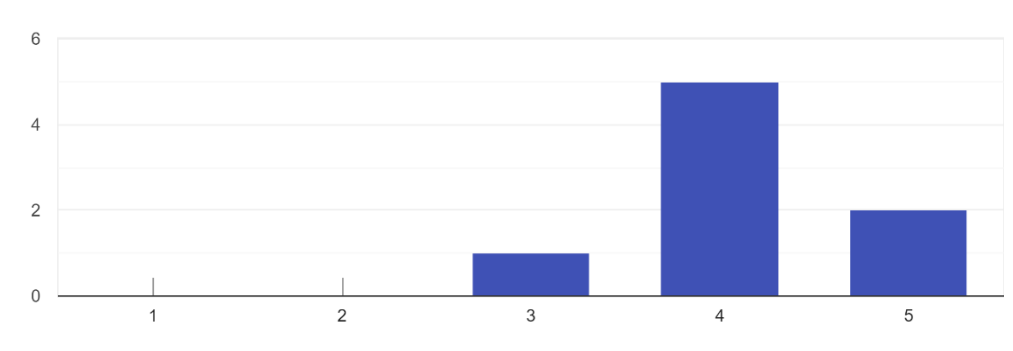

Kako biste ocijenili iskustvo korištenja uređaja za virtualnu stvarnost? 8 odgovora

*Slika 54 Prikaz ocjene korištenja uređaja za virtualnu stvarnost*

Nažalost, rezultati pokazuju kako samo dva ispitanika nisu iskusili niti jedan problem prilikom korištenja uređaja za virtualnu stvarnost, dok su ostali iskusili barem jedan ili više od navedenih problema (glavobolja, vrtoglavica, mučnina, itd.) čime je dokazano kako uređaji trebaju napredovati kako bi smanjili negativni utjecaj prilikom korištenja (slika 55).

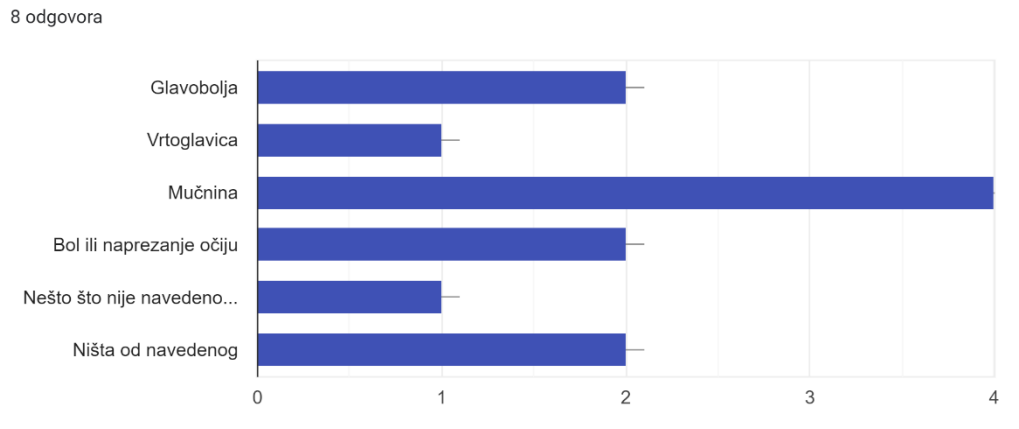

Jeste li iskusili neki(e) od navedenih problema prilikom korištenja uređaja za virtualnu stvarnost?

#### *Slika 55 Prikaz rezultata problema koje su ispitanici iskusili*

Iako su postojali problemi prilikom korištenja uređaja za prikaz virtualne stvarnosti, ispitanici bi svejedno ponovno koristili uređaj što je jako dobar rezultat (slika 56).

Ocijenite od 1 do 5, biste li ponovno koristili uređaj za virtualnu stvarnost? 8 odgovora

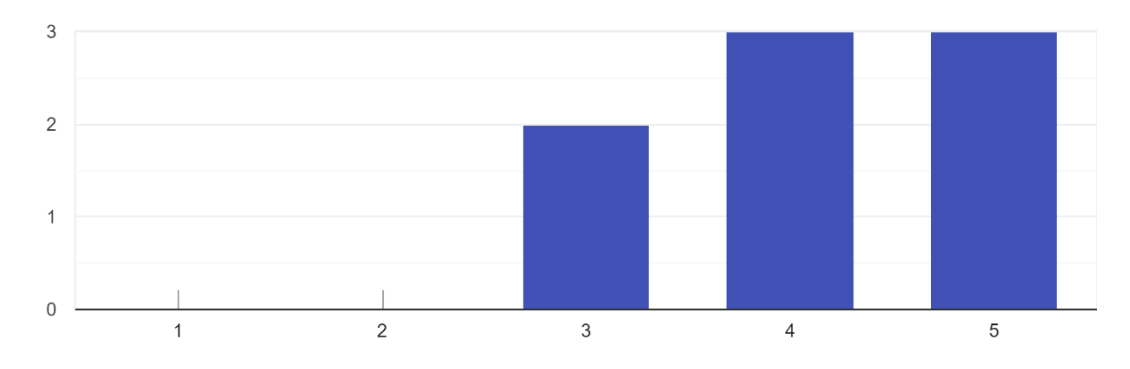

*Slika 56 Prikaz rezultata ponovnog korištenja uređaja za prikaz virtualne stvarnosti*

Također, ispitanici smatraju kako bi se na različite načine moglo poboljšati iskustvo korištenja uređaja za virtualnu stvarnost, no najveći napredak bi donio napredniji uređaj s boljim hardverom poput veće rezolucije ekrana koja bi poboljšalja korisničko iskustvo i time smanjila osjećaj mučnine i vrtoglavice prilikom korištenja (slika 57).

Što bi moglo znatno poboljšati iskustvo korištenja uređaja za virtualnu stvarnost? 8 odgovora

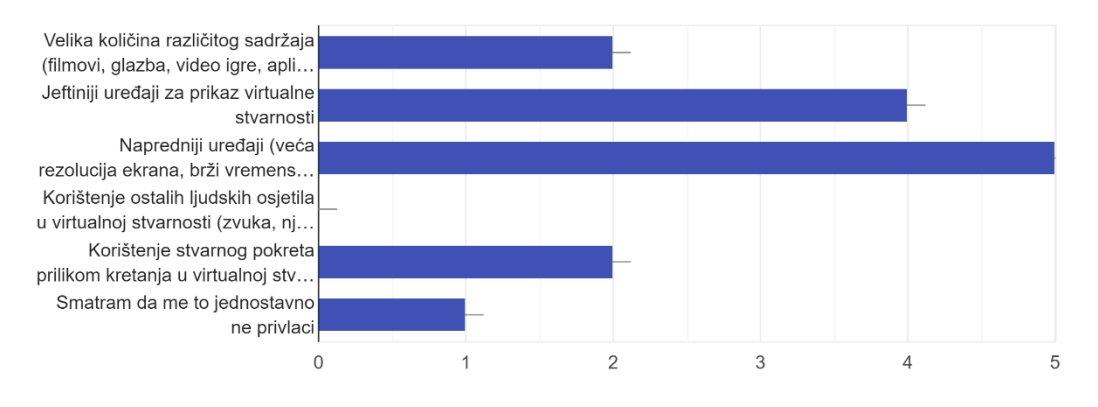

#### *Slika 57 Prikaz mogućih poboljšanja uređaja virtualne stvarnosti*

U drugom dijelu ankete, vezanom uz dojam osvjetljenja virtualnog dućana, zaključeno je kako ispitanici preferiraju toplo LED osvjetljenje (87.5%), zbog tona i svjetline navedenog osvjetljenja. Ovaj podatak je lako objašnjiv jer toplo LED osvjetljenje izgleda najprirodnije u virtualnoj stvarnosti te je ispitanike podsjećao na prave dućane (slika 58).

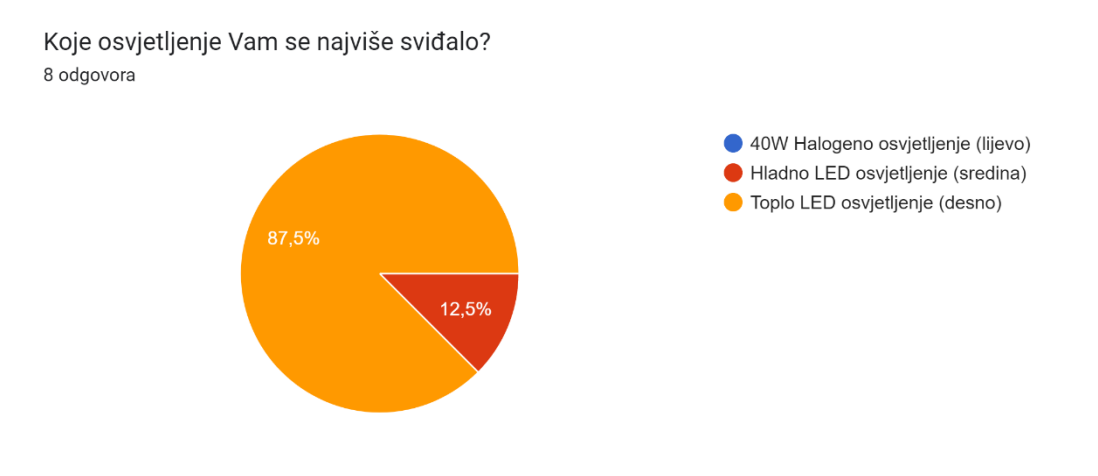

*Slika 58 Prikaz rezultata osvjetljenja koje se ispitanicima sviđalo*

S druge strane, ispitanicima se podjednako nisu svidjela druga dva osvjetljenja (40W Halogeno i Hladno LED osvjetljenje), najviše zbog tona i zasićenosti navedenih osvjetljenja (slika 59).

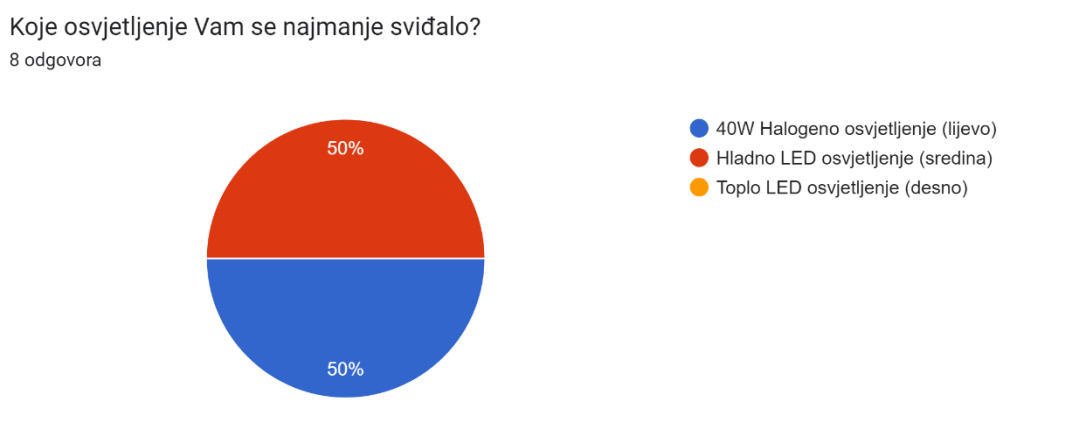

*Slika 59 Prikaz rezultata osvjetljenja koje se ispitanicima nije sviđalo*

U sljedećih nekoliko pitanja, svako se osvjetljenje zasebno ocjenjivalo od 1 do 5 te je na kraju izračunat prosjek dobivenih ocjena, 3,375 za 40W halogeno osvjetljenje, 2,875 za hladno LED osvjetljenje i 4,75 za toplo LED osvjetljenje čime su potvrđeni prethodni rezultati kako ispitanicima najviše odgovara toplo LED osvjetljenje, dok im se druga dva podjednako ne sviđaju.

Također, utvrđeno je kako su boje najistaknutije na toplijem LED osvjetljenju te kako su na istom osvjetljenju prije zamijetili različite boje u usporedbi s ostalim osvjetljenjem (slika 60 i 61).

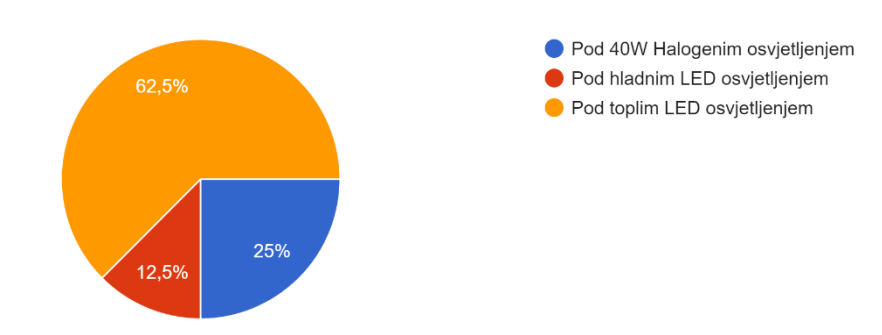

Pod kojim su osvjetljenjem, ambalaže proizvoda, najviše istaknute? 8 odgovora

*Slika 60 Prikaz rezultata pod kojim osvjetljenjem su boje najistaknutije*

Ovo je moguće objasniti zbog toga što se ispitanicima najviše svidjelo toplo LED osvjetljenje pa zbog toga na tom osvjetljenju puno lakše i brže uočavaju različite boje nego na druga dva osvjetljenja koja ih možda čak i odvlače od percipiranja određenih boja.

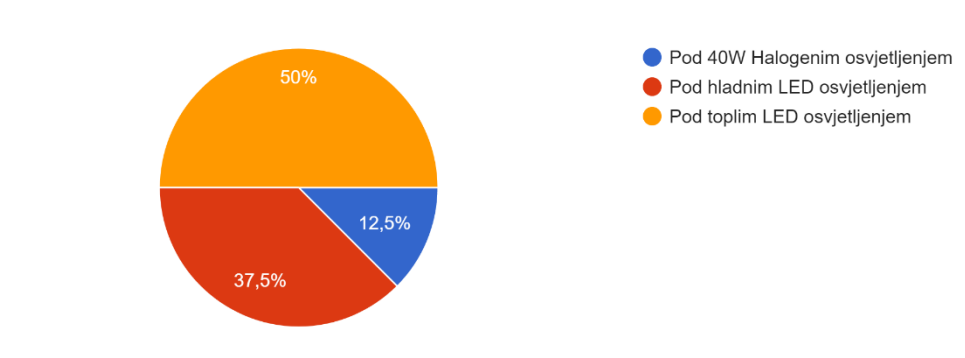

Pod kojim ste osvjetljenjem najbolje zapazili različite boje? 8 odgovora

*Slika 61 Prikaz rezultata pod kojim osvjetljenjem su ispitanici najbolje zapazili različite boje*

Na kraju ankete, ispitanici su ocjenjivali može li virtualna stvarnost zamijeniti kupovinu uživo te bi li oni obavili kupovinu koristeći uređaj za virtualnu stvarnost umjesto fizičkog odlaska u dućan (slika 62 i 63). Prosjek ocjena može li virtualna stvarnost zamijeniti kupovinu uživo je 2.5 što govori kako korisnici zapravo ne vjeruju u obavljanje kupovine u virtualnoj stvarnosti. Taj podatak je dodatno potvrđen s rezultatima sljedećeg pitanja bi li kupovinu obavili koristeći uređaj za virtualnu stvarnost, čija prosječna ocjena također iznosi 2.5, odnosno mali broj korisnika je voljan obaviti kupovinu u virtualnoj stvarnosti. Rezultati su objašnjivi jer su ispitanici stariji od 20 godina te su naviknuti na fizički odlazak u dućan i takvo obavljanje kupovine. Rezultati s mlađim ispitanicima bi vjerojatno bili drugačiji jer djeca su od malih nogu okružena različitim uređajima, uključujući uređajima za virtualnu stvarnost pa bi oni lakše prihvatili obavljanje kupovine koristeći uređaj virtualne stvarnosti.

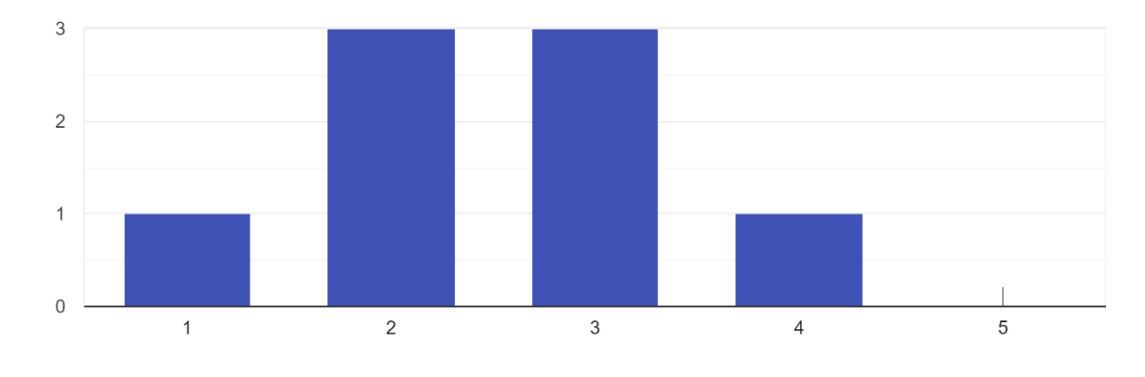

Ocijenite od 1 do 5, može li virtualna stvarnost zamijeniti kupovinu uživo? 8 odgovora

*Slika 62 Prikaz rezultata može li virtualna stvarnost zamijeniti kupovinu uživo*

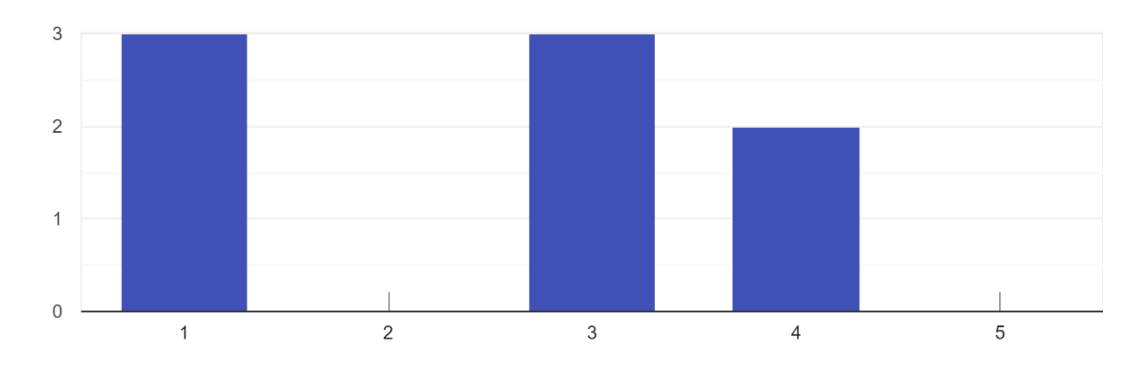

Ocijenite od 1 do 5, biste li obavili kupovinu koristeći uređaj za virtualnu stvarnost? 8 odgovora

*Slika 63 Prikaz rezultata bi li ispitanici obavili kupovinu koristeći uređaj virtualne stvarnosti*

# <span id="page-61-0"></span>**7. ZAKLJUČAK**

U ovom diplomskom radu, izrađen je virtualni dućan namijenjen pregledavanju i kretanju u virtualnoj stvarnosti s raznom ambalažom i informatičkim proizvodima te je provedeno eksperimentalno istraživanje s anketom kako različito osvjetljenje utječe na percepciju boja ambalaže proizvoda čime je zaključeno kako osvjetljenje itekako utječe na korisnikovu percepciju boja što je potkrijepljeno dobivenim rezultatima u provedenoj anketi. Ispitanicima se najviše sviđalo toplo LED osvjetljenje jer ih je podsjećalo na osvjetljenje u dućanima uživo, odnosno smatrali su kako je ono najprirodnije.

Osim toga, ispitanici smatraju kako obavljanje kupovine u virtualnoj stvarnosti trenutno nije izvedivo zbog poteškoća uzrokovanih korištenjem uređaja za virtualnu stvarnost poput mučnine i vrtoglavice, no navedeni problemi mogu biti smanjeni ili čak riješeni, daljnjim napretkom uređaja za virtualnu stvarnost što bi moglo omogućiti obavljanje svakodnevne kupovine u virtualnoj stvarnosti u nekoj daljnjoj budućnosti.

### <span id="page-62-0"></span>**8. Literatura**

- [1] U. 3D.com, »History of 3D Modeling: From Lines to 3D Printing,« 14 06 2019. [Mrežno]. Available: https://ufo3d.com/history-of-3d-modeling. [Pokušaj pristupa 17 08 2022].
- [2] S. Ekaran, »When Did 3D Modeling Start? A Brief History,« 31 05 2021. [Mrežno]. Available: https://www.selfcad.com/blog/when-did-3d-modelingstart-a-brief-history. [Pokušaj pristupa 18 08 2022].
- [3] Wikipedia, »File:Sketchpad-Apple.jpg Wikipedia,« 14 04 2007. [Mrežno]. Available: https://en.wikipedia.org/wiki/File:Sketchpad-Apple.jpg. [Pokušaj pristupa 17 08 2022].
- [4] Autodesk i WinWorld, »WinWorld: Autodesk AutoCAD 1.x (DOS),« [Mrežno]. Available: https://winworldpc.com/product/autodesk-autocad/1xdos. [Pokušaj pristupa 18 08 2022].
- [5] Maxon, »Maxon History,« 13 04 2022. [Mrežno]. Available: https://www.maxon.net/en/about-maxon/history. [Pokušaj pristupa 16 08 2022].
- [6] Maxon i I. Archive, »Maxon Cinema 4D V4.27 (1997) : Maxon : Free Download, Borrow, and Streaming : Internet Archive,« 1997. [Mrežno]. Available: https://archive.org/details/maxoncinema4dr4.27.7z. [Pokušaj pristupa 16 08 2022].
- [7] A. Ltd., »What is a Gaming Engine? Arm,« Arm Ltd., [Mrežno]. Available: https://www.arm.com/glossary/gaming-engines. [Pokušaj pristupa 20 08 2022].
- [8] X. Bootcamp, »Unity vs Unreal for VR/AR! Which Engine Should You Choose?,« 06 05 2022. [Mrežno]. Available: https://xrbootcamp.com/unityvs-unreal-engine-for-xr-development/. [Pokušaj pristupa 21 08 2022].
- [9] Wikipedia i U. Technologies, »File:Unity 2021.svg Wikimedia Commons,« 05 10 2021. [Mrežno]. Available: https://commons.wikimedia.org/wiki/File:Unity\_2021.svg. [Pokušaj pristupa 20 08 2022].
- [10] R. Sheldon, »What is virtual reality?, « 03 08 2022. [Mrežno]. Available: https://www.techtarget.com/whatis/definition/virtual-reality. [Pokušaj pristupa 25 08 2022].
- [11] Wikipedia i HTC, »File:Vive pre.jpeg Wikimedia Commons,« 16 02 2018. [Mrežno]. Available: https://commons.wikimedia.org/wiki/File:Vive\_pre.jpeg. [Pokušaj pristupa 24 08 2022].
- [12] Wikipedia i HTC, »HTC Vive Wikipedia,« 01 03 2015. [Mrežno]. Available: https://en.wikipedia.org/wiki/HTC\_Vive. [Pokušaj pristupa 24 08 2022].
- [13] Maxon, »Maxon Brand Asset Guide Maxon Brand Resources,« 14 10 2022. [Mrežno]. Available: https://www.maxon.net/en/aboutmaxon/branding. [Pokušaj pristupa 17 08 2022].
- [14] Wikipedia i E. Games, »File:UE Logo Black Centered.svg Wikimedia Commons,« 09 04 2018. [Mrežno]. Available: https://commons.wikimedia.org/wiki/File:UE\_Logo\_Black\_Centered.svg. [Pokušaj pristupa 22 08 2022].
- [15] Wikipedia i Crytek, »File:CryEngine logo.jpg Wikipedia,« 19 03 2019. [Mrežno]. Available: https://en.wikipedia.org/wiki/File:CryEngine\_logo.jpg. [Pokušaj pristupa 20 08 2022].